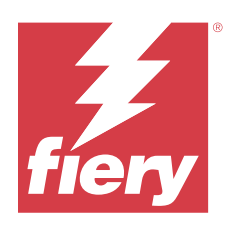

# Fiery Color Profiler Suite Help

© 2023 Fiery, LLC. Die in dieser Veröffentlichung enthaltenen Informationen werden durch den Inhalt des Dokuments Rechtliche Hinweise für dieses Produkt abgedeckt.

## Inhalt

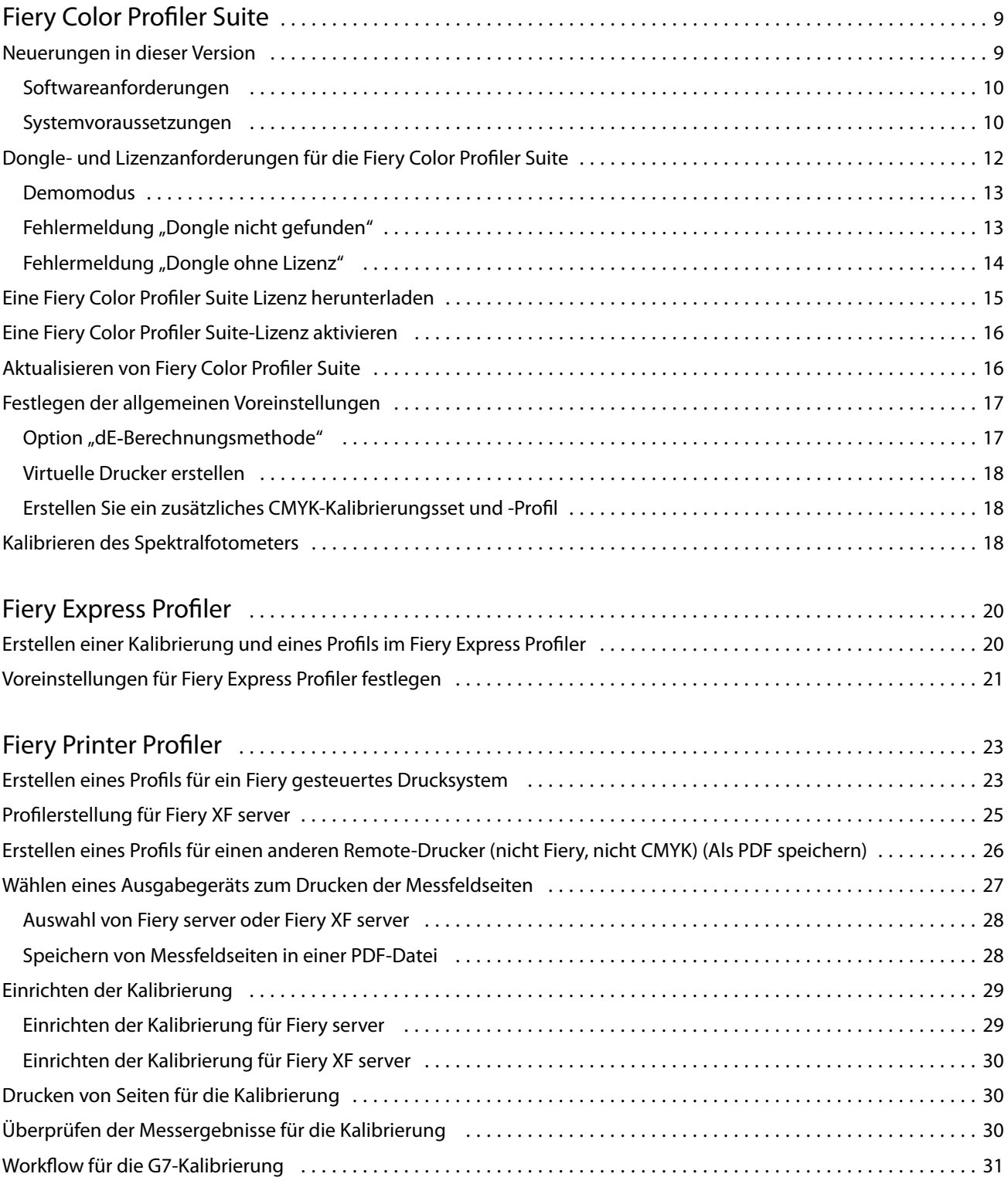

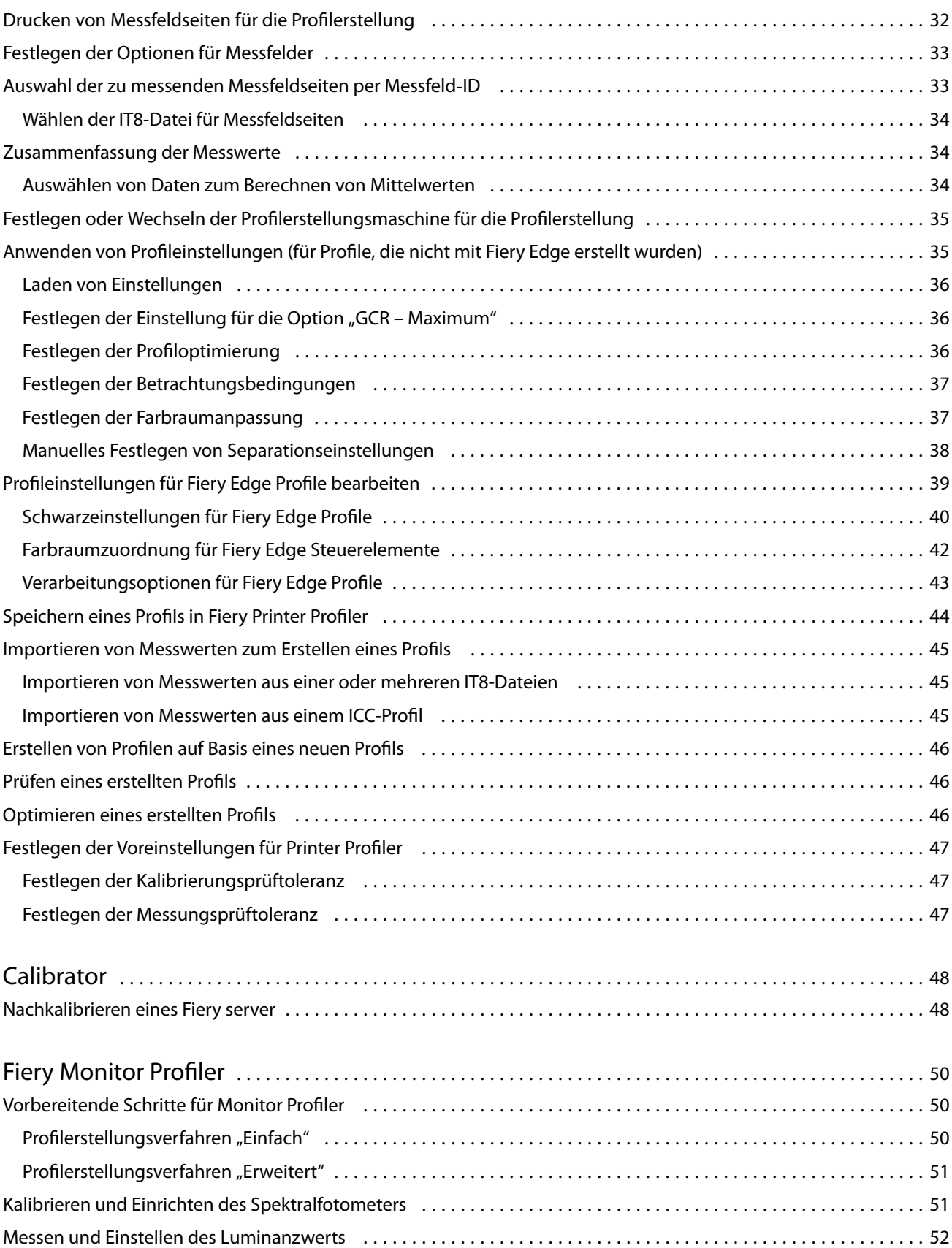

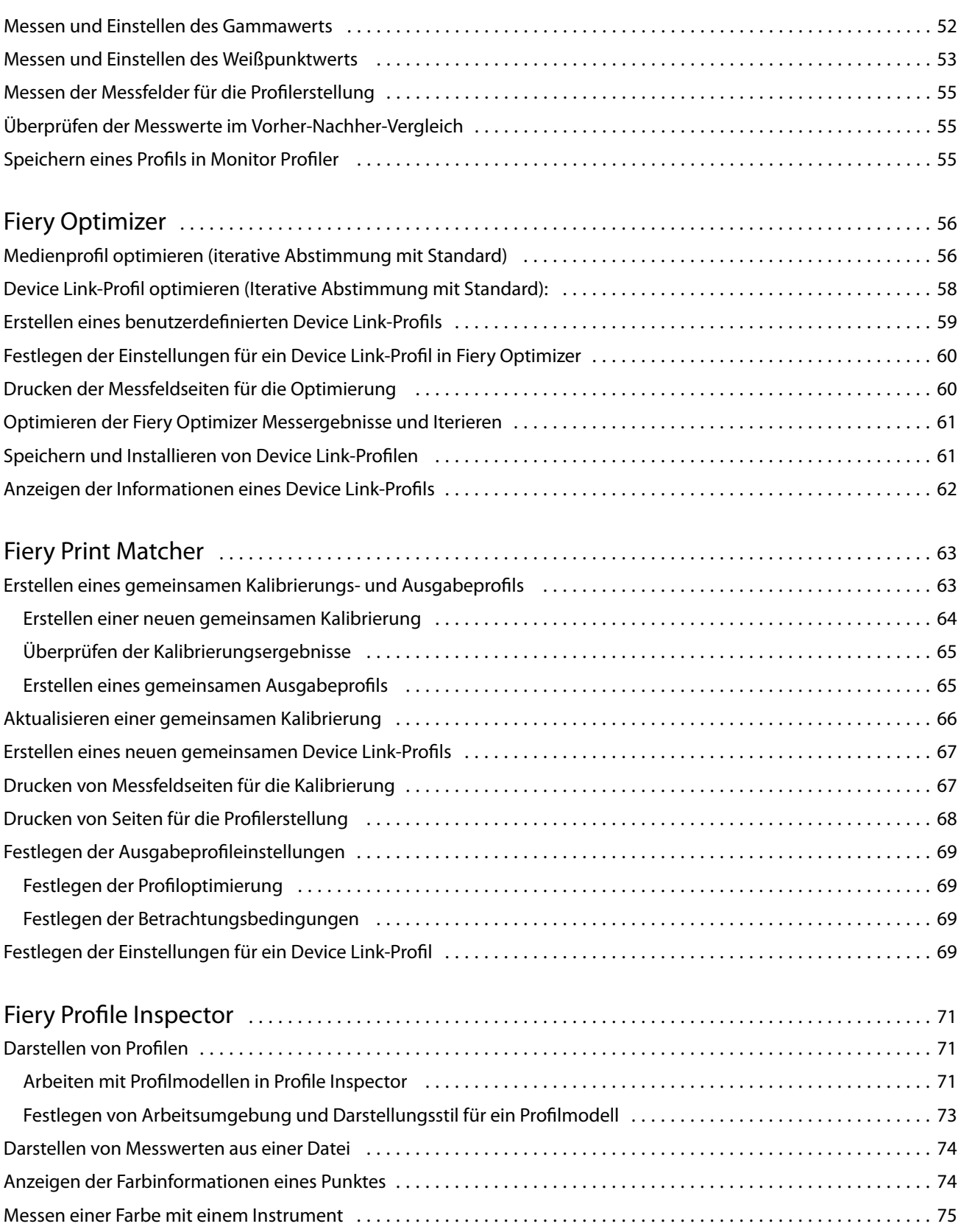

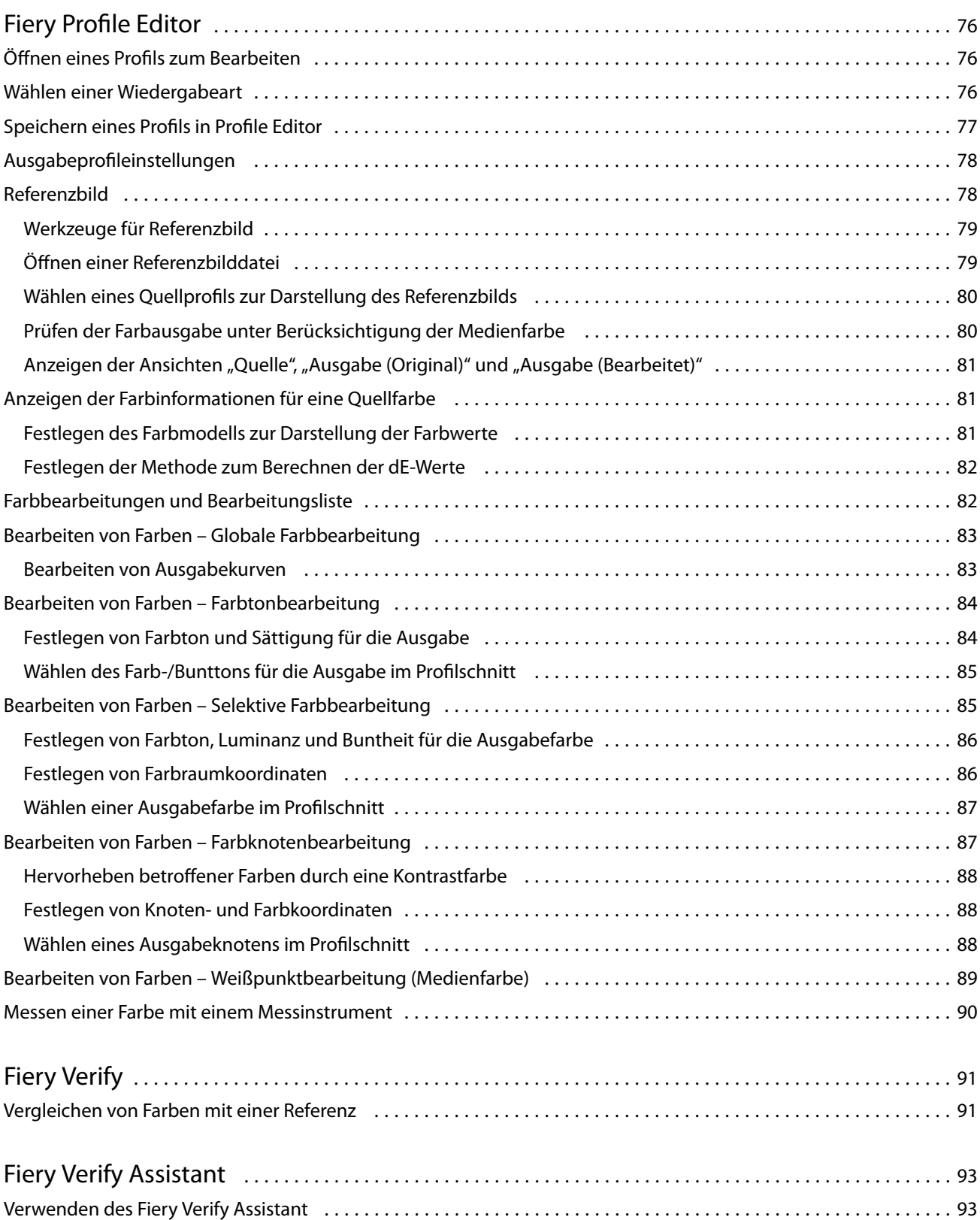

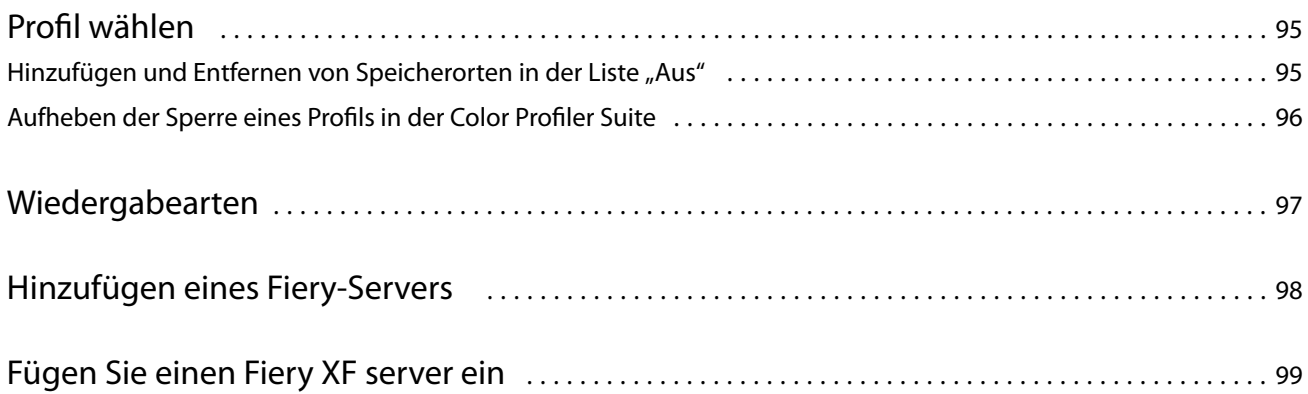

## <span id="page-8-0"></span>Fiery Color Profiler Suite

Die Fiery Color Profiler Suite ist eine Anwendungssoftware, mit der Sie ein Farbprofil erstellen können, das den Normen des International Color Consortium (ICC) in vollem Umfang entspricht. Sie können mit der Software außerdem Farbprofile bewerten, bearbeiten und testen.

Zum Lieferumfang der Fiery Color Profiler Suite gehören in der Regel das Spektralfotometer EFI ES-2000 oder EFI ES-3000 – ein Messinstrument zum Erstellen von Profilen. Zusätzlich werden eine Reihe weiterer Messinstrumente unterstützt.

Die Fiery Color Profiler Suite verfügt über mehrere Module.

Diese Module helfen Ihnen dabei, Profile zu erstellen und einen Fiery server zu kalibrieren:

- **•** Fiery Express Profiler Erstellt Kalibrierungssets und ein Profil für einen Fiery Driven Drucker. Des Weiteren können Sie eine Vorgabe für Fiery Auftragseigenschaften und/oder einen virtuellen Drucker oder eine Vorgabe erstellen, dank denen Sie sofort mit der neuen Kalibrierung und dem neuen Profil drucken können. Dieses Modul stellt den schnellste Weg dar, um ein Profil für einen Fiery Driven Drucker zu erstellen.
- **•** Calibrator Erstellt eine neue Kalibrierungseinstellung für einen Fiery-gesteuerten Drucker oder aktualisiert eine vorhandene Kalibrierungseinstellung.
- **•** Fiery Printer Profiler Erstellt Profile für einen beliebigen RGB- oder CMYK-Drucker. Erstellt neue Kalibrierungssets und neue Profile für jeden Fiery Driven Drucker und bietet Zugriff auf die professionellen Profileinstellungen.
- **•** Fiery Monitor Profiler –Erstellt Profile für CRT- und LCD-Monitore.
- **•** Fiery Optimizer Erstellt und optimiert Device Link- und Medienprofile.
- **•** Fiery Print Matcher Erstellt Kalibrierungssets und Profile, die mit den Farbausgaben mehrerer Fiery Driven Drucker übereinstimmen (auf jedem Fiery server muss die Fiery Systemsoftware FS200/200 Pro oder höher installiert sein).

Die folgenden Module unterstützen Sie beim Bewerten von Profilen:

- **•** Fiery Profile Inspector– Mit diesem Modul können Sie im Farbraum L\*a\*b dreidimensionale Modelle von RGBund CMYK-Profilen sowie von benannten Farbprofilen nach ICC-Standard anzeigen und Profile miteinander vergleichen.
- **•** Fiery Profile Editor Mit diesem Modul können Sie Ausgabeprofile bearbeiten. Sie können Bearbeitungen global für das gesamte Profil oder aber nur für bestimmte Farbbereiche vornehmen.
- **•** Fiery Verify Mit diesem Modul können Sie eine Seite mit Farbfeldern drucken, messen und die gemessenen Ergebnisse mit den erwarteten Werten einer bestimmten Referenz abgleichen.

Fiery Color Profiler Suite umfasst außerdem:

**•** Fiery Verify Assistant – Mit diesem Dienstprogramm können Sie die Farbausgabe eines Auftrags überprüfen. Sie können Fiery Verify Assistant in der Command WorkStation öffnen, wenn die Fiery Color Profiler Suite und die Command WorkStation auf demselben Computer installiert sind.

### <span id="page-9-0"></span>Neuerungen in dieser Version

Diese Version von Fiery Color Profiler Suite hat neue Funktionen.

- **•** Neue Fiery® Edge™ Farbraumzuordnungstechnik, die sofort zu reineren Farben und einer besseren Wiedergabe sowie zu deutlich weniger Arbeitsspeicherverbrauch und kürzeren Verarbeitungszeiten führt.
- **•** Option Graubalance nur Schwarz in Fiery® Edge™ für neutrale und stabile Graubalancen.
- **•** Hinzufügen von dE-Spalten für PDF-Berichte für G7-konforme Überprüfung in Fiery Verify, um mehr Einblicke in die Ergebnisanalyse zu ermöglichen.
- **•** Unterstützung des Fogra Medienkeils MultiColor für Fogra55 (CMYKOGV), einschließlich neuer Prüfungsvorgaben.
- **•** Optionale mathematische und praktische Verifizierung der neuen Medienprofile im Fiery Express Profiler und Fiery Printer Profiler.
- **•** Unterstützung für macOS Sonoma 14.
- **•** Verschiedene Probleme von Fiery Color Profiler Suite v5.5.1.30 wurden behoben.

Sehen Sie sich das Video [hier](https://learning.fiery.com/learn/article/whats-new-in-fiery-color-profiler-suite-56) an.

#### **Fiery Account**

Zum Herunterladen der Software von Fiery Software Manager, einschließlich des Upgrades auf Command WorkStation 7, ist ein Fiery Account erforderlich. Es ist kein Konto erforderlich, um die Software zu installieren.

Weitere Informationen finden Sie hier:<https://solutions.fiery.com/Account>

#### **Softwareanforderungen**

Diese Version von Fiery Color Profiler Suite erfordert eine neue Lizenz. Wenn Sie derzeit die Version 5.x oder 4.x ausführen und Ihr Vertrag über Softwarewartung und Support (SMSA) gültig ist, lädt die Fiery Color Profiler Suite die aktuelle Lizenz automatisch vom Fiery Lizenzierungsserver herunter. Um den SMSA für die Fiery Color Profiler Suite zu verlängern, wenden Sie sich bitte an Ihren Fiery Händler und geben Sie die Artikelnummer 100000006105 an. Besitzer der Fiery Color Profiler Suite 4.x können außerdem ein Upgrade von Version 4.x auf die neueste Version 5.x, einschließlich eines einjährigen SMSA, über die Artikelnummer 3000013448 (digitale Lieferung) oder 3000013280 (physische Lieferung) bei ihrem Fiery Händler erwerben.

Für die Fiery Color Profiler Suite Launch-Punkte von der Fiery Command WorkStation wird die Fiery Command WorkStation 6.7 und höher empfohlen (Fiery Command WorkStation 6.5 oder höher wird unterstützt). Über die Launch-Punkte früherer Versionen von Fiery Command WorkStation werden die Fiery Color Profiler Suite 5.6 Module nicht gestartet.

#### **Systemvoraussetzungen**

Um Fiery Color Profiler Suite ausführen zu können, muss Ihr Windows- oder Mac-Computer die folgenden Mindestanforderungen erfüllen.

**Hinweis:** Fiery Color Profiler Suite v5.6 (CPS) ist eine native 64-Bit-Anwendung für Mac- und Windows-Plattformen. Die 32-Bit-Betriebssysteme werden nicht für CPS v5.6 unterstützt. Wenn Fiery Software Manager bereits auf einem 32-Bit-Betriebssystem wie Windows 7, 32-Bit-Version, ausgeführt wird, werden die Updatebenachrichtigungen für das Paket CPS v5.6 nicht angezeigt. Wenn Sie versuchen, Fiery Software Manager auf einem 32-Bit-Betriebssystem zu installieren, wird ein Kompatibilitätsfehler angezeigt und die Installation wird abgebrochen.

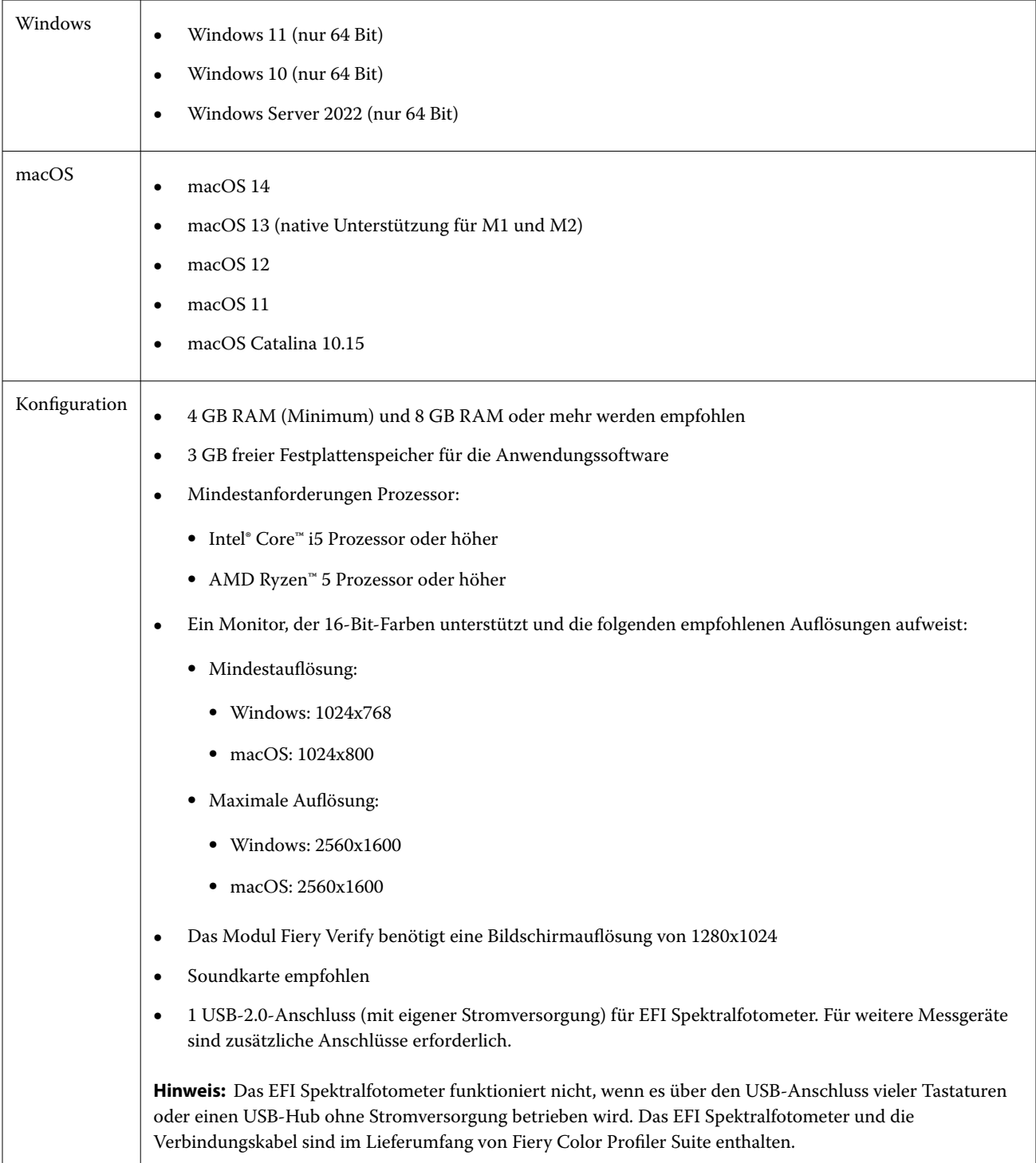

<span id="page-11-0"></span>Drucker Beliebiger RGB-, CMYK- oder CMYK+X-Farbdrucker

## Dongle- und Lizenzanforderungen für die Fiery Color Profiler Suite

Zur uneingeschränkten Nutzung aller Funktionen der Fiery Color Profiler Suite ist ein Spektralfotometer erforderlich, für das eine aktivierte Lizenz auf dem Computer vorhanden sein muss, auf dem die Software installiert ist. (Das Spektralfotometer fungiert als Dongle.)

Sie können eines der folgenden Instrumente zur Lizenzierung der Fiery Color Profiler Suite verwenden:

- **•** EFI ES-2000
- **•** EFI ES-3000 (im Lieferumfang der Fiery Color Profiler Suite enthalten). Die Seriennummer des EFI ES‑3000 ist siebenstellig. Sie befindet sich an der Basisstation des EFI ES‑3000 und ist auch Teil der Seriennummer des Instruments EFI ES‑3000.
- **•** EFI ES-6000
- **•** X-Rite i1iSis
- **•** X-Rite i1iSis XL
- **•** X-Rite i1Pro 2
- **•** X-Rite i1Pro3
- **•** X-Rite i1Pro3 Plus
- **•** X-Rite i1iO
- **•** X-Rite i1iO 2
- **•** X-Rite i1iO3
- **•** X-Rite i1iO3+
- **•** Barbieri Spectropad (nur mit USB-Verbindung)
- **•** Barbieri Spectro LFP
- **•** Barbieri Spectro LFP qb
- **•** Barbieri Spectro Swing
- **•** Konica Minolta FD-5BT
- **•** Konica Minolta FD-9
- **•** Konica Minolta IQ-501
- **•** Konica Minolta MYIRO-1
- **•** Konica Minolta MYIRO-9
- **•** TECHKON SpectroDens

Wenn Sie einen Windows-Computer verwenden, müssen Sie auch den neuesten Treiber über das Download Center unter Anwendungssoftware und Tools > TECHKON SpectroDens > Alle v2.0.0.8 [\(https://product](https://product-redirect.fiery.com/TECHKONSpectroDensDriver)[redirect.fiery.com/TECHKONSpectroDensDriver\)](https://product-redirect.fiery.com/TECHKONSpectroDensDriver) herunterladen und installieren.

**•** Inline-Messinstrument über eine Serverlizenz, in einigen Fällen

<span id="page-12-0"></span>**Hinweis:** Kontaktieren Sie Ihren Fiery-Vertriebsmitarbeiter, um weitere Informationen über das EFI ES-6000 zu erhalten.

Einige Inline-Messinstrumente werden von der auf dem Fiery Color Profiler Suite Zertifikat basierenden Lizenzierung unterstützt. Eine Liste der unterstützten Spektralfotometer finden Sie auf der Registerkarte Spektralfotometer unter [https://resources.fiery.com/FieryColorProfilerSuite.](https://resources.fiery.com/FieryColorProfilerSuite)

Eine aktivierte Lizenz ist nur für das betreffende Spektralfotometer gültig. Es kann ein beliebiges anderes unterstütztes Spektralfotometer für Messungen mit der Fiery Color Profiler Suite verwendet werden, vorausgesetzt, das lizenzierte Spektralfotometer ist ebenfalls an den Computer angeschlossen, auf dem die Fiery Color Profiler Suite ausgeführt wird.

Wenn Sie ein von EFI ab Werk lizenziertes Spektralfotometer anschließen, bevor Sie die Fiery Color Profiler Suite zum ersten Mal starten, lädt die Fiery Color Profiler Suite die Lizenz beim Start der Anwendung automatisch herunter und installiert sie.

**Hinweis:** Wenn die Fiery Color Profiler Suite keine Verbindung zum Internet herstellen kann, siehe [Eine Fiery Color](#page-14-0) [Profiler Suite Lizenz herunterladen](#page-14-0) auf Seite 15.

Wenn Sie ein nicht lizenziertes Spektralfotometer anschließen, müssen Sie die zugehörige Lizenz manuell aktivieren. (Weitere Hinweise finden Sie im Abschnitt [Eine Fiery Color Profiler Suite-Lizenz aktivieren](#page-15-0) auf Seite 16).

Solange kein Spektralfotometer an Ihren Computer angeschlossen ist oder die Lizenz für das angeschlossene Spektralfotometer nicht aktiviert wurde, können Sie nur den Demomodus ausführen.

#### **Demomodus**

Solange kein lizenziertes Spektralfotometer an Ihren Computer angeschlossen ist, können Sie die Fiery Color Profiler Suite nur im Demomodus ausführen.

Über den Fiery Color Profiler Suite Demomodus:

- **•** Sie können alle Fiery Color Profiler Suite Optionen im Demomodus verwenden, um CMYK-Kalibrierungen und -Profile zu erstellen, zu bearbeiten und zu ändern. Sie können auch Farbprüfungen mit simulierten Messwerten durchführen.
- **•** Sie können die Demo- oder Musterprofile für die Produktion verwenden, sie führen jedoch möglicherweise nicht zum gewünschten Ergebnis.
- **•** Die Messung von Einzelfarbfeldern wird im Demomodus nicht unterstützt.
- **•** Die Module Fiery Monitor Profiler und Fiery Print Matcher der Fiery Color Profiler Suite sind nicht verfügbar.

#### **Fehlermeldung "Dongle nicht gefunden"**

Wenn das lizenzierte Spektralfotometer beim Starten von Fiery Color Profiler Suite nicht angeschlossen ist, wird die Meldung "Dongle nicht gefunden" angezeigt.

**Hinweis:** Wenn die Meldung "Dongle nicht gefunden" angezeigt wird, obwohl ein lizenziertes Spektralfotometer angeschlossen ist, müssen Sie möglicherweise die Lizenz für die Fiery Color Profiler Suite erst noch aktivieren.

- <span id="page-13-0"></span>**•** Führen Sie einen der folgenden Schritte aus:
	- **•** Lizenz herunterladen Die Lizenz wird von der EFI Website für die Lizenzierung heruntergeladen. Sie können die Lizenzdatei auf jeden Computer herunterladen, der Zugang zum Internet hat. Die Fiery Color Profiler Suite muss nicht notwendigerweise auf dem Computer installiert sein, auf den Sie die Lizenzdatei herunterladen.
	- **•** Lizenz aktivieren Die gültige Fiery Color Profiler Suite-Lizenz (die sich bereits auf Ihrem Schreibtisch/ Desktop befindet) wird aktiviert. Dies ist für ein System nützlich, das die Fiery Fiery Color Profiler Suite-Lizenz nicht aus dem Internet herunterladen kann. In diesem Fall können Sie die Fiery Color Profiler Suite-Lizenz für Ihre Spektralfotometer-Seriennummer von [activation.efi.com/cps](http://activation.efi.com/cps) herunterladen. Speichern Sie die heruntergeladene Lizenzdatei auf Ihrem Schreibtisch/Desktop.
	- **•** Im Demomodus ausführen Die Fiery Color Profiler Suite wird im Demomodus ausgeführt.
	- **•** Serverlizenz ermöglicht die Auswahl eines Fiery server mit Netzwerklizenz-Support für Fiery Color Profiler Suite.

**Hinweis:** Die Serverlizenz wird möglicherweise nicht von allen Fiery servers unterstützt.

#### **Fehlermeldung "Dongle ohne Lizenz"**

Wenn die Meldung "Dongle ohne Lizenz" angezeigt wird, obwohl ein Spektralfotometer angeschlossen ist, ist möglicherweise die Lizenz nicht verfügbar oder sie wurde noch nicht aktiviert.

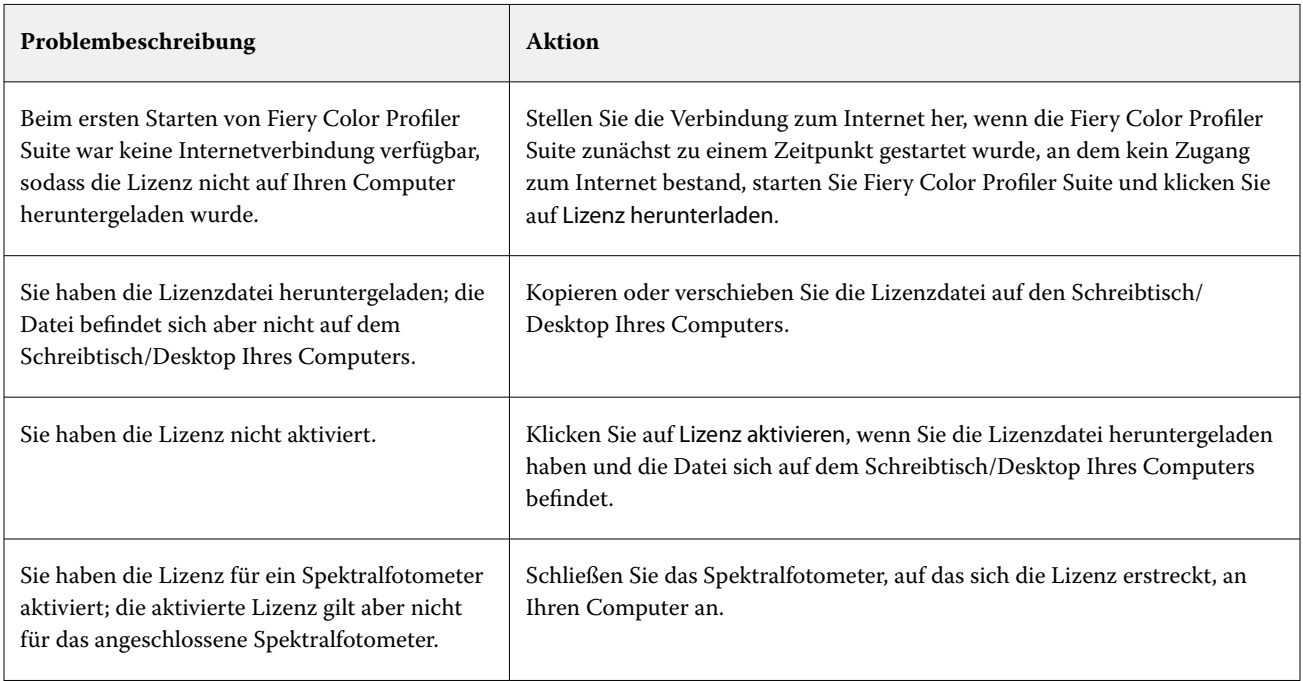

<span id="page-14-0"></span>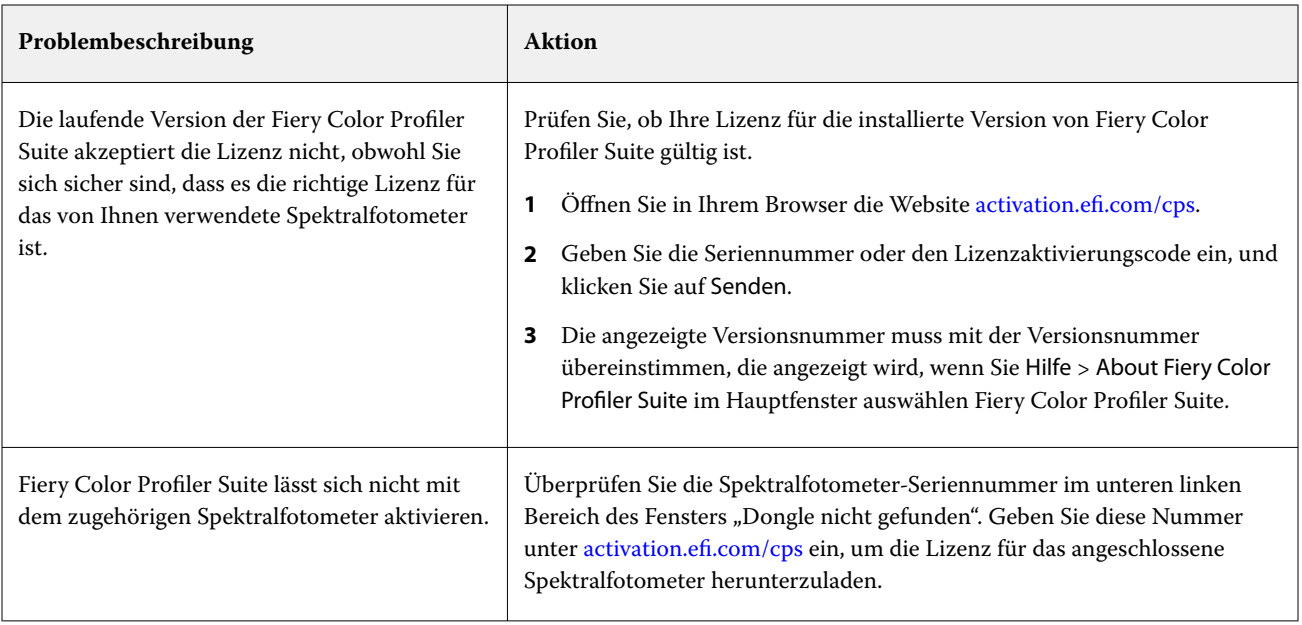

Klicken Sie auf Fiery Color Profiler Suite Im Demomodus ausführen, wenn Sie die verwenden wollen, solange noch kein Spektralfotometer angeschlossen ist oder Sie noch keine Lizenz haben.

## Eine Fiery Color Profiler Suite Lizenz herunterladen

Sie können eine Lizenz über das Internet auf Ihren Computer herunterladen. Falls der Computer nicht mit dem Internet verbunden ist, können Sie die Lizenz über einen anderen Computer herunterladen und sie auf den Computer, auf dem die Fiery Color Profiler Suite installiert ist, kopieren.

Zum Herunterladen der Lizenz für die Fiery Color Profiler Suite benötigen Sie entweder die Seriennummer eines gültigen Dongles oder einen Lizenzaktivierungscode. Eine Liste der Messinstrumente, die als Dongle verwendet werden können, finden Sie unter [Dongle- und Lizenzanforderungen für die Fiery Color Profiler Suite](#page-11-0) auf Seite 12.

Den Lizenzaktivierungscode finden Sie auf der Berechtigungskarte, die dem Medienpaket der Fiery Color Profiler Suite beiliegt.

- **1** Führen Sie einen der folgenden Schritte aus:
	- **•** Klicken Sie im Hauptfenster der Fiery Color Profiler Suite auf Hilfe > Lizenz herunterladen.
	- **•** Öffnen Sie in Ihrem Browser die Website [activation.efi.com/cps](http://activation.efi.com/cps).
- **2** Geben Sie auf der angezeigten EFI Website für die Lizenzierung entweder die Seriennummer des Spektralfotometers oder den Lizenzaktivierungscode ein, und klicken Sie auf Senden. Geben Sie nicht beides ein.

**Hinweis:** Geben Sie, wenn Sie die Seriennummer des EFI ES‑2000 verwenden, nur die sieben Ziffern ein, die auf der Basisstation vermerkt sind. Ignorieren Sie die übrigen Ziffern in der Seriennummer auf dem Messinstrument selbst.

- <span id="page-15-0"></span>**3** Führen Sie einen der folgenden Schritte aus:
	- **•** In Datei speichern Navigieren Sie zu dem Speicherort, an dem Sie die Lizenzdatei speichern wollen.

**Hinweis:** Damit die Lizenz aktiviert werden kann, muss sich die Lizenzdatei auf dem Schreibtisch/Desktop Ihres Computers befinden. Nach erfolgter Aktivierung wird die Lizenzdatei der Fiery Color Profiler Suite in einen Ordner Ihrer Wahl auf der Festplatte verschoben.

- **•** Lizenzdatei anzeigen Geben Sie an, nachdem Sie sich die Lizenzdatei angesehen haben, ob Sie die Lizenzdatei an einem Ort Ihrer Wahl speichern oder sie an eine E‑Mail-Adresse senden wollen.
- **•** Per E‑Mail senden an Geben Sie die E‑Mail-Adresse an, an die die Lizenzdatei gesendet werden soll. (Dies ist nützlich, wenn Sie die Fiery Color Profiler Suite auf einem anderen Drucker verwendet wollen.)
- **4** Wenn Sie die Fiery Color Profiler Suite auf einem Computer ohne Internet-Zugang verwenden wollen, können Sie die Lizenzdatei auf ein portables Medium verschieben und sie von dort auf den Desktop dieses Computers kopieren.

### Eine Fiery Color Profiler Suite-Lizenz aktivieren

Zum Aktivieren der Lizenz für die Fiery Color Profiler Suite muss sich die heruntergeladene Lizenzdatei direkt auf dem Schreibtisch/Desktop des Computers befinden. Damit Sie die Lizenz auf dem betreffenden Computer aktivieren können, muss außerdem das richtige Spektralfotometer angeschlossen sein. Wenn kein Spektralfotometer an Ihren Computer angeschlossen ist, wird eine Meldung angezeigt, dass die Software im Demomodus ausgeführt wird.

Wenn Sie die Fiery Color Profiler Suite auf einem Computer ohne Internet-Zugang installiert haben, müssen Sie die Lizenzdatei von einem anderen Computer mit Internet-Zugang auf den Schreibtisch/Desktop des Computers kopieren, auf dem die Software installiert ist.

- **1** Schließen Sie das lizenzierte Spektralfotometer an den Computer an.
- **2** Führen Sie einen der folgenden Schritte aus:
	- **•** Klicken Sie im Hauptfenster der Fiery Color Profiler Suite auf Hilfe > Lizenz aktivieren.
	- **•** Klicken Sie im Fenster mit der Meldung Dongle ohne Lizenz auf Lizenz aktivieren.

## Aktualisieren von Fiery Color Profiler Suite

Aktualisierungen von Fiery Color Profiler Suite erfolgen durch Fiery Software Manager, der zusammen mit Fiery Color Profiler Suite installiert wird. Es wird empfohlen, die Fiery Color Profiler Suite regelmäßig zu aktualisieren, um die aktuellsten Funktionen, Korrekturen, Verbesserungen und Prüfungsstandards zu erhalten. Für eine optimale Benutzererfahrung sollten Sie die neueste Version der Fiery Color Profiler Suite verwenden.

**Hinweis:** Damit Sie Upgrades mit neuen Funktionen erhalten, müssen Sie für die Fiery Color Profiler Suite einen geltenden Vertrag über Softwarewartung und -support (Software Maintenance and Support Agreement, SMSA) haben. Wann Ihr SMSA-Vertrag ausläuft, wird im Fiery Software Manager angezeigt. Falls Ihr SMSA-Vertrag abgelaufen ist, wenden Sie sich an den zuständigen Fiery Händler, um ihn zu verlängern. Zur Lizenzierung der Fiery Color Profiler Suite benötigt der Händler die Seriennummer des verwendeten Spektralfotometers.

<span id="page-16-0"></span>Mit Erhalt eines neuen Fiery server- oder Fiery Color Profiler Suite-Kits mit einer älteren Version von Fiery Color Profiler Suite haben Sie Anspruch auf ein kostenloses Upgrade auf die neueste Version von Fiery Color Profiler Suite sowie ab dem Installationsdatum des neuen Fiery server oder der Fiery Color Profiler Suite auf einen kostenlosen SMSA-Jahresvertrag.

Gehen Sie in diesem Fall wie folgt vor, um den aktualisierten Fiery Color Profiler Suite-SMSA-Vertrag zu erhalten.

- **•** Senden Sie eine E-Mail an **profilersupport@fiery.com**.
- **•** Geben Sie in der E-Mail die Seriennummer des ES-2000 oder EFI ES-3000 an, die im Lieferumfang des Fiery Color Profiler Suite-Kits enthalten war, oder den Lizenzaktivierungscode (LAC) für eine reine Software-Version von Fiery Color Profiler Suite.
- **•** Fiery verlängert Ihren SMSA-Vertrag um 1 Jahr ab dem Datum Ihres Fiery Color Profiler Suite-Erhalts.
- **•** Sie dürfen dann die neueste Version von Fiery Color Profiler Suite herunterladen und nutzen. Hier erhalten Sie die Software: [https://fiery.com/cps/download.](https://fiery.com/cps/download) Falls Sie weitere Informationen benötigen, wenden Sie sich bitte an Ihren Fiery Kundenbetreuer.
- **1** Klicken Sie auf Hilfe > Updates suchen.
- **2** Klicken Sie im Fenster Fiery Software Manager auf Herunterladen und installieren und befolgen Sie die Anweisungen zur Installation eines Updates.

### Festlegen der allgemeinen Voreinstellungen

Auf der Registerkarte Allgemein können Sie Voreinstellungen festlegen, die für alle Module der Fiery Color Profiler Suite Gültigkeit haben.

#### **Option "dE‑Berechnungsmethode"**

Es gibt verschiedene Methoden zur Berechnung des "Delta-E-Werts", des numerischen Farbabstands zwischen zwei Farben. Dies wird häufig als dE oder auch ΔE geschrieben. Auf der Registerseite Voreinstellungen können Sie die Methode wählen, die Fiery Color Profiler Suite für die dE‑Berechnung verwenden soll.

Die Toleranzwerte werden in dE‑Einheiten und unter Nennung der Berechnungsmethode angegeben, z. B. "0,5 dE 94".

Sie können festlegen, welche Methode Fiery Color Profiler Suite zum Interpretieren aller dE-Werte verwendet wird, die Sie in Fiery Color Profiler Suite angeben.

- **1** Klicken Sie in Fiery Color Profiler Suite auf Bearbeiten > Voreinstellungen.
- **2** Wählen Sie eine der folgenden Methoden in der Liste dE-Berechnungsmethode:
	- **•** dE 76 Dies ist die CIE-Standardmethode. Der Farbabstand ist die Distanz zwischen zwei Farben im dreidimensionalen Lab-Farbraummodell.
	- **•** dE 94 Dies ist eine Variante der CIELAB-Methode, die vom technischen Komitee CIE TC1-29 für die Berechnung des Farbabstands empfohlen wird. Für grafische Anwendungen werden K1 = 0,045 und K2 =0,015 verwendet.
- <span id="page-17-0"></span>**•** dE 2000 – Diese Variante der CIELAB-Methode wurde von der CIE im Jahr 2000 vorgestellt. Bei dieser Methode ist " $KL = KC = KH = 1.0$ ".
- **•** dE CMC Bei dieser Methode wird das Verhältnis der Unterschiede zwischen Farbhelligkeit/Luminanz (Lightness) zur Buntheit (Chroma) einerseits und zum Farbton/Buntton (Hue) andererseits auf der Basis des ISO-Standard ISO 105-J03 berechnet. Für die Gewichtung von Farbhelligkeit und Buntheit wird jeweils der Wert "1,0" unter dem Aspekt der Farbwahrnehmung angesetzt.

#### **Virtuelle Drucker erstellen**

Sie können in Fiery Color Profiler Suite einen virtuellen Drucker erstellen, wenn ein neues Kalibrierungsset und ein Profil erstellt werden. Diese Voreinstellung bestimmt, ob Fiery Color Profiler Suite beim Erstellen eines Profils und einer Kalbrierung einen virtuellen Drucker automatisch, auf Nachfrage oder nie erstellt.

- **1** Klicken Sie in der Fiery Color Profiler Suite auf Bearbeiten > Voreinstellungen.
- **2** Legen Sie auf der Registerkarte Allgemein die Option Virtuelle Drucker erstellen fest.

Die Auswahlmöglichkeiten sind:

- **•** Fragen Fordert den Benutzer zur Auswahl auf, ob ein virtueller Drucker erstellt werden soll, wenn ein neues Kalibrierungsset und ein entsprechendes Profil mit den Modulen Fiery Express Profiler oder Fiery Printer Profiler erstellt wird.
- **•** Stets Erstellt automatisch einen virtuellen Drucker, wenn ein neues Kalibrierungsset und ein entsprechendes Profil mit den Modulen Fiery Express Profiler oder Fiery Printer Profiler erstellt wird.
- **•** Nie Es wird kein virtueller Drucker erstellt, wenn ein neues Kalibrierungsset und ein entsprechendes Profil mit den Modulen Fiery Express Profiler oder Fiery Printer Profiler erstellt wird.

#### **Erstellen Sie ein zusätzliches CMYK-Kalibrierungsset und -Profil**

Sie können automatisch ein CMYK-Kalibrierungsset und -Profil erstellen, wenn ein CMYK+-Kalibrierungsset und -Profil erstellt werden.

- **1** Klicken Sie in Fiery Color Profiler Suite auf Bearbeiten > Voreinstellungen.
- **2** Auf der Registerkarte Allgemein ist die Option Zusätzliches CMYK-Kalibrierungsset und -Profil aus CMYK+- Messdaten erstellen standardmäßig aktiviert. Wenn Sie ein Kalibrierungsset für ein CMYK+-Profil speichern, wird auch ein CMYK-Profil gespeichert. Das CMYK-Profil wird mit der Endung \_CMYK gespeichert, die Ihrem Dateinamen hinzugefügt wird.

### Kalibrieren des Spektralfotometers

Um zuverlässige Messwerte zu erhalten, müssen Sie das Spektralfotometer vor einer Messung kalibrieren. Wenn das Spektralfotometer nicht erfolgreich kalibriert werden kann, können Sie nicht mit dem Messvorgang fortfahren.

**Hinweis:** Dieses Verfahren gilt für die Spektralfotometer EFI ES-2000 oder EFI ES-3000.

- **1** Legen Sie das Spektralfotometer in der Basisstation ab. Drücken Sie danach die Taste am Spektralfotometer oder klicken Sie alternativ auf dem Monitor auf Kalibrieren.
- **2** Vergewissern Sie sich, falls die Kalibrierung fehlschlägt, dass die weiße Kachel auf der Basisstation nicht abgedeckt ist und dass die weiße Kachel und die Messöffnung am Messinstrument sauber sind. Führen Sie dann die Kalibrierung erneut aus.

Wenn die Kalibrierung erfolgreich durchgeführt wurde, können Sie mit den Messungen fortfahren.

## <span id="page-19-0"></span>Fiery Express Profiler

Mit Fiery Express Profiler können Sie schnell eine Kalibrierungseinstellung und ein Ausgabeprofil für einen Drucker erstellen, der mit einem Fiery server verbunden ist. Fiery Express Profiler erstellt außerdem einen virtuellen Drucker oder eine Servervorgabe, die mit dem neuen Ausgabeprofil konfiguriert ist, so dass Sie sofort einen Auftrag mit dem neuen Ausgabeprofil drucken können.

**Hinweis:** Wenn auf dem Fiery server die Fiery Systemsoftware FS200/200 Pro oder höher installiert ist, erstellt der Fiery Express Profiler eine Servervorgabe und optional einen virtuellen Drucker.

## Erstellen einer Kalibrierung und eines Profils im Fiery Express Profiler

Zum Erstellen einer Kalibrierung und eines Ausgabeprofils müssen Sie zunächst einen Fiery server wählen und danach die Kalibrierungsseite sowie die Messfeldseite für die Profilerstellung drucken und messen.

Die Einstellungen zum Drucken der Kalibrierungsseite und der Messfeldseite für die Profilerstellung können Sie im Fenster "Voreinstellungen" festlegen. Überprüfen und ändern Sie ggf. diese Einstellungen, wenn Sie den Fiery Express Profiler zum ersten Mal verwenden.

- **1** Starten Sie den Express Profiler in der Fiery Color Profiler Suite.
- **2** Klicken Sie im Fenster Einführung und erste Schritte auf Fiery Server wählen und wählen Sie dann den Fiery server aus der Liste.

Wenn der Fiery server nicht in der Liste aufgeführt wird, klicken Sie auf das Pluszeichen, um den Server über seine IP-Adresse oder über eine manuelle Suche hinzuzufügen.

**Hinweis:** Wenn der Drucker mit einem Inline-Instrument ausgestattet ist, ist die Option Inline-Instrument des Druckers verwenden ausgewählt. Wenn Sie ein anderes Messinstrument verwenden möchten, deaktivieren Sie das Kontrollkästchen.

Sie können das Kontrollkästchen Empfohlenes Messfeldlayout für optimale Ergebnisse verwenden aktivieren, um ein empfohlenes Messfeldlayout zu verwenden.

**3** Geben Sie einen Namen für die Profilerstellung ein und klicken Sie auf Weiter.

Dieser Name wird für die Kalibrierung, für das Ausgabeprofil und für den optionalen virtuellen Drucker oder die Servervorgabe verwendet, die Sie erstellen.

**4** Wählen Sie ein CMYK-Quellprofil aus der Liste und klicken Sie auf Weiter. Das CMYK-Quellprofil wird zum Erstellen von Servervorgaben und zum Drucken der Profiltestseite verwendet. <span id="page-20-0"></span>**5** Wählen Sie die Auftragseinstellungen aus, die Sie zum Drucken der Aufwärmseiten und der Kalibrierungsseite verwenden möchten, und klicken Sie auf OK.

Diese Auftragseinstellungen werden in gleicher Weise auch zum Drucken der anschließenden Profilerstellungs-, Kalibrierungs- und Testseiten verwendet. Die Farbfelder bei der Profilerstellung werden nun mit der neuen Kalibrierung gedruckt.

**6** Klicken Sie auf OK und nehmen Sie die gedruckten Seiten aus dem Ablagefach des Ausgabegeräts. Messen Sie anschließend die Kalibrierungsseite entsprechend den auf dem Monitor angezeigten Anweisungen.

Die neue Kalibrierungseinstellung wird erstellt.

**7** Klicken Sie auf OK und nehmen Sie die gedruckte Messfeldseite oder die gedruckten Messfeldseiten für die Profilerstellung aus dem Ablagefach des Ausgabegeräts. Messen Sie anschließend die Seite oder Seiten entsprechend den auf dem Monitor angezeigten Anweisungen.

Nachdem die Seite gemessen wurde, wird das Profil erstellt und auf dem Fiery server installiert.

**8** Klicken Sie auf Testdruck, um eine Testseite unter Verwendung des neuen Profils zu drucken.

Vergewissern Sie sich, dass Sie die kürzlich erstellte Servervorgabe auswählen, um die Testseite zu drucken. Der Servervorgabe hat den in Schritt [3](#page-19-0) festgelegten Vorgabenamen.

**9** Klicken Sie auf Fertig.

Es wird ein virtueller Drucker bzw. eine Servervorgabe erstellt, der/die denselben Namen wie das Ausgabeprofil erhält. Sie können nun einen Auftrag unter Verwendung des neuen Ausgabeprofils und der neuen Kalibrierungseinstellung drucken, indem Sie ihn an den virtuellen Drucker senden bzw. die Servervorgabe auf ihn anwenden.

## Voreinstellungen für Fiery Express Profiler festlegen

Auf der Registerkarte Expressprofilerstellung können Sie festlegen, wie die Messfeldseiten für die Kalibrierung und die Profilerstellung in Fiery Express Profiler gedruckt werden sollen. Sie können diese Einstellungen vor der eigentlichen Profilerstellung festlegen. Dies hat den Vorteil, dass Sie die Einstellungen nicht immer wieder aufs Neue festlegen müssen, wenn Sie ein Profil erstellen.

**1** Klicken Sie in Fiery Color Profiler Suite auf Bearbeiten > Voreinstellungen.

Alternativ können Sie auf die Schaltfläche Voreinstellungen in der unteren linken Ecke des Fensters des Express Profiler klicken.

- **2** Gehen Sie zur Registerkarte Expressprofilerstellung.
- **3** Wählen Sie in der Liste Instrument Ihr bevorzugtes Spektralfotometer aus.

Stellen Sie sicher, dass das ausgewählte Spektralfotometer an das System angeschlossen ist, auf dem Fiery Color Profiler Suite läuft.

Klicken Sie auf Einstellungen, um die Einstellungen für das Messinstrument zu ändern.

**4** Wählen Sie ein Messfeldlayout in der Liste Messfeldlayout für Profilerstellung aus.

Für beste Qualität empfiehlt sich eine minimale Anzahl von 928-Profilierungsmessfeldern.

Um optimale Ergebnisse zu erzielen, wählen Sie ein Profilerstellungsmessfeld zwischen den Messfeldern 928 und 1617.

Einige gebräuchliche Messfeldlayouts basieren auf ICC-Standardvorgaben:

**•** Fiery Edge Exclusive v2 (1902 Farbfelder) – Das Ziel 1902 ähnelt Ziel 1617 und ist ausgelegt auf eine hochpräzise Charakterisierung, die für die Fiery Edge Profilerstellung optimiert ist.

**Hinweis:** Wenn Fiery Edge Exclusive v2 (1902 Farbfelder) ausgewählt ist, werden Fiery Edge Profile im Abschnitt Fiery Edge Werkstandardprofile in der Liste der Einstellungen angezeigt. Achten Sie beim Profilimport darauf, Profile zu importieren, die mit der Fiery Edge Profilerstellung generiert wurden, oder ein Profil auszuwählen, das in der Liste der Fiery Edge Werkstandardprofile aufgeführt ist.

- **•** CGATS IT8.7/5 (1617 Messfelder) Das Ziel 1617 ist ein CMYK-Charakterisierungsziel des Druckers, das die einzigartigen Farbfeldwerte im Standardziel IT8.7/4 mit allen Farbfeldwerten in den Spalten 4 und 5 des Ziels P2P51 kombiniert.
- **•** CGATS IT8.7/4 (1617 Messfelder) oder CGATS IT8.7/4 (1617 in Zufallsfolge) Diese Layouts ähneln dem Layout mit 928 Messfeldern, stellen aber mehr Daten bereit. Das Ziel 1617 liefert möglicherweise ein etwas besseres Profil als Ziel 1485.
- **•** IT8.7/3 (928 Messfelder) Dieses Layout liefert auf fast allen Ausgabegeräten hochwertige Ergebnisse. Das Layout mit 928 Messfeldern empfiehlt sich bei Unsicherheiten hinsichtlich des Farbverhaltens Ihres Ausgabegeräts; dieses Layout stellt eine höhere Qualität sicher.
- **•** Kleines Diagramm (234 Messfelder) Bietet angemessen hochwertige Ergebnisse bei geringem Zeitaufwand. Dies ist eine gute Wahl für eine Software-Demonstration.
- **•** Minimales Diagramm (46 Farbfelder) Dieses Layout bietet die schnellste Profilerstellungsmethode bei einem auf manuelle Messungen ausgelegten Messinstrument. Um die Qualität des resultierenden Profils sicherzustellen, werden bei diesem Layout zusätzliche Daten mit mathematischen Funktionen berechnet.
- **5** Wählen Sie das gewünschte Messfeldlayout in der Liste Messfeldlayout für Kalibrierung.

Im Allgemeinen gilt: je mehr Messfelder desto besser. Allerdings dauert der Messvorgang dadurch länger.

Je größer die Anzahl der Messfelder ist, umso mehr Messdaten werden erhoben, was sich auf die Qualität der Ergebnisse auswirken kann. Allerdings steigt mit der Anzahl der Messfelder auch die Dauer des Messvorgangs.

- **6** Wählen Sie in der Liste Diagrammgröße eine Papiergröße aus oder klicken Sie auf Eigen, um eine benutzerdefinierte Papiergröße festzulegen.
- **7** Geben Sie die Anzahl der Aufwärmseiten an und wählen Sie die gewünschten Seiten, die vor der Kalibrierungsseite gedruckt werden sollen, aus.

Ein auf Betriebstemperatur gebrachter Drucker druckt in der Regel einheitlicher. Wenn sich der Drucker im Ruhezustand befand, sollten Sie 5 - 10 Aufwärmseiten drucken.

**8** Wählen Sie GCR – Maximum, wenn das neue Profil mit dem maximalen GCR-Wert gespeichert werden soll.

Mit Maximum GCR werden die Separationseinstellungen (Schwarzsteuerung) automatisch so festgelegt, dass der Unbuntaufbau (GCR) des Profils maximiert wird. Dies kann die Graubalance von Drucken verbessern, für eine noch bessere Übereinstimmung mit den Industriefarbstandards führen und den Farbraum der Ausgabe maximieren.

**Hinweis:** Maximum GCR ist bei Verwendung eines Fiery Edge Ziels nicht verfügbar.

## <span id="page-22-0"></span>Fiery Printer Profiler

Mit Fiery Printer Profiler können Sie spezifische Ausgabeprofile für nahezu alle RGB- und CMYK-Ausgabegeräte erstellen: für Ausgabegeräte, die durch einen Fiery Server oder einen Fiery XF Server gesteuert werden, ebenso wie für Ausgabegeräte ohne Fiery-Steuerung und für Tintenstrahldrucker und Druckmaschinen. Mithilfe eines Messinstruments (z. B. mit dem Spektralfotometer, das zum Lieferumfang der Fiery Color Profiler Suite gehört) können Sie in Fiery Printer Profiler ein Ausgabeprofil für das Drucksystem erstellen, indem Sie bestimmte Substrate und Einstellungen für die Bildqualität verwenden.

Die erstellten Profile entsprechen in vollem Umfang den vom International Color Consortium (ICC) entwickelten Normen und Standards. Sie können daher für jede Anwendungssoftware und jede Plattform eingesetzt werden, die den Vorgaben dieser Industrienorm entspricht. Mit dem Profil können Sie auch eine neue Kalibrierungseinstellung erstellen. Es wird empfohlen, für jeden Papiertyp stets eine Kalibrierungseinstellung und ein neues Druckerprofil zu erstellen. Sie können in Fiery Printer Profiler alternativ auch vorhandene Messwerte aus Dateien oder ICC-Profilen importieren und vor dem Speichern eines neuen Profils die Optionen für die Farbraumanpassung und die Einstellungen für die Schwarzsteuerung anpassen.

Zum Generieren eines Profils müssen Sie Seiten mit Messfeldern (Farbmustern) drucken und messen. (Diese Seiten geben Aufschluss über das aktuelle Farbverhalten eines Ausgabegeräts.) Danach wird auf der Basis dieser Messwerte das neue Profil erstellt. Fiery Printer Profiler ist so strukturiert, dass Sie die Profilerstellung an jedem Punkt dieses Verfahrens starten können.

- **•** Expressprofil siehe [Fiery Express Profiler](#page-19-0) auf Seite 20.
- **•** Messfelder drucken Starten Sie mit dieser Option, wenn Sie ein neues Profil und wahlweise eine neue Kalibrierungseinstellung für ein Ausgabegerät erstellen möchten, für das noch keine Messfeldseiten gedruckt wurden.
- **•** Messfelder für Profilierung messen Starten Sie mit dieser Option, wenn Sie die Messfeldseiten bereits zu einem früheren Zeitpunkt gedruckt haben oder Ihnen Messfeldseiten vorliegen, die auf einem Ausgabegerät an einem anderen Standort gedruckt wurden.
- **•** Messwerte in Profil konvertieren Starten Sie mit dieser Option, wenn Sie Messwerte aus einem vorhandenen ICC-Profil oder aus einer IT8-Datei importieren möchten, die Spektral- oder farbmetrische Daten enthält. An dieser Stelle kann ein Profil anhand der Messwerte erstellt werden. Wenn ein ICC-Profil geladen wird, können Sie durch Ändern der Einstellungen im Fenster Einstellungen für Fiery Printer Profiler anwenden eine Variante davon erstellen.

## Erstellen eines Profils für ein Fiery gesteuertes Drucksystem

Sie können ein Profil für einen Drucker erstellen, der an einen Fiery server angeschlossen ist. Sie müssen von einem Computer im Netzwerk auf den Fiery server zugreifen können.

**1** Klicken Sie in Fiery Color Profiler Suite auf Drucker, um Fiery Printer Profiler zu starten und dann auf Farbfelder drucken - Ich möchte von vorne beginnen.

**2** Geben Sie im Fenster Willkommen den neuen Profilnamen ein und wählen Sie den Fiery server aus der Liste. Klicken Sie dann auf Weiter.

Wenn der Fiery server nicht in der Liste aufgeführt wird, klicken Sie auf das Pluszeichen, um den Server über seine IP-Adresse oder über eine manuelle Suche hinzuzufügen.

Wählen Sie bei den meisten Fiery gesteuerten Systemen CMYK für Color Space.

- **3** Klicken Sie im Fenster Kalibrierungseinstellungen auf die entsprechende Option und dann auf Weiter.
	- **•** Neue Kalibrierungseinstellung erstellen Mit dieser Option erstellen Sie ein neues Kalibrierungsset für das Material, für das ein Profil erstellt werden soll. Diese Option stellt die optimale Einstellung dar. Wählen Sie diese Option aus, wenn Sie die G7-Kalibrierung als Teil des Kalibrierungsvorgangs aufnehmen möchten. Wenn G7-Kalibrierung gewünscht ist, wählen Sie die Option Kalibrierungsziel für G7-Graubalance aus.
	- **•** Vorhandene Kalibrierungseinstellung verwenden Diese Option verwendet die vorhandenen Kalibrierungseinstellungen für die Nachkalibrierung. Dabei werden Kalibrierungsmessfelder gedruckt, um eine Nachkalibrierung basierend auf den ausgewählten Kalibrierungseinstellungen vor der Profilerstellung durchzuführen. Eine vorhandene Kalibrierungseinstellung generiert nur dann ein hochwertiges Profil, wenn sie für dasselbe Material oder für ein Material erstellt wurde, das dem sehr ähnlich ist, für das das Profil erstellt wird.
	- **•** Wählen Sie die Option Neukalibrierung überspringen nur aus, wenn die Kalibrierungseinstellung auf dem aktuellen Stand ist. (Der Fiery server wurde vor kurzem für diese Kalibrierungseinstellung kalibriert.) Beenden Sie in diesem Fall den Schritt 4 und gehen Sie dann zu Schritt [10.](#page-24-0)

Wenn Kalibrierung überspringen aktiviert ist, wird die ausgewählte Kalibrierungseinstellung verwendet, um Seiten zur Profilerstellung sofort ohne Kalibrierung zu drucken. Überspringen Sie die Kalibrierung nur, wenn die Kalibrierungseinstellung gerade erstellt wurde.

**Hinweis:** Wenn der Fiery server die Kalibrierung nicht unterstützt, lassen Sie diesen Schritt aus und fahren Sie mit Schritt [10](#page-24-0) fort.

**4** Wählen Sie ein CMYK-Quellprofil aus der Liste, und klicken Sie auf Weiter.

Das CMYK-Quellprofil wird zum Erstellen von Servervorgaben und zum Drucken der Profiltestseite verwendet.

**5** Wählen Sie das Instrument, das Farbfeldlayout und die Tabellengröße für Papier für die zu druckende Kalibrierungsseite aus. Es wird empfohlen, den Drucker aufzuwärmen, indem mindestens 10 Aufwärmseiten gedruckt werden.

Im Allgemeinen gilt: Je mehr Messfelder desto besser. Allerdings dauert der Messvorgang dadurch länger.

Um die Instrumenteneinstellungen zu ändern, klicken Sie auf Einstellungen neben dem Instrument.

Klicken Sie auf Drucken. Gehen Sie zu Schritt 6, um die Druckeinstellungen festzulegen.

**6** Legen Sie die gewünschten Druckeinstellungen fest und klicken Sie auf OK.

Legen Sie die Einstellungen fest, einschließlich Bildoptionen, z. B. Raster und Auflösung sowie Substrateinstellungen. Ein bewährtes Verfahren ist die Auswahl des Substrats mithilfe eines Substratkatalog-, Papierkatalog- oder Medienkatalogeintrags.

**Hinweis:** Je nachdem, was auf Fiery server unterstützt wird, wird entweder Substratkatalog, Papierkatalog oder Medienkatalog in der Benutzeroberfläche angezeigt.

- **7** Nehmen Sie die gedruckten Seiten aus dem Drucker und messen Sie die Kalibrierungsseite entsprechend den auf dem Monitor angezeigten Anweisungen. (Die Aufwärmseiten können Sie entsorgen.)
- **8** Überprüfen Sie die Messergebnisse und klicken Sie auf Weiter im Fenster Farbfeldlayout.

<span id="page-24-0"></span>**9** Wählen Sie das Instrument, das Messfeldset und die Tabellengröße für die Messfeldseiten aus, die für die Profilerstellung gedruckt werden.

Klicken Sie auf Einstellungen, um Einstellungen für das Messinstrument zu konfigurieren. Verwenden Sie immer mindestens 928 Farbfelder, um ein hochwertiges Profil zu erstellen.

Geben Sie zusätzlich die Anzahl der zu druckenden Sets an, wenn Sie mehrere Sets (Gruppen) von Messfeldseiten messen möchten, um die Mittelwerte der Messwerte zu berechnen und zu einem einzelnen Datensatz zusammenzufassen.

- **10** Klicken Sie auf Drucken.
- **11** Nehmen Sie die gedruckten Messfeldseiten aus dem Drucker und messen Sie diese entsprechend den auf dem Monitor angezeigten Anweisungen.

**Hinweis:** Wenn die Seiten vom Drucker automatisch gemessen werden, überspringen Sie diesen Schritt.

**12** Überprüfen Sie die Ergebnisse im Fenster Zusammenfassung.

Prüfen Sie, ob die dE-Werte (Durchschnitt und Maximum) nicht rot gefärbt sind. Wenn dies der Fall ist, waren die Messwerte nicht präzise und Sie können sie erneut messen.

Klicken Sie auf Messwerte mitteln, um alle Sets von Messwerten anzuzeigen und ggf. mit der Messung des nächsten Sets fortzufahren.

**13** Wählen Sie im Fenster Einstellungen anwenden das Werksprofil aus dem Fiery server für ein Papier aus - wie das Papier, das Sie für die Profilerstellung verwenden (beschichtet, unbeschichtet). Dadurch werden die Profileinstellungen geladen, die zum Erstellen des vom Hersteller zugelassenen Werksprofils verwendet wurden.

**Hinweis:** Manchmal erscheinen die Werksprofile vom Fiery server nicht im Menü Profileinstellungen. In diesem Fall können Sie den Importbefehl aus dem Menü Einstellungen für den Anschluss an den Fiery server verwenden, um das Werksprofil zu wählen.

**Hinweis:** Welche Einstellungen verfügbar sind, hängt von den Funktionen des Druckers ab.

**14** Wählen Sie im Fenster Profil speichern die Option Auf Fiery Server installieren aus. Vergewissern Sie sich, dass das richtige Fiery server ausgewählt ist.

Wenn Sie auf Weiter klicken, wird das Profil erstellt und auf dem Fiery server installiert.

Nun ist eine Servervorgabe verfügbar, die für den Druck mit der neuen Kalibrierung, dem Ausgabeprofil, dem Quellprofil und allen Druckeinstellungen, die zum Erstellen des Ausgabeprofils verwendet werden, ausgewählt werden kann.

## Profilerstellung für Fiery XF server

Sie können ein Profil für einen Drucker erstellen, der an einen Fiery XF server angeschlossen ist und von diesem gesteuert wird. Sie müssen von einem Computer im Netzwerk auf diesen Fiery XF server zugreifen können.

Weitere Informationen zum Fiery XF server finden Sie in der Begleitdokumentation zu Fiery XF.

**1** Klicken Sie in der Fiery Color Profiler Suite auf Drucker, um Fiery Printer Profiler zu starten. Klicken Sie anschließend auf Druckmessfelder – von vorne beginnen.

<span id="page-25-0"></span>**2** Klicken Sie im Fenster Einführung und erste Schritte auf Fiery-Server wählen und wählen Sie dann den Fiery XF server aus der Liste. Wählen Sie im Bereich Druckerbeschreibung das Ausgabegerät aus, für das Sie das Profil erstellen möchten.

Wenn der Server in der Liste nicht angezeigt wird, klicken Sie auf das Pluszeichen, und fügen Sie den Server über seine IP-Adresse hinzu oder indem Sie danach suchen.

- **3** Wählen Sie den Tintentyp, den Mediennamen und das für das Ausgabegerät und das verwendete Papier/Medium geeignete Kalibrierungsset aus.
- **4** Wählen Sie das Instrument, das Messfeldlayout und die Papiergröße für die Messfeldseiten aus, die nun für die Profilerstellung gedruckt werden.
	- **•** Klicken Sie wahlweise auf Einstellungen und legen Sie die gewünschten Einstellungen für das Messinstrument fest.
	- **•** Klicken Sie gegebenenfalls auf Profi-Einstellungen, um die Messfeldseiten so zu konfigurieren, dass sie als Bilder oder Vektorgrafiken gedruckt werden.

Geben Sie zusätzlich die Anzahl der zu druckenden Sets an, wenn Sie mehrere Sets (Gruppen) von Messfeldseiten messen möchten, um die Mittelwerte der Messwerte zu berechnen und zu einem einzelnen Datensatz zusammenzufassen.

- **5** Nehmen Sie die gedruckten Messwerteseiten aus dem Ablagefach, und messen Sie die Seiten entsprechend den auf dem Monitor angezeigten Anweisungen.
- **6** Überprüfen Sie im Fenster Zusammenfassung die angezeigten Ergebnisse.
- **7** Legen Sie im Fenster Einstellungen anwenden die gewünschten Profileinstellungen fest oder importieren Sie die gewünschten Einstellungen aus einem vorhandenen Profil.
- **8** Wählen Sie im Fenster Profil speichern die Option Auf XF Server installieren aus. Stellen Sie sicher, dass der richtige Fiery XF server ausgewählt ist.

Das Profil wird erstellt und auf dem Fiery XF server installiert.

## Erstellen eines Profils für einen anderen Remote-Drucker (nicht Fiery, nicht CMYK) (Als PDF speichern)

Mit der Option Als PDF speichern können Sie ein Profil für einen Drucker erstellen, der nicht mit einem Fiery server oder Fiery XF server verbunden ist, sowie für einen Drucker, der nicht CMYK, sondern einen anderen Farbraum verwendet.

Anstatt die Farbfeldseiten im Fiery Printer Profiler zu drucken, speichern Sie sie in einer PDF-Datei und drucken Sie dann die PDF-Datei manuell, bevor die Farbfeldseiten im Fiery Printer Profiler gemessen werden können.

- **1** Klicken Sie in der Fiery Color Profiler Suite auf Drucker, um den Fiery Printer Profiler zu starten, und dann auf Farbfelder drucken – Ich möchte von vorne beginnen.
- **2** Klicken Sie im Fenster Einführung und erste Schritte auf Als PDF speichern und wählen Sie den Farbraum für den Drucker.

<span id="page-26-0"></span>**3** Wählen Sie das Instrument, das Messfeldlayout und die Papiergröße für die Messfeldseiten, die nun erstellt werden.

Klicken Sie bei Bedarf auf Profi-Einstellungen, um den Farbfeld-Objekttyp für CMYK oder RGB (Bild oder Vektorgrafiken) festzulegen.

- **4** Speichern Sie die ID der Messfeldseite.
- **5** Speichern Sie die PDF-Datei.

Die Datei wird unter Dokuments\Fiery Color Profiler Suite\Measurements (Windows) bzw. Library/Caches/Fiery Color Profiler Suite/Measurements (macOS) gespeichert.

- **6** Drucken Sie die PDF-Datei auf dem Drucker und nehmen Sie die gedruckten Messfeldseiten aus dem Ablagefach.
- **7** Kehren Sie zum Fiery Printer Profiler zurück und folgen Sie den Anweisungen auf dem Monitor, um die gedruckten Messfeldseiten zu messen.
- **8** Überprüfen Sie die Ergebnisse im Fenster Zusammenfassung.
- **9** Wählen Sie im Fenster Einstellungen anwenden die Profileinstellungen aus, oder importieren Sie die Einstellungen aus einem vorhandenen Profil.
- **10** Legen Sie im Fenster Profil speichern die gewünschten Einstellungen fest.
- **11** Wählen Sie die Option Auf lokalem Laufwerk speichern.

Beim Klicken auf Weiter wird das Profil erstellt.

## Wählen eines Ausgabegeräts zum Drucken der Messfeldseiten

Zum Erstellen eines Profils müssen Sie Messfeldseiten drucken und messen. Wenn Sie ein Profil für ein Ausgabegerät erstellen, das nicht durch einen Fiery-Server gesteuert wird oder nicht mit Ihrem Computer <span id="page-27-0"></span>verbunden ist, können Sie die Messfeldseiten als Datei im Format PDF speichern, um sie außerhalb von Printer Profiler drucken zu können.

**•** Wenn Sie einen Fiery server wählen, werden die Angaben zum Hersteller, zum Modell und zum Farbraum automatisch von diesem Fiery server abgerufen. Printer Profiler ruft zusätzliche einige andere Einstellungen ab, um sie bei der Profilerstellung zu verwenden.

Für die Option "Farbraum" wird automatisch der Farbraum angezeigt, der zum Erstellen eines Ausgabeprofils für das Ausgabegerät prädestiniert ist. Wenn Sie ein Profil erstellen, mit dem die Ausgabe eines anderen Ausgabegeräts simuliert werden soll, sollten Sie diese Vorauswahl durch den Farbraum des simulierten Geräts ersetzen. Geben Sie den Farbraum für das Profil an, wenn Ihr Drucker mehr als einen Farbraum unterstützt. Der Drucker muss vorab für den gewünschten Farbraum konfiguriert worden sein.

**•** Wenn Sie ein Profil für einen Fiery XF Server erstellen, müssen Sie zusätzlich ein in der Fiery XF Umgebung definiertes Ausgabegerät wählen. (An einen Fiery XF Server können mehrere Ausgabegeräte angeschlossen sein.) Printer Profiler ruft zusätzlich einige andere Einstellungen ab, um sie beim Erstellen des Profils für den Fiery XF Server zu verwenden.

Wenn es sich beim gewählten Ausgabegerät nicht um das Linearisierungsgerät handelt, werden die Druckereinstellungen automatisch auf das Linearisierungsgerät transferiert. Das Linearisierungsgerät ist das Ausgabegerät, das in der Fiery XF Umgebung grundsätzlich für die Profilerstellung verwendet wird.

Vergewissern Sie sich, wenn ein Ausgabegerät nicht aufgelistet wird, dass der Ordner "EFI Media Profiles" eine entsprechende Basislinearisierungsdatei (\*.EPL) enthält. Bei Bedarf können Sie in der Fiery XF Umgebung mit den Farbwerkzeugen eine neue Basislinearisierungsdatei erstellen.

Beim Speichern der Messfeldseiten im Format PDF können Sie den Farbraum des Ausgabegeräts ("CMYK" oder "RGB") angeben.

#### **Auswahl von Fiery server oder Fiery XF server**

Sie können ein Ausgabegerät wählen, das mit einem Fiery server oder einem Fiery XF server verbunden ist.

- **1** Starten Sie in der Fiery Color Profiler Suite das Modul Fiery Printer Profiler, und klicken Sie auf Messfelder drucken.
- **2** Klicken Sie im Begrüßungsfenster auf Fiery Server wählen, und wählen Sie anschließend in der Liste einen Server aus.

Wenn Sie sich für die Option Fiery Server wählen entscheiden, umfasst die Liste zuletzt ausgewählte Server, die über die Command WorkStation verbunden sind (sofern die Command WorkStation auf Ihrem Computer installiert ist).

- **3** Wenn ein Fiery server oder Fiery XF server nicht in der Liste enthalten ist, klicken Sie auf das Symbol "+". Wählen Sie anschließend einen im Netzwerk verfügbaren Server aus.
- **4** Vergewissern Sie sich, dass die im Bereich Druckerbeschreibung angezeigten Optionen und Einstellungen richtig sind. Wählen Sie ggf. eine neue Einstellung in der Liste aus.

#### **Speichern von Messfeldseiten in einer PDF-Datei**

Das Speichern von Messfeldseiten in einer PDF-Datei hat den Vorteil, dass Sie die Seiten zu einem späteren Zeitpunkt auf einem Ausgabegerät drucken können, das nicht mit Ihrem Netzwerk verbunden ist.

- <span id="page-28-0"></span>**1** Starten Sie das Modul Printer Profiler der Color Profiler Suite und klicken Sie auf Messfelder drucken.
- **2** Aktivieren Sie im Fenster "Willkommen" die Option Als PDF speichern.
- **3** Wählen Sie in der Liste Farbraum den Farbraum für das Ausgabegerät, für das Sie das Profil erstellen wollen.

### Einrichten der Kalibrierung

Printer Profiler bietet die Möglichkeit, den Typ der Kalibrierung für das Ausgabegerät festzulegen, für das Sie das Profil erstellen wollen. Bei bestimmten Ausgabegeräten wird deren aktueller Kalibrierungsstatus verwendet. In diesem Fall erübrigt sich das Einrichten der Kalibrierung.

#### **Einrichten der Kalibrierung für Fiery server**

Fiery server werden anhand definierter Solldichtwerte (dem Kalibrierungsziel) kalibriert.

Die besten Ergebnisse erzielen Sie, wenn Sie beim Erstellen eines neuen Profils zugleich auch eine neue Kalibrierung erstellen und diese in Verbindung mit dem neuen Profil verwenden. Auf diese Weise stellen Sie sicher, dass das Kalibrierungsziel den Ist-Zustand des Ausgabegeräts reflektiert.

Wenn Sie keine neue Kalibrierung erstellen wollen, können Sie eine vorhandene Kalibrierung in Verbindung mit dem neuen Profil verwenden. Dies funktioniert jedoch nur, wenn das Papier/Medium, für das Sie das Profil erstellen, große Ähnlichkeit mit dem Papier/Medium aufweist, für das die vorhandene Kalibrierung erstellt wurde. Beispiel: Wenn es sich bei dem neuen Medium um beschichtetes dickes Papier handelt, muss die vorhandene Kalibrierung für Papier dieses Typs erstellt worden sein. Ist die Ähnlichkeit nicht gegeben, ist das vorhandene Kalibrierungsziel für das neue Papier/Medium ungeeignet.

- **•** Wählen Sie im Fenster Kalibrierung einrichten eine der folgenden Optionen:
	- **•** Neue Kalibrierungseinstellung erstellen Mit dieser Option können Sie ein Set mit Messfeldern drucken, ohne dass die Kalibrierung angewendet wird, die Messfelder messen und das Kalibrierungsziel berechnen lassen. In diesem Fall wird das neue Profil mit der neuen Kalibrierungseinstellung verknüpft.

Das Kontrollkästchen Kalibrierungsziel für G7-Graubalance ist standardmäßig nicht ausgewählt. Wenn Sie eine G7-Kalibrierung durchführen möchten, aktivieren Sie das Kontrollkästchen.

**•** Vorhandene Kalibrierungseinstellung verwenden – Mit dieser Option können Sie Messfelder unter Verwendung einer vorhandenen Kalibrierungseinstellung drucken und messen, es sei denn, Sie klicken auf Kalibrierung überspringen. In diesem Fall wird das neue Profil mit der gewählten vorhandenen Kalibrierungseinstellung verknüpft.

Wählen Sie "Kalibrierung überspringen" nur, wenn die Kalibrierung auf dem aktuellen Stand ist.

**•** CMYK-Quellprofil – Wählt ein CMYK-Quellprofil für die Erstellung der Servervorgabe und für das Drucken der Profiltestseite.

#### <span id="page-29-0"></span>**Einrichten der Kalibrierung für Fiery XF server**

Im Profil für ein Ausgabegerät, das mit einem Fiery XF server verbunden ist, können Sie den Tintentyp, den Mediennamen und das Kalibrierungsset (Basislinearisierung) festlegen.

- **1** Stellen Sie die Verbindung zum Fiery XF server her, und wählen Sie den Drucker und das Druckermodell aus.
- **2** Wählen Sie im Fenster Kalibrierung einrichten eine der folgenden Optionen aus:
	- **•** Tintentyp Wählen Sie für ein Ausgabegerät, das Tinten unterschiedlicher Typen unterstützt, den Tintentyp für das Profil aus.
	- **•** Medienname Geben Sie die Kombination von Medientyp und Kalibrierungsset an. Eine Kalibrierungsset definiert die Basislinearisierungsdatei, die mit einem Medienprofil verknüpft ist.
	- **•** Kalibrierungsset Geben Sie die Druckbedingungen an, um das Verhalten des Ausgabegeräts in Abhängigkeit vom jeweiligen Medium anzupassen.

Zu diesen Druckbedingungen zählen die Auflösung, die Rastereinstellungen, der Farbmodus, die Druckrichtung und das Medienprofil. Geben Sie das gewünschte Kalibrierungsset an, da ein Medium mit mehreren Kalibrierungssets verknüpft sein kann.

### Drucken von Seiten für die Kalibrierung

Im Fenster Druckeinstellungen für Kalibrierung können Sie die Kalibrierungsseiten angeben.

Die Anordnung der Messfelder (Farbmuster) auf der Kalibrierungsseite hängt vom gewählten Messinstrument, vom Layout und von dem Papierformat ab, das Sie festlegen. Sie können in diesem Fenster auch angeben, wie viele Seiten zum Aufwärmen des Ausgabegeräts gedruckt werden sollen. (Bei diesen Aufwärmseiten handelt es sich um zusätzliche Kopien, die Sie entsorgen können.)

Je größer die Anzahl der Messfelder ist, umso mehr Messdaten werden erhoben, was sich auf die Qualität der Ergebnisse auswirken kann. Allerdings steigt mit der Anzahl der Messfelder auch die Dauer des Messvorgangs.

- **1** Wählen Sie das Instrument, das Messfeldlayout und das Papierformat für die zu druckende Kalibrierungsseite.
- **2** (Optional) Klicken Sie auf Einstellungen, wenn Sie bestimmte Einstellungen für das Messinstrument verwenden wollen.
- **3** Klicken Sie auf Anzahl der Aufwärmseiten festlegen und geben Sie die gewünschte Anzahl ein.

Aufwärmseiten sind nützlich, falls die Druckmaschine vor dem Kalibrierung und der Profilerstellung nicht ausgeführt wird. Wenn die Druckmaschine bis zum Zeitpunkt der Profilerstellung Aufträge ausgeführt hat, sollte sie ausreichend aufgewärmt sein und es sollten keine Aufwärmseiten mehr gedruckt werden müssen.

Wenn Sie im Fenster Kalibrierung einrichten die G7-Kalibrierung ausgewählt haben, wird die erste Fiery-Kalibrierung ganz normal durchgeführt, bevor der G7-Kalibrierungsprozess gestartet wird. Weitere Informationen finden Sie unter [Workflow für die G7-Kalibrierung](#page-30-0) auf Seite 31.

## <span id="page-30-0"></span>Überprüfen der Messergebnisse für die Kalibrierung

Nachdem Sie Messwerte für die Kalibrierung ermittelt haben, können Sie die resultierenden maximalen Dichtewerte (D‑Max) des Kalibrierungsziels überprüfen.

- **1** Überprüfen Sie die Kalibrierungsergebnisse und klicken Sie auf Weiter.
- **2** Klicken Sie auf Neu drucken neben dem Bereich mit den Ergebnisdaten, wenn die Ergebnisse fragwürdig ausfallen. Drucken Sie die Kalibrierungsseite erneut und wiederholen Sie die Messung.

## Workflow für die G7-Kalibrierung

Die G7-Kalibrierung wird zwischen der Kalibrierung des Fiery server und dem Drucken der Messfelder für die Profilerstellung durchgeführt.

Die G7-Kalibrierung wird zusätzlich zur Kalibrierung des Fiery server vorgenommen. Zu Beginn des G7- Kalibrierungsprozesses wählen Sie das Messfeldlayout für das gewünschte P2P-Ziel aus, nehmen die Messung vor, prüfen die Ergebnisse und ändern dann bei Bedarf die Einstellungen.

Die G7-Spezifikation definiert Standard-Graustufenkurven, die für die Erstellung einer neutralen Darstellung der Ausgabe auf unterschiedlichen Druckern verwendet werden. Bei der G7-Kalibrierung wird die Farbausgabe eines Ausgabegeräts mithilfe der Messdaten eines speziellen G7-Ziels (P2P-Ziel) an die G7-Spezifikation angepasst. Die Fiery Color Profiler Suite unterstützt das Drucken und Messen unterschiedlicher P2P-Ziele für die G7-Kalibrierung. Sie können die Messung mit allen unterstützten Messinstrumenten, einschließlich Inline-Messinstrumenten, durchführen. In diesem Fall kann der Vorgang ohne Zuwirken des Anwenders automatisiert werden.

- **1** Wählen Sie im Fenster Messfeldlayout das gewünschte Messfeldset aus:
	- **•** P2P51 (das neuere Ziel und eine Revision des Originals)
	- **•** P2P25Xa (das ursprüngliche Ziel)

**Hinweis:** Die tatsächlichen im Soll verwendeten Werte sind vergleichbar, bei der neueren Version handelt es sich jedoch um eine präzisere Version der G7-Spezifikation.

- **2** Klicken Sie auf Drucken, und messen Sie die Messfeldseite.
- **3** Überprüfen Sie die Messergebnisse für G7-Graubalance.

Da dies die G7-Kalibrierung ist, sollten die Ergebnisse erwartungsgemäß fehlschlagen. Es handelt sich dabei um die Messwerte dieses Ziels, anhand derer die für die G7-Kalibrierung erforderlichen NPDC-Kurven berechnet werden.

Die NPDC (Neutral Print Density Curve, sprich Dichtekurve für neutrales Drucken) wird für CMY (zusammengesetzt) und K (Schwarz) getrennt angezeigt. Graubalance wird als a\*b\* dargestellt. In der Tabelle muss der gewichtete Durchschnitt unter 1,5 liegen, um als Grün angezeigt zu werden. Das gewichtete Maximum muss unter 3 liegen, um als Grün angezeigt zu werden.

- **4** (Optional) Klicken Sie auf Korrekturoptionen, um die Korrekturkurve und die erweiterten Optionen anzuzeigen, die beim Erstellen der Ausgabekorrektur angewendet werden. Sie können die Standardwerte übernehmen oder diese ändern.
- **5** Klicken Sie auf OK, um die P2P-Messfeldseite unter Anwendung der neuen NPDC-Kurven erneut zu drucken.
- <span id="page-31-0"></span>**6** Messen Sie die Messfeldseiten, und überprüfen Sie die G7-Ergebnisse.
- **7** Wenn das G7-Ergebnis erfolgreich ist und alle Ergebnisse grün angezeigt werden, klicken Sie auf Weiter. Wenn das Ergebnis fehlschlägt und bestimmte Ergebnisse rot hervorgehoben sind, klicken Sie auf Iterieren, um den Vorgang zu wiederholen. Zusätzliche Iterationen führen nicht zu besseren Ergebnissen.

Fahren Sie mit Drucken von Messfeldseiten für die Profilerstellung auf Seite 32 fort.

## Drucken von Messfeldseiten für die Profilerstellung

Zum Erstellen eines Profils in Fiery Printer Profiler müssen Sie, bevor Sie die Messfeldseiten zum Drucken übergeben, die Druckoptionseinstellungen und einige andere Einstellungen festlegen.

Wenn Sie beabsichtigen, mehrere Gruppen (Sets) von Messfeldseiten zu drucken, um die Mittelwerte der Messwerte berechnen zu lassen, können Sie die Anzahl der zu druckenden Sets angeben. (Sie können die Mittelwerte von Messergebnissen für die Profilerstellung verwenden.)

**Hinweis:** Vor dem Drucken der Seiten können Sie weitere Druckeinstellungen festlegen (z. B. Material- und Rastereinstellungen). Ändern Sie keine Einstellungen, die sich auf das Farbmanagement auswirken.

- **1** Wählen Sie im Fenster Druckeinstellungen in der Liste Instrument das Messinstrument, das Sie verwenden wollen.
- **2** (Optional) Klicken Sie auf Einstellungen, falls Sie bestimmte Einstellungen für das Messinstrument ändern möchten.
- **3** (Optional) Klicken Sie auf Farbfeldeinstellungen, wenn Sie bei der Nutzung großer Farbfelder bestimmte Einstellungen für die Messfeldlayoutseite vornehmen möchten.

Das Messfeldlayout kann für einen Fiery XF-Server Version 7.0 oder höher geändert werden, wenn Sie den Inline-Kalander-Anhang verwenden. Der Inline-Kalander kann zu einer Ausgasung führen, die sich auf die ursprünglichen, zur Kalibrierung verwendeten Farbmusterseiten auswirkt. Die ursprünglichen Farbmusterseiten werden durch Farbmusterseiten mit erhöhtem Abstand zwischen den Zeilen ersetzt.

Sie können die Einstellungen für das Messfeldlayout nur ändern, wenn die folgenden Messinstrumente angeschlossen sind:

- **•** EFI ES-2000
- **•** EFI ES-3000
- **•** EFI ES-6000 (Ethernet)
- **•** X-Rite i1Pro 2
- **•** X-Rite i1Pro3
- **•** X-Rite i1Pro 3 Plus
- **•** X-Rite i1iO3
- **•** X-Rite i1iO3+
- **•** Barbieri Spectro LFP
- **•** Barbieri Spectro LFP qb
- <span id="page-32-0"></span>**•** Konica Minolta MYIRO-1
- **•** Konica Minolta MYIRO-9
- **4** Wählen Sie in der Liste Messfeldlayout das gewünschte Layout für die Messfeldseiten.

Einige gebräuchliche Messfeldlayouts basieren auf ICC-Standardvorgaben:

**•** Fiery Edge Exclusive v2 (1902 Farbfelder) – Das Ziel 1902 ähnelt Ziel 1617 und ist ausgelegt auf eine hochpräzise Charakterisierung, die für die Fiery Edge Profilerstellung optimiert ist.

**Hinweis:** Wenn Fiery Edge Exclusive v2 (1902 Farbfelder) ausgewählt ist, werden Fiery Edge Profile im Abschnitt Fiery Edge Werkstandardprofile in der Liste der Einstellungen angezeigt. Achten Sie beim Profilimport darauf, Profile zu importieren, die mit der Fiery Edge Profilerstellung generiert wurden, oder ein Profil auszuwählen, das in der Liste der Fiery Edge Werkstandardprofile aufgeführt ist.

- **•** CGATS IT8.7/5 (1617 Messfelder) Das Ziel 1617 ist ein CMYK-Charakterisierungsziel des Druckers, das die einzigartigen Farbfeldwerte im Standardziel IT8.7/4 mit allen Farbfeldwerten in den Spalten 4 und 5 des Ziels P2P51 kombiniert.
- **•** CGATS IT8.7/4 (1617 Messfelder) oder CGATS IT8.7/4 (1617 in Zufallsfolge) Diese Layouts ähneln dem Layout mit 928 Messfeldern, stellen aber mehr Daten bereit. Das Ziel 1617 liefert möglicherweise ein etwas besseres Profil als Ziel 1485.
- **•** IT8.7/3 (928 Messfelder) Dieses Layout liefert auf fast allen Ausgabegeräten hochwertige Ergebnisse. Das Layout mit 928 Messfeldern empfiehlt sich bei Unsicherheiten hinsichtlich des Farbverhaltens Ihres Ausgabegeräts; dieses Layout stellt eine höhere Qualität sicher.
- **•** Kleines Messfeldset (234 Messfelder) Bietet angemessen hochwertige Ergebnisse bei geringem Zeitaufwand. Dies ist eine gute Wahl für eine Software-Demonstration.
- **•** Minimales Diagramm (46 Farbfelder) Dieses Layout bietet die schnellste Profilerstellungsmethode bei einem auf manuelle Messungen ausgelegten Messinstrument. Um die Qualität des resultierenden Profils sicherzustellen, werden bei diesem Layout zusätzliche Daten mit mathematischen Funktionen berechnet.

**Hinweis:** Wenn Sie ein Messfeldlayout verwenden wollen, das in Printer Profiler nicht verfügbar ist, können Sie die Messfeldseiten drucken, mit Verifier messen und danach die Messwerte in Printer Profiler importieren.

**5** Wählen Sie in der Liste Papiergröße oder Diagrammgröße eine Mediengröße aus oder klicken Sie auf Eigen, um eine benutzerdefinierte Größe festzulegen.

Bei Fiery XF wird die Mediengröße für einen Drucker mit der Komponente System Manager festgelegt.

- **6** Geben Sie mit der Option Anzahl der Sets an, wie viele Gruppen (Sets) von Messfeldseiten Sie drucken und messen wollen.
- **7** Klicken Sie auf Weiter und speichern Sie die Messfeld‑ID.

## Festlegen der Optionen für Messfelder

Klicken Sie gegebenenfalls auf Profi-Einstellungen, um die Messfeldseiten so zu konfigurieren, dass sie als Bilder oder Vektorgrafiken gedruckt werden.

## <span id="page-33-0"></span>Auswahl der zu messenden Messfeldseiten per Messfeld‑ID

Jedes Messfeldset wird durch eine IT8-Datei definiert. Wenn Sie in Fiery Printer Profiler im Rahmen von Print Patches eine Profilerstellungssitzung starten, wird für die Profilerstellungssitzung ein Name angegeben. Dieser Name wird für die IT8-Datei verwendet.

Wenn Ihnen beim Starten von Printer Profiler bereits gedruckte Seiten mit Messfeldern (Farbmustern) vorliegen, können Sie sofort mit der Messung beginnen. Wählen Sie in diesem Fall in der Liste der zuletzt erstellten IT8- Dateien den entsprechenden Dateinamen aus. Im Bereich Messfeldeinstellungen werden Informationen zur ausgewählten IT8-Datei angezeigt. Anhand des Datums und der Uhrzeit in den Messfeldeinstellungen können Sie feststellen, ob Sie die richtige IT8-Datei ausgewählt haben.

#### **Wählen der IT8-Datei für Messfeldseiten**

Wenn Sie die Messfelder mehrerer Messfeldseiten messen möchten, wählen Sie zunächst eine IT8-Datei aus.

- **1** Starten Sie das Modul Printer Profiler der Color Profiler Suite und klicken Sie auf Messfelder für Profilierung messen.
- **2** Klicken Sie auf it8-Datei wählen.
- **3** Wählen Sie die nicht gemessene it8-Datei und klicken Sie auf Öffnen.

## Zusammenfassung der Messwerte

Im Fenster Zusammenfassung werden die Informationen über die Messwerte und die Bedingungen angezeigt, unter denen Sie ermittelt wurden. Die dE-Werte (auch als ΔE oder Delta E bezeichnet) reflektieren die Varianz der Messungen für dieselbe Farbe.

Wird ein dE-Wert rot hervorgehoben, so bedeutet dies, dass die Varianz als signifikant erachtet wird. Die Varianz weist nicht notwendigerweise auf einen Fehler hin. Sie sollten diesen Umstand aber im Sinne einer realistischen Betrachtung berücksichtigen. Ihr Profil kann trotz aller Bearbeitungen, die Sie daran vornehmen, nicht präziser sein, als die Messwerte, die ihm zugrunde liegen.

Sie können die gedruckten Messfelder für die Profilerstellung auf physische Schäden überprüfen oder die Messung wiederholen.

Außerdem haben Sie die Möglichkeit, die Messwerte auf potenzielle Fehler hin zu untersuchen, indem Sie in Profile Inspector den durch die Messwerte dargestellten Farbraum prüfen.

#### **Auswählen von Daten zum Berechnen von Mittelwerten**

Wenn Ihnen Sets von Messwerten vorliegen, die auf mehreren Messfeldseiten basieren, berechnet Fiery Printer Profiler zum Erstellen des Profils die Mittelwerte aller dieser Messwerte. Sie können der Liste Sets von Messwerten hinzufügen oder daraus entfernen, um die Daten bei der Berechnung ein- oder auszuschließen.

**1** Klicken Sie im Fenster Zusammenfassung auf Messwerte mitteln.

- <span id="page-34-0"></span>**2** Führen Sie einen der folgenden Schritte aus:
	- **•** Klicken Sie auf Messwerte importieren, um der Liste eine neue Datei hinzuzufügen. Markieren Sie eine IT8- Datei mit Messwerten, und klicken Sie auf Öffnen.
	- **•** Zum Entfernen einer IT8-Datei deaktivieren Sie in der Liste das Kontrollkästchen neben der Datei.

## Festlegen oder Wechseln der Profilerstellungsmaschine für die Profilerstellung

Es werden zwei Profilerstellungsmaschinen unterstützt. Sie können die Profilerstellungmaschine festlegen, die für die Profilerstellung verwendet werden soll, oder die Profilerstellungmaschine wechseln, je nach Art des importierten Profils.

Die verfügbaren Profile werden in der Liste Einstellungen in zwei Kategorien aufgelistet: Werkseitige Fiery Edge Standardprofile oder Werkseitige Standardprofile.

Das in der Liste Einstellungen im Fenster Einstellungen anwenden gewählte Profil bestimmt den zu verwendenden Arbeitsablauf für das Farbprofil. Die Benutzeroberfläche zeigt die Optionen an, die für das von Ihnen gewählte Profil verfügbar sind.

Wenn Sie ein ICC-Profil importieren, das Sie zuvor mit Fiery Color Profiler Suite über Importeinstellungen in der Liste Einstellungen erstellt haben, wechselt Fiery Color Profiler Suite zu der Profilerstellungsmaschine, die diesem Profil zugeordnet ist, und die Benutzeroberfläche wird entsprechend aktualisiert.

Sie können die Art der Profilerstellungsmaschine bewerten, indem Sie noch einmal auf die Liste Einstellungen klicken. Das Profil wird entweder unter Werkseitige Fiery Edge Standardprofile (in diesem Fall wird die Fiery Edge Profilerstellungsmaschine verwendet) oder unter Werkseitige Standardprofile (in diesem Fall wird die vorherige Profilerstellungsmaschine verwendet und nicht die Fiery Edge Profilerstellungsmaschine) angezeigt.

Informationen zu den zugehörigen Optionen für das ausgewählte Profil finden Sie unter:

- **•** Anwenden von Profileinstellungen (für Profile, die nicht mit Fiery Edge erstellt wurden) auf Seite 35
- **•** [Profileinstellungen für Fiery Edge Profile bearbeiten](#page-39-0) auf Seite 40

## Anwenden von Profileinstellungen (für Profile, die nicht mit Fiery Edge erstellt wurden)

Nachdem Sie Messwerte in Printer Profiler erstellt oder importiert haben, können Sie im Fenster Einstellungen anwenden die Farbraumzuordnung für das Profil, die Separationseinstellungen, die Einstellungen für die Profiloptimierung und die Betrachtungsbedingungen bearbeiten. Es wird empfohlen, vorhandene Einstellungen aus einem werkseitigen Standardprofil von Ihrem Fiery server und den Papiertyp (beschichtet, unbeschichtet) zu laden, den Sie für die Profilerstellung verwenden.

**Hinweis:** Welche Einstellungen verfügbar sind, hängt von den Funktionen des Druckers ab.

Das in der Liste Einstellungen im Fenster Einstellungen anwenden gewählte Profil bestimmt den zu verwendenden Arbeitsablauf für das Farbprofil. Die Benutzeroberfläche zeigt die Optionen an, die für das von Ihnen gewählte Profil verfügbar sind.

<span id="page-35-0"></span>Weitere Informationen zu den werkseitigen CMYK-Standardfarbprofileinstellungen finden Sie unter:

- Festlegen der Einstellung für die Option "GCR Maximum" auf Seite 36
- **•** Festlegen der Profiloptimierung auf Seite 36
- **•** [Festlegen der Betrachtungsbedingungen](#page-36-0) auf Seite 37
- **•** [Festlegen der Farbraumanpassung](#page-36-0) auf Seite 37
- **•** [Manuelles Festlegen von Separationseinstellungen](#page-37-0) auf Seite 38

Weitere Informationen zur Fiery Edge Profilerstellungstechnologie finden Sie unter [Profileinstellungen für Fiery](#page-39-0) [Edge Profile bearbeiten](#page-39-0) auf Seite 40.

#### **Laden von Einstellungen**

Wenden Sie die Einstellungen aus einem vorhandenen Profil an.

**1** Wählen Sie im Fenster Einstellungen anwenden in der Liste Einstellungen ein Profil.

Wählen Sie das werkseitige Standardprofil für den Papiertyp, für das Sie das Profil erstellen (normal, gestrichen, schwer gestrichen, usw.). Das Standardprofil verwendet die Einstellungen, die verwendet werden, um das vom Druckmaschinenhersteller anerkannte Werksprofil für diese Art des Papiers zu erstellen.

**Hinweis:** Die Einstellungen, die im Fenster Einstellungen anwenden angezeigt werden, werden anhand des Profils bestimmt, das Sie in der Liste Einstellungen auswählen. Weitere Hinweise zu möglichen Arbeitsabläufen finden Sie im Abschnitt [Anwenden von Profileinstellungen \(für Profile, die nicht mit Fiery Edge erstellt wurden\)](#page-34-0) auf Seite 35.

**2** Wenn ein Profil nicht angezeigt wird, klicken Sie in der Liste Einstellungen auf Einstellungen importieren, um eine Verbindung zum Fiery server herzustellen und das Profil zu wählen.

#### Festlegen der Einstellung für die Option "GCR - Maximum"

Mit der Option GCR – Maximum werden die Separationseinstellungen (Schwarzsteuerung) automatisch so festgelegt, dass der Unbuntaufbau (GCR) des Profils maximiert wird.

Die Option "GCR – Maximum" kann dazu beitragen, die Graubalance zu verbessern, eine noch bessere Übereinstimmung mit einem Druckstandard zu erzielen und den Farbraum für die Ausgabe zu maximieren.

**•** Klicken Sie im Fenster Einstellungen anwenden auf GCR – Maximum.

#### **Festlegen der Profiloptimierung**

Die Option Kolorimetrische Präzision optimieren bewirkt eine Optimierung mit dem Ziel, die farbmetrische Präzision zu verbessern und die dE‑Werte (auch als ΔE- oder Delta E-Werte bezeichnet) zu reduzieren.

**•** Klicken Sie im Fenster Einstellungen anwenden auf Kolorimetrische Präzision optimieren. Dies Funktion wird für die Profilerstellung empfohlen.
#### <span id="page-36-0"></span>**Festlegen der Betrachtungsbedingungen**

Sie können die Farbe des Umgebungslichts angeben, in der Print angezeigt werden sollen. Es wird empfohlen, die Einstellung dieser Option auf D50 zu belassen und die Farbqualität immer visuell in einer D50-Lichtkabine zu beurteilen.

- **•** Führen Sie im Fenster Einstellungen anwenden einen der folgenden Schritte aus:
	- **•** Wählen Sie in der Liste Beleuchtungswert die gewünschte Einstellung.
	- **•** Klicken Sie auf das Symbol +, wenn Sie einen eigenen Beleuchtungswert erstellen möchten (entweder mithilfe Ihres Messinstruments oder durch Eingabe des XYZ-Werts).

#### **Festlegen der Farbraumanpassung**

Ein Ausgabeprofil stellt Informationen für verschiedene Arten der Farbraumanpassung mit unterschiedlichen Wiedergabearten bereit. Mit den bereitgestellten Optionen für die Wiedergabearten können Sie die Art der Farbraumanpassung beeinflussen.

Im Fenster Gamutanpassung bearbeiten werden Optionen für die farbmetrische Anpassung, für die Sättigungsanpassung und für die empfindungsgemäße Anpassung angezeigt. Diese Einstellungen gelten sowohl für RGB- als auch für CMYK-Profile.

Für die meisten Profile empfiehlt es sich, die Standardeinstellungen der Optionen für die Farbraumanpassung beizubehalten.

- Die farbmetrische Anpassung ist für die Wiedergabearten "Farbmetrisch absolut" und "Farbmetrisch relativ relevant. Sie bestimmt die Art und Weise, wie die Abstimmung zwischen Ausgabe- und Quellfarbe erfolgt.
- Die Sättigungsanpassung ist für die Wiedergabeart "Präsentation" relevant.
- Die empfindungsgemäße Anpassung ist für die Wiedergabeart "Fotografisch" relevant.
- **1** Klicken Sie im Fenster Einstellungen anwenden auf Gamutanpassung bearbeiten.
- **2** Wählen Sie eine der folgenden Einstellungen in der Liste Farbmetrische Anpassung aus:
	- **•** Nächstes dE (engste numerische Übereinstimmung) Mit dieser Einstellung veranlassen Sie, dass der Ausgabefarbwert gewählt wird, der dem Quellfarbwert numerisch in Einheiten von dE 76 am nächsten liegt. Diese Einstellung führt in der Regel zu Ausgaben mit visuell ansprechenden Farben.
	- **•** Nächstes dE für optimierte Schatten (bei kleinem Gamut) Mit dieser Einstellung veranlassen Sie, dass der Ausgabefarbwert gewählt wird, der den geringsten numerischen Farbabstand zum Quellfarbwert aufweist. Ausgenommen davon sind allerdings die Farbwerte in Schattenbereichen, die so angepasst werden, dass sich homogene Farbübergänge (Gradationen) ergeben. Durch diese Einstellung lassen sich in bestimmten Fällen die Profilerstellungsergebnisse bei Medien mit kleinem Farbraum verbessern.
- **•** Konstanter Farbton (mitunter visuell ansprechender) Mit dieser Einstellung veranlassen Sie, dass der Ausgabefarbwert gewählt wird, der innerhalb des Bunt- oder Farbtons dem Quellfarbwert am ähnlichsten ist. In bestimmten Situationen erzielen Sie mit dieser Einstellung ein visuell ansprechenderes Ergebnis als mit der Einstellung Nächstes dE (engste numerische Übereinstimmung). So fällt zum Beispiel bei dieser Einstellung der Übergang von reinem Weiß zu reinem Blau weicher aus. Auch Fotos mit einem breiten Spektrum an himmelblauen Farbtönen profitieren von dieser Einstellung.
- **•** Nächstes dE 2000 (engste numerische Übereinstimmung) Mit dieser Einstellung veranlassen Sie, dass der Ausgabefarbwert gewählt wird, der dem Quellfarbwert numerisch in Einheiten von dE 2000 am Nächsten liegt. Diese Einstellung führt in der Regel zu Ausgaben mit visuell ansprechenden Farben.
- **3** Wählen Sie eine der folgenden Einstellungen in der Liste Sättigungsanpassung:
	- **•** Gamutanpassung optimieren (weichere Übergänge) Diese Einstellung ergibt weichere Übergänge im gesamten Farbraum. Dazu werden Farben umso stärker angepasst, je weiter sie von der neutralen Achse entfernt sind.
	- Wiedergabeart "Präsentation" von EFI Profiler 1.5 verwenden Bei dieser Einstellung steht die Kontinuität mit EFI Color Profiler, Version 1.5, im Vordergrund. Verwenden Sie diese Einstellung, wenn die Ergebnisse, die mit dem neu erstellten Profil erzielt werden, mit den Ergebnissen vergleichbar sein sollen, die mit dem Profil der älteren Version erzielt wurden.
	- CIECAM Sättigung Mit dieser Einstellung erzielen Sie bei der Wiedergabeart "Präsentation" natürlicher wirkende Farben. Grundlage für diese Einstellung ist das neueste CIE-Farberscheinungsmodell (Color Appearance Model).
- **4** Wählen Sie eine der folgenden Einstellungen in der Liste Empfindungsgemäße Anpassung aus:
	- **•** EFI Foto (passend für Fiery Workflows) Diese Einstellung ist auf Fiery Workflows abgestimmt.
	- **•** Empfindungsgemäß (ICC-Standard) Diese Einstellung bewirkt die standardmäßige ICC-Anpassung.
	- CIECAM Präsentation Mit dieser Einstellung erzielen Sie bei der Wiedergabeart "Fotografisch" natürlicher wirkende Farben. Grundlage für diese Einstellung ist das neueste CIE-Farberscheinungsmodell (Color Appearance Model).

#### **Manuelles Festlegen von Separationseinstellungen**

Separationseinstellungen bestimmen, wie Schwarz in der Ausgabe gehandhabt wird. Für CMYK-Profile können Sie die Schwarzsteuerung bearbeiten. Für ein RGB-Profil werden keine Separationseinstellungen angezeigt.

**Hinweis:** Ändern Sie die Separationseinstellungen nur, wenn die wie in [Laden von Einstellungen](#page-35-0) auf Seite 36 beschrieben aus einem Werksprofil geladenen Einstellungen oder die von Ihnen gewählte Vorgabe keine befriedigenden Ergebnisse liefert. Wenn Sie sich dafür entscheiden, die Schwarzeinstellungen manuell zu bearbeiten, beginnen Sie am besten mit den Einstellungen, die vom Werksprofil geladen werden.

**1** Klicken Sie im Fenster Einstellungen anwenden auf Schwarzsteuerung bearbeiten.

- **2** Legen Sie im Fenster Schwarzsteuerung bearbeiten die folgenden Werte fest:
	- **•** Gesamtmaximum aller Tinten Mit dieser Option legen Sie das Maximum für die Summe der vier Farbkanäle fest: Cyan, Magenta, Gelb und Schwarz. Das Gesamtmaximum 400 % entspricht einem Maximum von 100 % für jeden Farbkanal. Die Standardwerte für das Gesamtmaximum variieren von Ausgabegerät zu Ausgabegerät. Der aus dem werkseitigen Profil importierte Wert eignet sich für das spezielle Ausgabegerät, für das ein Profil erstellt wird.
	- **•** Maximum für schwarze Tinte Mit dieser Option legen Sie das Maximum für den schwarzen Farbkanal fest. Sie können den voreingestellten Wert von 100 % verringern, wenn dieser Wert zu unerwünschten Ergebnissen führt (z. B. zu einer unerwünschten Differenz zwischen Schwarz und anderen Farben). Dieser Wert sollte in der Regel bei 100 % belassen werden.
	- **•** Beginn für Schwarz Mit dieser Option legen Sie den Prozentsatz fest, ab dem einer Farbmischung Schwarz zugesetzt wird, um eine bestimmte Farbabstufung zu erzeugen. Sie können für den Beginn 10–25 % festlegen, um zu erreichen, dass bei Verwendung eines grobkörnigen schwarzen Rasters helle Bereiche weniger grobkörnig wirken.
	- **•** Schwarzgenerierung Mit dieser Option steuern Sie die Form der Schwarzkurve der Schwarzseparation. Erhöhen Sie diesen Wert, damit anstelle anderer Farben mehr Schwarz verwendet und der Kontrast erhöht wird. Reduzieren Sie diesen Wert, wenn der Kontrast der Schwarzseparation zu hoch ist.

Legen Sie erst die Option Beginn für Schwarz und dann die Option Schwarzgenerierung fest. Die Option Schwarzgenerierung steuert die Schwarzausgabe in dem Bereich, dessen Grenzen durch die Werte der Optionen Beginn für Schwarz und Maximum für schwarze Tinte definiert werden. Legen Sie als Höchstwert für Schwarzgenerierung 99 % fest. Setzen Sie den Höchstwert für Schwarzgenerierung nicht auf 100 %, wenn der Höchstwert für schwarze Tinte ebenfalls auf 100 % eingestellt ist.

- **•** Schwarz in Schattenbereichen verstärken Bei bestimmten Ausgabegeräten ist zu beobachten, dass das Mischen der schwarzen Tinte mit Cyan, Magenta und/oder Gelb nicht zu einem dunkleren und satteren Schwarz führt, sondern im Gegenteil eine Aufhellung bewirkt. Durch das Anpassen dieser Einstellung können Sie dafür sorgen, dass auch bei solchen Ausgabegeräten gefälligere Schatten erzeugt werden.
- **•** Maximum für CMYK-Dichteverhältnis Diese Option wirkt sich darauf aus, wie der Schwarzpunkt (Dark Point) eines ICC-Profils gerendert wird.

Wenn diese Option deaktiviert ist, wird der Schwarzpunkt automatisch bestimmt. Diese automatische Bestimmung ist für eine Vielzahl von Anwendungszwecken geeignet.

Mit dieser Option können Sie die Menge an Schwarz im Schwarzpunkt festlegen. Ein Verhältnis von 0 % bedeutet, dass der Schwarzpunkt eines Profils ausschließlich Schwarz (K) enthält. Ein Verhältnis von 30 % bedeutet, dass der Schwarzpunkt aus 70 % K und einem zusätzlichen prozentualen Anteil von CMY besteht (bis maximal zum Gesamtmaximum aller Tinten). Diese Option ist für Fälle geeignet, in denen 100 % K dunkler ist als 400 % CMYK.

- **•** Breite für Schwarz Mit dieser Option legen Sie fest, ab welchem Abstand zur neutralen Achse die Schwarzgenerierung erfolgt. Höhere Werte führen bei gesättigten Farben zu mehr Schwarz auch in größeren Abständen zur Achse. Bei niedrigeren Werten erfolgt die Schwarzgenerierung nur in der unmittelbaren Umgebung der neutralen Achse.
- **•** Schwarzmenge für Gamuterweiterung Für die meisten Ausgabegeräte ist der Standardwert von 100 % ausreichend. Wenn bei gesättigten Farben im schwarzen Raster ein grobkörniges Aussehen auftritt, verringern Sie den Prozentsatz.

## Profileinstellungen für Fiery Edge Profile bearbeiten

Mit den Profileinstellungen können die Schwarzeinstellungen, Farbraumzuordnung und Verarbeitungsoptionen in der Ausgabe für Fiery Edge Standardprofile gesteuert werden.

Nachdem Sie ein Fiery Edge Standardprofil ausgewählt haben, können Sie im Fenster Einstellungen anwenden Profileinstellungen für das ausgewählte Profil bearbeiten.

**Hinweis:** Ändern Sie die Einstellungen nur dann, wenn die mit den Standardwerten erzielten Ergebnisse nicht Ihren Erwartungen entsprechen. Bei der Profilerstellung für einen Fiery server sind die Standardeinstellungen die optimalen Einstellungen für diesen Typ Fiery server.

- **1** Klicken Sie im Fenster Einstellungen anwenden auf Profileinstellungen bearbeiten.
- **2** Klicken Sie auf die Registerkarten, um Werte für folgende Optionen anzugeben:
	- **•** Schwarzeinstellungen Die Schwarzeinstellungen dienen dazu, die Verwendung des schwarzen Farbstoffs am Schwarzpunkt und die Schwarzgenerierung im gesamten Profil festzulegen.
	- **•** Farbraumzuordnung Perzeptive Optionen und Sättigungsoptionen für Fiery Edge Steuerungen passen das visuelle Erscheinungsbild der Druckausgabe an, die mit den Wiedergabearten "Perzeptiv" und "Sättigung" erstellt wurde.
	- **•** Erweiterte Einstellungen Verarbeitungsoptionen für Fiery Edge Profile zum Anpassen von Eingabedaten, Glättung der Tabellenwerte, Normlicht und Tabellengrößen.

#### **Schwarzeinstellungen für Fiery Edge Profile**

Sie können die Standardwerte der Schwarzeinstellungen ändern, um die Verwendung des schwarzen Farbstoffs am Schwarzpunkt und die Schwarzgenerierung im gesamten Profil für Ihren Drucker festzulegen.

- **1** Klicken Sie auf die Registerseite Schwarzeinstellungen.
- **2** Schalten Sie die Option Tinteneinsparung ein, um die Tintenmenge im Profil zu reduzieren. Wählen Sie eines der Steuerelemente für Tinteneinsparung anwenden aus: Gering, Mittel oder Hoch.

Die Einstellung Tinteneinsparung wird sich optisch auf die relevanten Parameter der Schwarzgenerierung auswirken und sie auf Werte setzen, die mit der Strategie zur Tinteneinsparung im Einklang stehen. Wenn Sie eine der Schwarzeinstellungen nach der Auswahl einer Einstellung zur Tinteneinsparung manuell ändern, kann die aktuelle Einstellung zur Tinteneinsparung von Gering, Mittel oder Hoch wechseln.

**Hinweis:** Die Funktion für die Tinteneinsparung ist verfügbar, wenn Ihr Drucker diese unterstützt.

**3** Aktivieren Sie das Kontrollkästchen Nur Schwarz für Graubalance, um wenig CMY-Tinte oder -Toner zu verwenden.

Wenn das Kontrollkästchen Nur Schwarz für Graubalance aktiviert ist, können Sie nur den Wert für die Schwarzbreite anpassen. Wenn die Funktion für die Tinteneinsparung aktiviert ist, und Sie das Kontrollkästchen Nur Schwarz für Graubalance aktivieren, ist der Wert für die Schwarzbreite nicht verfügbar.

- **4** Legen Sie die folgenden Werte für die Schwarzgenerierung fest:
	- **•** Start für schwarze Tinte Diese Option steuert, wann schwarze Tinte auf der neutralen Weiß-Schwarz-Achse (der L\*-Achse) des Profils eingeführt wird. Sie können diesen Wert ändern, um die Stabilität der Graubalance anzupassen oder um zu erreichen, dass bei Verwendung eines grobkörnigen schwarzen Rasters helle Bereiche weniger grobkörnig wirken.
	- **•** Schwarzgenerierung Diese Option steuert die Intensität, in der Schwarz auf der neutralen Weiß-nach-Schwarz-Achse hinzugefügt wird. Bei einem hohen Wert wird Schwarz in einer hohen Intensität hinzugefügt. Bei einem geringen Wert wird Schwarz in einer geringeren Intensität hinzugefügt.
	- **•** Breite für Schwarz Diese Option steuert die Intensität, in der schwarze Tinte auf der neutralen Achse zu zunehmend bunten (gesättigteren) Farben hinzugefügt wird. Bei niedrigen Werten für "Breite für Schwarz" bleiben die Schwarzwerte der neutralen Achse nahe an der neutralen Profilachse. Hohe Werte hingegen ermöglichen es, dass die Schwarzwerte der neutralen Achse in den Gamutbereich hineinreichen.
	- **•** Vorschau der schwarzen Tintenkurve (0-100 %) Zeigt das Verhältnis zwischen dem Eingabewert und dem tatsächlichen Farbstoffausgabewert als Prozentsatz.
- **5** Legen Sie die folgenden Werte für den Schwarzpunkt fest:

Die Schwarzpunktsteuerung wird in relativen Farbmetrikwerten angegeben.

- **•** Schwarzpunktermittlung Wenn diese Einstellung gewählt wird, ermittelt das Profil automatisch einen Schwarzpunkt. Wenn diese Einstellung nicht gewählt ist, geben Sie die CMYK-Tintenmengen an, die für Schwarz verwendet werden sollen.
- **•** Maximum für schwarze Tinte Legt die Obergrenze für schwarze Tinte fest, die für den Schwarzpunkt des Profils verwendet wird. Sie können den voreingestellten Wert von 100 % verringern, wenn dieser Wert zu unerwünschten Ergebnissen führt (z. B. zu einer unerwünschten Differenz zwischen Schwarz und anderen Farben). Der Standardwert ist ein Wert, der für die Art von Ausgabegerät geeignet ist, für das das Profil erstellt wird. Es wird empfohlen, anfangs den vorgegebenen Standardwert zu verwenden.
- **•** Suchradius (∆E ab): Wenn die Schwarzpunktermittlung aktiviert wurde, können Sie mit diesem Steuerelement den Radius um das Ziel a\*b\* für den Schwarzpunkt suchen.
- **•** Ziel (a\*) Dies ist das Ziel a\* des Schwarzpunkts.
- **•** Ziel (b\*) Dies ist das Ziel b\* des Schwarzpunkts.
- **•** Vorschau des Schwarzpunkts Zeigt die Werte L\*a\*b\* für CMYK an.
- **•** CMYK-Schwarz L\*a\*b\* Die Werte für CMYK-Schwarz werden entsprechend den in den Schwarzpunktsteuerelementen definierten Werten festgelegt. Zu Vergleichszwecken werden sowohl Werte für Farbmetrisch relativ als auch für Farbmetrisch absolut angezeigt.
- **•** Reines Schwarz L\*a\*b\* Reines Schwarz entspricht nur der Farbmetrik von schwarzer Tinte. Zu Vergleichszwecken werden sowohl Werte für Farbmetrisch relativ als auch für Farbmetrisch absolut angezeigt.
- **6** Legen Sie die folgenden Werte für den Schwarzübergang fest:
	- **•** Übergang von Gelb zu zusammengesetztem Schwarz Legt die Verzögerung des Hinzufügens von Schwarz zu Gelb fest.
		- Gering Verwendung für Drucker mit kleinerer schwarzer Tröpfchengröße.

Mittel - Verwendung für Drucker mit mittlerer schwarzer Tröpfchengröße.

Hoch - Verwendung für Drucker mit großer schwarzer Tröpfchengröße.

- **•** Übergangspunkt Mit dieser Option wird die Intensität, mit der schwarze Tinte zu Gelb hinzugefügt wird, festgelegt. Die Anpassungen können im Bereich von 0 (verzögerte Nutzung von Schwarz) bis 1 (Abdunkeln mit Schwarz wird direkt begonnen) vorgenommen werden. In der Regel wird die Einstellung auf 1 festgelegt und damit werden die höchsten Farbwerte in einer Region angewendet. Schwarze Tinte wird in den Farbbereichen mit hoher Luminanz angewendet. In manchen Fällen führt die Zugabe von schwarzer Tinte zu einem grobkörnigen Aussehen von Hauttönen. Passen Sie in diesen Fällen die Einstellungen hin zu geringeren Werten an, um die Verwendung von Schwarz hinauszuzögern.
- **•** Vorschau für schwarzen Übergang Zeigt die Farbverschiebung von kräftigem Gelb bis zusammengesetztem Schwarz an. Kräftiges Gelb ist 100 % Y.
- **7** Klicken Sie zum Speichern Ihrer Auswahl auf Anwenden, klicken Sie auf Zurücksetzen, um alle Einstellungen auf die Standardeinstellungen zurückzusetzen, oder auf eine der anderen Registerseiten.

#### **Farbraumzuordnung für Fiery Edge Steuerelemente**

Über diese Steuerelemente kann die visuelle Darstellung von Drucken angepasst werden, die über die perzeptive Wiedergabeart und Wiedergabeart für Sättigung erstellt wurden.

**1** Klicken Sie auf die Registerseite Farbraumzuordnung.

Wenn Sie ein Werksprofil mit Farbtondrehung verwenden, können Sie die Einstellungen für die Fiery Edge Farbraumzuordnung anpassen, indem Sie auf Auf Legacy-Modus zurücksetzen klicken.

- **2** Legen Sie die folgenden Werte für die perzeptive Farbraumzuordnung fest:
	- **•** Chroma Wählen Sie für die perzeptive Wiedergabeart aus drei unterschiedlichen Intensitäten der Chroma. Der Modus Normal gibt an, dass keine Anpassungen an der Chroma der Wiedergabe vorgenommen werden. Der Modus Bunt sorgt für eine mäßige Intensität der In-Farbraum-Farbe. Wählen Sie diesen Modus für eine etwas buntere Druckausgabe. Der Modus Lebhaft sorgt für eine stärkere Intensität der Chroma für In-Farbraum-Farben. Wählen Sie diesen Modus, wenn stark gesättigte Farben als Ergebnis gewünscht sind.
	- **•** Helligkeit Mit dieser Option kann die allgemeine Helligkeit der gedruckten Farben angepasst werden. Größere negative Werte erzeugen dunklere Farben und höhere positive Werte erzeugen hellere Farben.
	- **•** Kontrast Mit dieser Option kann der allgemeine Kontrast für die gedruckten Farben angepasst werden. Größere negative Werte verringern den Kontrast und höhere positive Werte erhöhen den Kontrast der reproduzierten Farben. Am Mittelpunkt (0) wird der ursprüngliche Kontrast dargestellt.
	- **•** Helligkeit im Schattenbereich Erhöhen Sie gezielt die Helligkeit in Bereichen mit dunklen Farben, während die Helligkeit in helleren Bereichen unverändert beibehalten wird. Bei der Einstellung Helligkeit im Schattenbereich gibt es vier Stufen: Normal, Schatten aufhellen (gering), Schatten aufhellen (mittel) und Schatten aufhellen (hoch). Über diese Einstellungen wird die Helligkeit in den Bereichen mit dunkleren Farben schrittweise angehoben. Verwenden Sie diese Anpassungsoptionen, um die Detailtreue in den dunkleren Bereichen zu erhöhen.
- **3** Legen Sie die folgenden Werte für die Farbraumzuordnung für Sättigung (Fiery Intensify) fest:
	- **•** Chroma Wählen Sie für die Wiedergabeart für Sättigung aus vier unterschiedlichen Intensitäten der Chroma. Der Modus Normal gibt an, dass keine Anpassungen an der Chroma der Wiedergabe vorgenommen werden. Der Modus Gering sorgt für eine minimale Intensität der In-Farbraum-Farbe. Der Modus Mittel sorgt für eine mäßige Intensität der In-Farbraum-Farben. Wählen Sie diesen Modus für eine etwas buntere Druckausgabe. Der Modus Hoch sorgt für eine stärkere (hohe) Intensität der Chroma für In-Farbraum-Farben. Wählen Sie diesen Modus, wenn stark gesättigte Farben als Ergebnis gewünscht sind.
	- **•** Helligkeit Mit dieser Option kann die allgemeine Helligkeit der gedruckten Farben angepasst werden. Größere negative Werte erzeugen dunklere Farben und höhere positive Werte erzeugen hellere Farben.
	- **•** Kontrast Mit dieser Option kann der allgemeine Kontrast für die gedruckten Farben angepasst werden. Größere negative Werte verringern den Kontrast und höhere positive Werte erhöhen den Kontrast der reproduzierten Farben. Am Mittelpunkt (0) wird der ursprüngliche Kontrast dargestellt.
	- **•** Helligkeit im Schattenbereich Erhöhen Sie gezielt die Helligkeit in Bereichen mit dunklen Farben, während die Helligkeit in helleren Bereichen unverändert beibehalten wird. Bei der Einstellung Helligkeit im Schattenbereich gibt es vier Stufen: Normal, Schatten aufhellen (gering), Schatten aufhellen (mittel) und Schatten aufhellen (hoch). Über diese Einstellungen wird die Helligkeit in den Bereichen mit dunkleren Farben schrittweise angehoben. Verwenden Sie diese Anpassungsoptionen, um die Detailtreue in den dunkleren Bereichen zu erhöhen.
	- **•** Referenz für Wiedergabe von Fiery Intensify Definiert, wie die Farben in Ihrem Bild basierend auf dem Referenz-RGB-Profil verarbeitet werden. Wählen Sie entweder sRGB (PC) oder Adobe RGB (1998). Diese Steuerung definiert die Art und Weise, wie die Farben Ihres Bildes verarbeitet werden und produziert lebendige und sehr farbige Drucke. Damit holen Sie das Maximum aus dem Farbraum Ihres Druckers heraus.
- **4** Klicken Sie zum Speichern Ihrer Auswahl auf Anwenden, klicken Sie auf Zurücksetzen, um alle Einstellungen auf die Standardeinstellungen zurückzusetzen, oder auf eine der anderen Registerseiten.

#### **Verarbeitungsoptionen für Fiery Edge Profile**

Verarbeitungsoptionen für Fiery Edge Profile zum Anpassen von Eingabedaten, Glättung der Tabellenwerte, Normlicht und Tabellengrößen.

- **1** Klicken Sie auf die Registerseite Erweiterte Einstellungen.
- **2** Legen Sie die Werte für Folgendes fest:
	- **•** Glättung der Messwerte Über diese Option wird der Grad der Glättung gesteuert, der für die Messdaten angewendet wird, die wiederum für die Erstellung des Profils verwendet werden. Erhöhen Sie den Wert für die Glättung, um ungenaue Farbraummessungen zu glätten. Dies kann z. B. bei Tintenstrahlproduktionsdruckern, die mit geringer Auflösung betrieben werden, nötig sein. Für weniger geräuschintensive Drucker können Sie die Werte über diese Option herabsetzen.
	- **•** Glättung des ICC-Profils Über diese Option wird der Grad der Glättung der Ausgabetabellen gesteuert. Es gibt separate Steuerelemente für die Werte Perzeptiv, Farbmetrisch und Sättigung. Erhöhen Sie die Glättung für die Wiedergabe von eher glatten Verläufen, und setzen Sie die Glättung herab, um präzisere Farbwiedergabe zu erzielen.
- **•** Lookup-Tabellengröße Bestimmt die Anzahl der Tabelleneinträge für die Werte Perzeptiv, Farbmetrisch und Sättigung in den Eingabe- und Ausgabetabellen. Größere Tabellen erzeugen genauere Farben, die Berechnung dauert jedoch länger und die ICC-Profile belegen mehr Festplattenspeicher. Erhöhen Sie für kritische Druckund Wiedergabeaufgaben die Größe der Ausgabetabelle. Erhöhen Sie für kritische Proofing-Erstellungen die Größe der Eingabetabelle.
- **•** Normlicht Bietet eine Liste der Standardlichter. Wählen Sie das Normlicht, das den Lichtbedingungen für Überprüfung Ihrer Druckausgabe entspricht.
- **•** ICC-Version Diese Option ermöglicht das Speichern des Ausgabeprofils für ICC-Version 2 oder ICC-Version 4.
- **3** Klicken Sie zum Speichern Ihrer Auswahl auf Anwenden, klicken Sie auf Zurücksetzen, um alle Einstellungen auf die Standardeinstellungen zurückzusetzen, oder auf eine der anderen Registerseiten.

### Speichern eines Profils in Fiery Printer Profiler

Im Fenster Profil speichern können Sie eine Beschreibung und weitere ergänzende Informationen eingeben, die zusammen mit dem Profil gespeichert werden. Das Profil kann wahlweise gespeichert oder auf einem Fiery server oder Fiery XF server installiert werden.

**Hinweis:** Im Demomodus können Sie ein Profil in einem entsperrten Format speichern. Sie können die Demo- oder Musterprofile für die Produktion verwenden, wenn der Druck über einen Fiery server oder Fiery XF server erfolgt, aber sie führen möglicherweise nicht zum gewünschten Ergebnis.

- **1** Legen Sie im Fenster Druckeinstellungen die gewünschte Profilbeschreibung fest.
- **2** Geben Sie wahlweise weitere Kommentare ein, die Sie zusammen mit dem Profil speichern möchten.
- **3** Geben Sie den Namen des dem Profil zugeordneten Mediums ein.

Hier können Sie z. B. den Hersteller- oder den Markennamen des Papiers eingeben, auf dem die Messseiten gedruckt werden.

- **4** Führen Sie einen der folgenden Schritte aus:
	- **•** Aktivieren Sie die Option Auf Fiery Server installieren, wenn Sie das Profil auf einem Fiery server installieren wollen, und wählen Sie in der Liste den gewünschten Fiery server.

Wenn der gewünschte Fiery server nicht in der Liste erscheint, klicken Sie auf das Symbol "+" ("Hinzufügen") und wählen Sie ihn im Netzwerk aus.

- **•** Aktivieren Sie die Option Auf XF Server installieren, wenn Sie das Profil auf dem anfangs gewählten Fiery XF server installieren möchten.
- **•** Aktivieren Sie die Option Auf lokalem Laufwerk speichern, wenn Sie das Profil lokal auf Ihrem Computer speichern möchten.
- **5** Klicken Sie auf Weiter.
- **6** Navigieren Sie, wenn Sie Ihr Profil lokal speichern möchten, zum gewünschten Speicherort, geben Sie den Dateinamen für das Profil ein, wählen Sie den gewünschten Profiltyp (v2.0 oder v4.0) und klicken Sie auf Speichern.

#### Importieren von Messwerten zum Erstellen eines Profils

Wenn Sie bereits über Messwerte in Form einer IT8-Datei oder eines mit der Color Profiler Suite erstellten ICC-Profils verfügen, können Sie damit ein neues Profil erstellen. Auf diese Weise können Sie bequem die Einstellungen eines vorhandenen Profils aktualisieren, ohne dessen Messwerte zu ändern.

Sie können Messwerte aus einer oder mehreren IT8-Dateien oder aus einem einzelnen Profil importieren. Wenn Sie Messwerte aus mehreren Dateien importieren, verwendet Printer Profiler zum Erstellen des Profils die Mittelwerte der importierten Messwerte. Das Importieren von Messwerten aus mehreren Dateien (zur Berechnung der Mittelwerte) empfiehlt sich, wenn die Druckergebnisse eines Ausgabegeräts Inkonsistenzen aufweisen oder wenn Sie ein gemeinsames Profil für mehrere Ausgabegeräte erstellen möchten.

Beim Versuch, Messwerte in einem unbrauchbaren Format zu importieren, wird eine Warnmeldung angezeigt. Die Warnung besagt, dass die Informationen in der oder den Messwertedateien nicht ausreichen, um ein gültiges neues Profil zu erstellen. Die Dateien müssen die folgenden Anforderungen erfüllen:

- **•** Messwertedateien müssen dem Standard für das Format CGATS.17 entsprechen.
- **•** Alle Dateien müssen zusammen eine ausreichend große Anzahl von Messwerten enthalten.

#### **Importieren von Messwerten aus einer oder mehreren IT8-Dateien**

Sie können Messwerte aus einer oder mehreren Dateien im Format IT8 importieren.

- **1** Starten Sie das Modul Printer Profiler der Color Profiler Suite und klicken Sie auf Messwerte in Profil konvertieren.
- **2** Aktivieren Sie die Option Messwertedatei und klicken Sie auf Weiter.
- **3** Markieren Sie eine oder mehrere Dateien und klicken Sie auf Öffnen.

#### **Importieren von Messwerten aus einem ICC-Profil**

Sie können Messwerte immer nur aus einem einzelnen ICC-Profil importieren. Es ist nicht möglich, Messwerte aus zwei ICC-Profilen zu importieren und deren Mittelwerte zu berechnen.

- **1** Starten Sie das Modul Printer Profiler der Color Profiler Suite und klicken Sie auf Messwerte in Profil konvertieren.
- **2** Aktivieren Sie die Option ICC-Profil und klicken Sie auf Weiter.
- **3** Markieren Sie die gewünschte Datei und klicken Sie auf Wählen.
- **4** Führen Sie einen der folgenden Schritte aus, wenn Sie in einer Meldung auf das Fehlen von Informationen hingewiesen werden:
	- **•** Geben Sie den Hersteller und das Modell des Ausgabegeräts an, für das das Profil gilt, wenn Ihnen diese Angaben bekannt sind.
	- **•** Wählen Sie die Einstellung "Generisch", wenn Ihnen der Hersteller und/oder das Modell nicht bekannt ist.

## Erstellen von Profilen auf Basis eines neuen Profils

Sie können auf der Basis eines neuen Profils ein weiteres Profil erstellen, das auf denselben Messwerten beruht, aber andere Einstellungen verwendet. Alternativ können Sie ein Device Link-Profil erstellen, in dem ein neues Profil als Ziel dient.

- **•** Führen Sie einen der folgenden Schritte aus:
	- **•** Klicken Sie auf Einstellungen ändern, wenn Sie ein weiteres Profil erstellen wollen, das auf denselben Messwerten beruht, aber andere Einstellungen verwendet. In diesem Fall wird wieder das Fenster "Einstellungen anwenden" angezeigt.
	- **•** Klicken Sie auf Neues Device Link-Profil, wenn Sie ein Device Link-Profil erstellen wollen, in dem das neue Profil als Ziel dient.

## Prüfen eines erstellten Profils

Nach dem Erstellen eines neuen Profils können Sie optional Ihr Druckerprofil mit dem Fiery Verify Assistant überprüfen.

- **1** Klicken Sie im Fenster auf Überprüfen. Das Fenster Fiery Verify Assistant wird geöffnet.
- **2** Wählen Sie eine der folgenden Optionen:
	- **•** Mathematische Verifizierung Eine Prüfungsvorgabe wird anhand der Farbreferenz berechnet, ohne zu drucken und zu messen.
	- **•** Praktische Verifizierung Eine Prüfungsvorgabe wird zur Verfügung gestellt und beinhaltet das Drucken und Messen von Farbtestfeldern.
- **3** Legen Sie die Prüfungsvorgabe fest und klicken Sie auf Weiter.
- **4** Klicken Sie auf Weiter.
- **5** Klicken Sie auf Fertig, um den Fiery Verify Assistant zu beenden.

## Optimieren eines erstellten Profils

Ihr Druckerprofil kann mit dem Fiery Optimizer Modul optimiert werden.

- **1** Klicken Sie auf die Option Optimieren, nachdem Sie Ihr Druckerprofil erstellt haben.
- **2** (Optional) Klicken Sie auf Überprüfen, um das optimierte Profil zu überprüfen. Weitere Informationen finden Sie im Abschnitt Prüfen eines erstellten Profils auf Seite 46.
- **3** Klicken Sie auf Drucken, um die Farbtestseite zu drucken.

**4** Klicken Sie auf Beenden.

#### Festlegen der Voreinstellungen für Printer Profiler

Auf der Registerkarte "Printer Profiler" können Sie die Toleranzen für die Kalibrierung und für die Prüfung der Messwerte festlegen. Hierbei handelt es sich um für Printer Profiler spezifische Einstellungen.

#### **Festlegen der Kalibrierungsprüftoleranz**

Fiery Printer Profiler kann basierend auf der aktuellen Kalibrierung prüfen, ob die maximale Dichte der Primärfarben im Messfeld für die Profilerstellung mit den erwarteten Werten übereinstimmt. Dabei können Sie festlegen, bis zu welchem Grad eine Abweichung erlaubt sein soll, um Warnmeldungen zu vermeiden.

- **1** Klicken Sie in der Fiery Color Profiler Suite auf Bearbeiten > Voreinstellungen.
- **2** Aktivieren Sie auf der Registerkarte Printer Profiler das Kontrollkästchen Kalibrierungsprüftoleranz.
- **3** Geben Sie in das Feld Dichte (%) den Toleranzwert ein.

#### **Festlegen der Messungsprüftoleranz**

Printer Profiler kann so eingestellt werden, dass er Sie warnt, wenn doppelte Farbfelder innerhalb des Ziels eines einzelnen Profils deutlich voneinander abweichen. Dies ist ein Hinweis darauf, dass möglicherweise falsche Messwerte vorliegen, oder darauf dass die Farbabweichung Ihres Druckers innerhalb des Seitenbereichs für eine erfolgreiche Profilerstellung zu groß ist. Dabei können Sie festlegen, bis zu welchem Grad eine Abweichung erlaubt sein soll, sodass keine Warnmeldung in der Maßeinheit ∆E generiert wird.

- **1** Starten Sie die Color Profiler Suite und wählen Sie Bearbeiten > Voreinstellungen.
- 2 Aktivieren Sie auf der Registerkarte "Printer Profiler" das Kontrollkästchen Messungsprüftoleranz.
- **3** Geben Sie die Toleranzwerte für die mittleren und die maximalen dE‑Werte ein.

## Calibrator

Fiery-gesteuerte Ausgabegeräte sind in verschiedenen Varianten erhältlich: Laser oder Tintenstrahl, monochrom, CMYK oder erweiterter Farbraum, mit oder ohne Spezialfarben. Der Calibrator stellt sicher, dass die unterschiedlichen Kalibrierungsanforderungen jeder Technologie erfüllt werden.

In der Command WorkStation und der Fiery Color Profiler Suite wird automatisch die für Ihr System am besten geeignete Calibrator-Version gestartet. Der Calibrator passt sich automatisch an den angeschlossenen Fiery server. Nicht für jedes Ausgabegerät sind alle Funktionen erforderlich.

Mit Calibrator können Sie auf einem Fiery server eine neue Kalibrierungseinstellung vornehmen oder eine vorhandene aktualisieren.

Genau wie der Calibrator in der Command WorkStation kann der Calibrator eine neue Kalibrierungseinstellung vornehmen und eine vorhandene nachkalibrieren. Dabei werden jedoch zahlreiche Messinstrumente unterstützt, die in Command WorkStation nicht verfügbar sind.

Die beiden Hauptfunktionen von Calibrator:

- **•** Neukalibrierung Aktualisiert eine Kalibrierung mit neuen Messwerten. Die Ausgabe verändert sich nach zahlreichen Druckvorgängen im Lauf der Zeit. Damit der Fiery server diese Schwankungen ausgleichen kann, müssen die Korrekturtabellen mit neuen Messwerten aktualisiert werden.
- **•** Kalibrierung erstellen Erstellt eine neue Kalibrierung und bei installierter und lizenzierter Fiery Color Profiler Suite ein neues Profil. Dies ist erforderlich, wenn unter bestimmten Druckbedingungen (Kombination aus Tinte, Raster, Substrat usw.) keine der vorhandenen Kalibrierungen eine akzeptable Ausgabe liefert. Dies ist beispielsweise bei schlechtem Farbverlauf oder unzureichender Tintenhaftung der Fall. Bei einer Neukalibrierung ist meist ein neues Profil erforderlich, damit das Farbmanagement präzise Farben liefert.

Links unten im Fenster sehen Sie zwei Symbole für Verwaltungsfunktionen. Diese Einstellungen gelten speziell für jeden einzelnen Fiery server. Da sich diese Funktionen auf alle Benutzer auswirken, können sie nur von Fiery-Administratoren in der Command WorkStation geändert werden:

- **•** Calibrator Einstellungen Hiermit legen Sie die Einstellung für das jeweilige Ausgabegerät fest. Hier können Sie die bei bestimmten Druckermodellen verfügbaren Einstellungen für die Vor- und Nachkalibrierung festlegen. Alle Modelle bieten auch eine Warnfunktion oder verhindern Druckaufträge gänzlich, wenn ein vom Administrator festgelegter Zeitraum für die Neukalibrierung überschritten wurde.
- **•** Kalibrierungsverwaltung Hiermit zeigen Sie die auf einem Fiery server verfügbaren Kalibrierungen einschließlich der letzten Aktualisierung, Messwerte und Eigenschaften an. Von Benutzern hinzugefügte Kalibrierungen können gelöscht und umbenannt werden.

#### Nachkalibrieren eines Fiery server

Um einen Fiery server nachzukalibrieren, wählen Sie den Fiery server aus, geben Sie an, ob Sie eine neue Kalibrierung erstellen oder eine vorhandene Kalibrierung aktualisieren möchten, und drucken und messen anschließend eine Kalibrierungsseite.

**1** Klicken Sie auf Neu drucken, um die Messfeldseite erneut zu drucken.

Die Option "Neu drucken" ist nicht verfügbar, wenn Sie Messwerte aus einer Datei geladen haben.

**2** Klicken Sie auf Anwenden & schließen, um die Kalibierung zu übernehmen und die Kalibrierungsanwendung zu schließen.

## Fiery Monitor Profiler

Mit Fiery Monitor Profiler können Sie ein Profil für einen CRT-Monitor (Röhrenbildschirm) oder einen LCD-Monitor (Flachbildschirm, inkl. Laptop-Monitore) erstellen. Um die Farbausgabewerte eines Monitors mit Monitor Profiler zu messen, benötigen Sie das Spektralfotometer, das zum Lieferumfang der Fiery Color Profiler Suite gehört.

Das Modul unterstützt die Profilerstellungsverfahren "Einfach" und "Erweitert".

**Hinweis:** Monitor Profiler ist im Demomodus nicht verfügbar.

## Vorbereitende Schritte für Monitor Profiler

Bevor Sie Monitor Profiler starten, müssen Sie Ihren Monitor vorbereiten.

- **1** Legen Sie die Anzeigeeinstellungen auf Ihrem Computer so fest, dass die Anzeige in maximaler Auflösung und bestmöglicher Farbqualität erfolgt.
- **2** Schalten Sie ggf. Ihren Bildschirmschoner aus und deaktivieren Sie andere Software, die die Anzeige auf dem Monitor beeinflussen könnte. Dies gilt insbesondere für Grafikprogramme, die Einfluss auf die Farbverwaltungsfunktionen des Monitors nehmen können.
- **3** Setzen Sie Ihren Monitor auf die werkseitigen Standardeinstellungen zurück, wenn Ihr Monitor diese Möglichkeit bietet.

#### Profilerstellungsverfahren "Einfach"

Für das "einfache" Profilerstellungsverfahren werden die nativen Monitoreinstellungen verwendet. Das erstellte Profil reflektiert den aktuellen Zustand des Monitors.

Das einfache Verfahren ist für folgende Situationen konzipiert:

- **•** Das Monitorprofil soll schnell und mit möglichst wenig Aufwand erstellt werden.
- **•** Der Monitor soll in seinem aktuellen Zustand profiliert werden, oder es gibt keine empfohlenen Einstellungen für den Monitor.
- **•** Der Monitor besitzt keine Regler zum Anpassen der Helligkeit, des Kontrasts und der RGB-Farbeinstellungen.
- **1** Starten Sie Monitor Profiler und klicken Sie auf Einfach.
- **2** Kalibrieren Sie das Spektralfotometer und richten Sie es ein.
- **3** Messen Sie die Farbmuster für die Profilerstellung.
- **4** Nehmen Sie den Vorher-Nachher-Vergleich vor.

**5** Speichern Sie das Profil.

#### Profilerstellungsverfahren "Erweitert"

Beim "erweiterten" Profilerstellungsverfahren können Sie die gewünschten Einstellungen für den Monitor festlegen, den Monitor auf der Basis dieser Einstellungen kalibrieren und schließlich den Monitor in diesem kalibrierten Zustand profilieren. Als erfahrener Anwender können Sie mit dem Modul außerdem einen Monitor nach von Ihnen vorgegebenen Zielwerten kalibrieren.

Das erweiterte Verfahren ist für folgende Situationen konzipiert:

- **•** Das Profil soll einen bestimmten kalibrierten Zustand des Monitors reflektieren.
- **•** Sie wollen mit Ihrem Monitor das Anzeigeverhalten eines anderen Monitors emulieren.
- **•** Sie wollen am Monitor das Softproofing für Druckaufträge vornehmen.
- **1** Starten Sie Monitor Profiler und klicken Sie auf Erweitert.
- 2 Wählen Sie in den Einblendmenüs "Luminanz", "Gamma" und "Weißpunkt" die jeweils gewünschte Einstellung.

Wenn Sie im Einblendmenü "Luminanz", "Gamma" oder "Weißpunkt" die Einstellung "Nativ" wählen, überspringt Monitor Profiler die Kalibrierung für den betreffenden Parameter.

- **3** Kalibrieren Sie das Spektralfotometer und richten Sie es ein.
- **4** Messen Sie die Luminanz und stellen Sie den Wert ein.
- **5** Messen Sie das Gamma und stellen Sie den Wert ein.
- **6** Messen Sie den Weißpunkt und stellen Sie den Wert ein.
- **7** Messen Sie die Farbmuster für die Profilerstellung.
- **8** Nehmen Sie den Vorher-Nachher-Vergleich vor.
- **9** Speichern Sie das Profil.

#### Kalibrieren und Einrichten des Spektralfotometers

Damit die Farbausgabewerte des Monitors richtig gemessen werden, müssen Sie zunächst das Spektralfotometer kalibrieren und einrichten.

Durch das Kalibrieren wird eine graduelle Verschiebung des Spektralfotometers kompensiert. Zum Kalibrieren muss das Spektralfotometer in seiner Basisstation abgelegt werden. Dabei muss die Messöffnung direkt auf der weißen Keramikkachel in der Basisstation aufliegen. (Wenn Sie das Spektralfotometer nicht richtig in der Basisstation ablegen, liefert es später keine korrekten Messwerte.)

**Hinweis:** Die Seriennummer am Spektralfotometer muss mit der Seriennummer an der Basisstation übereinstimmen. Nur unter dieser Voraussetzung wird das Spektralfotometer präzise und zuverlässig kalibriert.

**1** Legen Sie, wenn Sie von Monitor Profiler dazu aufgefordert werden, das Spektralfotometer in seiner Basisstation ab. Klicken Sie anschließend auf Weiter oder drücken Sie alternativ die Taste am Spektralfotometer.

- **2** Vergewissern Sie sich, wenn die Kalibrierung fehlschlägt, dass die weiße Kachel nicht abgedeckt ist und dass die weiße Kachel und die Messöffnung am Spektralfotometer sauber sind. Verwenden Sie zum Reinigen ein Brillenputztuch und ggf. ein Brillenreinigungsmittel.
- **3** Setzen Sie das Spektralfotometer in die mitgelieferte Halterung ein und platzieren Sie die Halterung vor dem Monitor.

Bringen Sie das Spektralfotometer so in Position, dass es flach auf der Monitoroberfläche aufliegt und die schematische Darstellung des Messinstruments im Fenster von Monitor Profiler abdeckt.

### Messen und Einstellen des Luminanzwerts

Sie können mithilfe von Monitor Profiler die Helligkeit an Ihrem Monitor messen, um sie so einzustellen, dass der gewünschte Luminanzwert erzielt wird.

Die Luminanz ist das Maß für die Helligkeit der Bildpunkte eines Monitors; sie wird in Candela (cd) pro Quadratmeter (cd/m²) gemessen. Übliche Luminanzwerte liegen im Bereich zwischen 50 und 300. Für verschiedene Monitortypen werden die folgenden Werte empfohlen:

- **•** CRT-Monitore 100
- **•** LCD-Monitore 120
- **•** Ältere CRT-Monitore 80 bis 90
- **•** Laptop-Monitore 90

Beim Kalibrieren der Luminanz dürfen Sie außer der Helligkeit keine anderen Einstellungen an Ihrem Monitor ändern. Zum Ändern der Helligkeit steht abhängig vom Modell entweder eine physische Taste am Monitor (Regler, Drehknopf o. ä.) oder das OSD (On‑Screen Display) zur Verfügung, das beim Drücken einer Taste am Monitor eingeblendet wird.

- **1** Bringen Sie das Spektralfotometer in die für die Messung richtige Position.
- **2** Positionieren Sie das OSD, sofern Sie es verwenden, an einer Stelle auf dem Monitor, an der es vom Spektralfotometer nicht verdeckt wird (z. B. in einer der Ecken).
- **3** Stellen Sie, wenn Sie von Monitor Profiler dazu aufgefordert werden, an Ihrem Monitor die maximale Helligkeit ein und klicken Sie danach auf Weiter.
- **4** Reduzieren Sie nun an Ihrem Monitor die Helligkeit, bis der gemessene Luminanzwert mit dem als Referenz angezeigten Zielwert übereinstimmt.

Warten Sie nach jeder Helligkeitsanpassung einige Sekunden, damit das Spektralfotometer eine neue Messung vornehmen und den gemessenen Luminanzwert anzeigen kann.

**5** Klicken Sie auf Weiter.

#### Messen und Einstellen des Gammawerts

Sie können mithilfe von Monitor Profiler den Kontrast an Ihrem Monitor messen, um ihn so einzustellen, dass der gewünschte Gammawert erzielt wird.

Gamma ist eine Größe für die Kodierung des Luminanzwerts mit dem Ziel, die nicht-lineare Wahrnehmung durch das menschliche Auge zu kompensieren und dadurch innerhalb einer vorgegebenen Bandbreite eine optimale Bildqualität und ein originalgetreu wahrnehmbares Bild zu erzielen. Gamma gibt das Verhältnis zwischen der kodierten Luminanz und der für die Ausgabe erwünschten Luminanz an. Der Gammawert hat Auswirkungen auf den Weißpunkt, die generelle Fähigkeit zur Darstellung neutraler RGB-Farben und generell auf die Dunkelheit und den Kontrast, die mit einem Monitor erzielt werden können.

Typische Gammawerte liegen – abhängig vom Gerät – im Bereich zwischen 1,8 und 2,2.

Beim Kalibrieren des Gammawerts dürfen Sie außer dem Kontrast keine anderen Einstellungen an Ihrem Monitor ändern. Zum Ändern des Kontrasts steht abhängig vom Modell entweder eine physische Taste am Monitor (Regler, Drehknopf o. ä.) oder das OSD (On‑Screen Display) zur Verfügung, das beim Drücken einer Taste am Monitor eingeblendet wird.

- **1** Bringen Sie das Spektralfotometer in die für die Messung richtige Position.
- **2** Positionieren Sie das OSD, sofern Sie es verwenden, an einer Stelle auf dem Monitor, an der es vom Spektralfotometer nicht verdeckt wird (z. B. in einer der Ecken).
- **3** Stellen Sie, wenn Sie von Monitor Profiler dazu aufgefordert werden, an Ihrem Monitor den maximalen Kontrast ein und klicken Sie danach auf Weiter.
- **4** Reduzieren Sie nun an Ihrem Monitor den Kontrast, bis der gemessene Gammawert mit dem als Referenz angezeigten Zielwert übereinstimmt.

Warten Sie nach jeder Kontrastanpassung einige Sekunden, damit das Spektralfotometer eine neue Messung vornehmen und den gemessenen Gammawert anzeigen kann.

**5** Klicken Sie auf Weiter.

#### Messen und Einstellen des Weißpunktwerts

Sie können mithilfe von Monitor Profiler den Weißpunkt an Ihrem Monitor messen, um die RGB-Werte so einzustellen, dass der gewünschte Weißpunktwert erzielt wird.

Der Weißpunkt definiert die Unbuntfarbe Weiß, die von Ihrem Monitor reproduziert wird.

- **•** Warmes Weiß (5000 K) Dieses leicht gelbliche Weiß (auch als *D50* bezeichnet) wird für die Bilddarstellung auf CRT-Monitoren (Röhrenbildschirmen) empfohlen. Die Einstellung "5000 K" wird auch für das Softproofing von Druckaufträgen empfohlen.
- **•** Mittleres Weiß (6500 K) Das mittlere Tageslicht (auch als *D65* bezeichnet) wird für die Bilddarstellung auf CRTund LCD-Monitoren (Röhren- und Flachbildschirmen) empfohlen, wenn Sie dem warmen Weiß ein kühleres Weiß vorziehen.
- **•** Kühles Weiß (7500 K) Dieses leicht bläuliche Weiß ist für spezielle Anwendungszwecke gedacht, in denen ein solches Weiß erwünscht ist oder gebraucht wird.

Beim Kalibrieren des Weißpunkts dürfen Sie außer dem Weißpunkt keine anderen Einstellungen an Ihrem Monitor ändern. Zum Ändern des Weißpunkts steht abhängig vom Modell entweder eine physische Taste am Monitor (Regler, Drehknopf o. ä.) oder das OSD (On‑Screen Display) zur Verfügung, das beim Drücken einer Taste am Monitor eingeblendet wird. Nach der Weißpunktkalibrierung kann eine neuerliche Anpassung der Helligkeit erforderlich werden.

**1** Bringen Sie das Spektralfotometer in die für die Messung richtige Position.

- **2** Positionieren Sie das OSD, sofern Sie es verwenden, an einer Stelle auf dem Monitor, an der es vom Spektralfotometer nicht verdeckt wird (z. B. in einer der Ecken).
- **3** Stellen Sie fest, wie sich an Ihrem Monitor die Weißpunkteinstellungen ändern lassen.

Die Bezeichnungen der Regler bzw. OSD-Optionen für den Weißpunkt können "Weißpunkt", "RGB" oder "Farbe" lauten. Bei einigen Geräten erfolgt die Steuerung mit nur einer Taste bzw. einem Regler, andere Geräte haben getrennte Tasten/Regler für Rot, Grün und Blau.

- **4** Klicken Sie auf Weiter.
- **5** Führen Sie die folgenden Schritte aus, wenn nur eine Taste bzw. ein Regler zum Steuern des Weißpunkts verfügbar ist:
	- **a)** Passen Sie den Weißpunkt an, bis der gemessene Wert dem als Referenz angezeigten Zielwert möglichst nahe kommt. Warten Sie nach jeder Anpassung einige Sekunden, damit das Spektralfotometer eine neue Messung vornehmen und den gemessenen Wert anzeigen kann.
	- **b)** Fahren Sie mit Schritt 9 auf Seite 54 fort.
- **6** Führen Sie die folgenden Schritte aus, wenn getrennte Taste bzw. Regler zum Steuern von Rot, Grün und Blau verfügbar sind:
	- **a)** Finden Sie heraus, welcher Regler den mittleren Wert aufweist.
	- **b)** Stellen Sie die beiden anderen Regler auf denselben Wert ein.
	- **c)** Reduzieren Sie, wenn diese neuen Einstellungen einen erkennbaren Farbstich verursachen, die dominante Farbe (z. B. Rot im Falle eines rötlichen Farbstichs), bis kein Farbstich mehr zu erkennen ist.
	- **d)** Stellen Sie, wenn sich der Farbstich auf die oben beschriebene Weise nicht beseitigen lässt, alle drei Regler (Rot, Grün und Blau) auf den Wert 20 ein.
- **7** Führen Sie einen der folgenden Schritte aus:
	- **•** Wenn der gemessene Weißpunktwert über dem als Referenz angezeigten Zielwert liegt, müssen Sie entweder den Rot-Anteil erhöhen oder umgekehrt die Anteile von Grün und Blau im gleichen Umfang reduzieren, bis der gemessene Weißpunktwert dem Zielwert möglichst nahe kommt.
	- **•** Wenn der gemessene Weißpunktwert unter dem als Referenz angezeigten Zielwert liegt, müssen Sie entweder den Rot-Anteil reduzieren oder umgekehrt die Anteile von Grün und Blau im gleichen Umfang erhöhen, bis der gemessene Weißpunktwert dem Zielwert möglichst nahe kommt.
- **8** Nehmen Sie nun eine Feinanpassung getrennt für Grün und Blau vor, um den gemessenen Wert dem Zielwert weiter anzunähern.

Es ist nicht in jedem Fall möglich, eine absolute Übereinstimmung zwischen Mess- und Zielwert herzustellen.

- **9** Passen Sie die Helligkeit nochmals an, wenn die gemessene Luminanz nicht mehr mit dem Zielwert übereinstimmt, bis Mess- und Zielwert wieder übereinstimmen. (Das Ändern des Weißpunkts kann eine Änderung des Luminanzwerts zur Folge haben.)
- **10** Erhöhen Sie, wenn die gemessene Luminanz trotz eingestellter maximaler Helligkeit zu gering ist und ihr Monitor getrennte Tasten/Regler für Rot, Grün und Blau hat, die Einstellungen dieser drei Regler in kleinen Schritten und unter Wahrung der Verhältnisse zueinander, bis der gemessene Luminanzwert mit dem Zielwert übereinstimmt.
- **11** Klicken Sie auf Weiter.

## Messen der Messfelder für die Profilerstellung

Zum Erstellen eines Profils generiert Monitor Profiler eine Folge bildschirmfüllender Messfelder (Farbmuster), deren Farbwerte vom Spektralfotometer gemessen werden. Auf der Basis dieser Messwerte wird das Profil erstellt.

- **1** Bringen Sie das Spektralfotometer in die für die Messung richtige Position.
- **2** Warten Sie, bis von Monitor Profiler alle für die Messung generierten Messfelder angezeigt wurden.

Dieser Vorgang dauert einige Minuten.

**3** Klicken Sie auf Weiter, wenn im Fenster "Messfelder messen" von Monitor Profiler rechts unten der Hinweis erscheint, dass die *Messung erfolgreich* war.

## Überprüfen der Messwerte im Vorher-Nachher-Vergleich

Vor dem Speichern des Profils können Sie die Auswirkungen der mit Monitor Profiler ermittelten Messwerte anhand eines Musterbilds in einem Vorher-Nachher-Vergleich überprüfen. Sie können das Musterbild unter Verwendung des neuen oder des vorhandenen Monitorprofils anzeigen.

- **1** Klicken Sie im Fenster "Messergebnisse" auf Vorher-Nachher-Vergleich, um das Musterbild anzuzeigen.
- **2** Führen Sie einen der folgenden Schritte aus:
	- **•** Klicken Sie auf Nach, um das Musterbild unter Verwendung des neuen Monitorprofils anzuzeigen.
	- **•** Klicken Sie auf Vor, um das Musterbild unter Verwendung des aktuellen Monitorprofils anzuzeigen.

## Speichern eines Profils in Monitor Profiler

Beim Speichern eines Profils können Sie eine Beschreibung eingeben und den Speicherort für das Profil auf Ihrem lokalen Computer festlegen. Das neue Profil wird automatisch als Standardprofil für Ihren Monitor zugeordnet.

- **1** Geben Sie im Fenster "Messergebnisse" eine Beschreibung ein, die das spätere Identifizieren des Profils erleichtert.
- **2** Klicken Sie auf Weiter.
- **3** Navigieren Sie zum gewünschten Speicherort für das neue Profil, geben Sie den Dateinamen für das Profil ein und klicken Sie auf Speichern.

Das Profil wird von Monitor Profiler im Format "ICC v2.0" gespeichert.

# Fiery Optimizer

Fiery Optimizer kann Ihnen helfen, ein Device Link-Profil oder ein optimiertes Medienprofil zu verwenden, um die Farbausgabe an eine Branchenreferenz abzugleichen. Mit Fiery Optimizer können Sie außerdem Device Link-Profile mit zwei bis vier Profilen erstellen.

Fiery Optimizer bietet folgende Optionen:

- **•** Medienprofiloptimierung (Iterative Abstimmung mit Standard) Passt die Ausgabe Ihres Fiery Driven Druckers an eine industrielle Referenz an. Fiery Optimizer erstellt ein Medienprofil mithilfe eines CMYK-Quellprofils und eines Ausgabeprofils auf dem Fiery server als Zielprofil. Mithilfe von Messungen von Farbmusterfeldern, die konvertiert werden, wobei das Medienprofil erstellt wird, kann Fiery Optimizer das Medienprofil so optimieren, dass es dem Farberscheinungsbild der industriellen Druckreferenz besser entspricht. Durch wiederholte Iterationen der Medienprofilabstimmung und der Messung der Ergebnisse von gedruckten Farbfeldern können Sie die Farbabstimmung optimieren. Das optimierte Medienprofil kann auch verwendet werden, wenn Sie ein anderes Eingangsprofil auswählen. Fiery Optimizer Installiert das Profil auf dem Fiery server.
- **•** Device Link-Optimierung (Iterative Abstimmung mit Standard) Passt die Ausgabe Ihres Fiery Driven Druckers an eine industrielle Referenz an. Fiery Optimizer erstellt ein Device Link-Profil mithilfe eines CMYK-Quellprofils und eines Ausgabeprofils auf dem Fiery server als Zielprofil. Mithilfe von Messungen von Farbmusterfeldern, die konvertiert werden, wobei das Device Link-Profil erstellt wird, kann Fiery Optimizer das Device Link-Profil so optimieren, dass es dem Farberscheinungsbild der industriellen Druckreferenz besser entspricht. Durch wiederholte Iterationen der Device Link-Profilabstimmung und der Messung der Ergebnisse von gedruckten Farbfeldern können Sie die Farbabstimmung optimieren. Fiery Optimizer installiert das Profil auf dem Fiery server.
- **•** Eigenes Device Link-Profil erstellen Mit dieser Option können Sie ein Device Link-Profil basierend auf einem Quell- und einem Zielprofil Ihrer Wahl erstellen. Wahlweise können Sie zusätzlich ein oder zwei Zwischenprofile einbinden. Das resultierende Profil kann wahlweise gespeichert oder auf einem Fiery server installiert werden.

## Medienprofil optimieren (iterative Abstimmung mit Standard)

Manchmal führt die Verwendung eines eigenen Ausgabeprofils in Verbindung mit einem CMYK-Referenzprofil, wie etwa ISO Coated, nicht zu einer ausreichenden Übereinstimmung mit einigen Produktionsanforderungen. Für eine höhere Übereinstimmung eines Fiery Driven Druckers mit einer CMYK-Referenz wird manchmal ein optimiertes Medienprofil verwendet.

Auf dem Fiery server muss ein CMYK-Quellprofil installiert sein, das die gewünschte Referenz simuliert. Verwenden Sie Fiery Printer Profiler, um den Fiery server zu kalibrieren und profilieren, bevor Sie neue Fiery Optimizer-Profile erstellen.

Fiery Optimizer erstellt ein Medienprofil und ermöglicht es Ihnen, die Übereinstimmung mit der Referenz zu verbessern, indem anhand dieser Messwerte Musterfarbfelder gedruckt und die Farbübereinstimmung im Medienprofil optimiert wird. Sie können das Drucken und Messen der Farbfeldseite mehrmals wiederholen, um die Einstellungen für die Optimierung nach und nach fein abzustimmen. Fiery Color Profiler Suite unterstützt nur CMYK-Ausgabeprofile für die Medienoptimierung.

Wenn sich durch die iterative Abstimmung die Übereinstimmung der gedruckten Farben mit dem Druckstandard nicht weiter verbessern lässt, kann dies eine der folgenden Ursachen haben:

- **•** Das Ausgabegerät erreicht nicht sein volles Leistungsniveau (d. h. erzielt nicht die maximalen Toner-/Tinte-Dichten).
- **•** Das Ausgabegerät kann auch auf seinem maximalen Leistungsniveau den Druckstandard nicht adäquat simulieren. Die Farben des Druckstandards liegen außerhalb des Gamut des Ausgabegeräts.
- **1** Klicken Sie in Fiery Color Profiler Suite auf Optimieren.
- **2** Klicken Sie auf Medienprofiloptimierung (iterative Abstimmung mit Standard) und klicken Sie dann auf Weiter
- **3** Wählen Sie den Fiery server aus.
- **4** Wählen Sie ein Quellprofil aus, das mit dem gewünschten Druckstandard verknüpft ist (z B. ISO Coated). Wählen Sie anschließend das neue Ausgabeprofil aus, das Sie in Fiery Printer Profiler erstellt haben, und klicken Sie auf Weiter.

**Hinweis:** Eine Medienprofilkopie wird erstellt, wenn Sie versuchen, ein werkseitig vorgegebenes Medienprofil zu optimieren.

**5** Folgen Sie den auf dem Monitor angezeigten Anweisungen, um eine Messfeldseite zu drucken und mit dem Spektralfotometer zu messen.

Wählen Sie das Instrument für die Messung der Farbfelder. Wählen Sie im Menü Instrument das Messinstrument, das Sie verwenden wollen, um die gedruckten Seiten zu messen.

Wählen Sie eine Einstellung für das Farbfeldlayout. Wenn Sie ein Layout mit wenigen Farbfeldern wählen, ist der Messvorgang schneller abgeschlossen. Ein Layout mit mehr Farbfeldern hat in der Regel den Vorteil, dass qualitativ bessere Ergebnisse erzielt werden. Wir empfehlen 234-1617 Farbfelder.

Wählen Sie die Papiergröße für die Diagrammgröße. Wählen Sie eine Einstellung in der Liste Papiergröße für den Druck der Messseite oder klicken Sie auf Eigen, wenn Sie eine eigene Seitengröße festlegen wollen.

Klicken Sie auf Drucken und konfigurieren Sie die Medieneinstellungen (Papier und Fach). Sie müssen die Farbeinstellungen nicht konfigurieren, denn sie werden überschrieben.

**6** Wenn die Messergebnisse angezeigt werden und Sie mit den Ergebnissen nicht zufrieden sind, klicken Sie auf Iterieren, um das Profil weiter zu optimieren.

Bei jedem weiteren Durchgang wird eine neue Messfeldseite unter Verwendung der Optimierungseinstellungen des jeweils vorhergehenden Durchgangs gedruckt. Auf diese Weise können Sie überprüfen, wie nah die gedruckten Farben dem Druckstandard kommen.

**7** Drucken und messen Sie weitere Messfeldseiten, bis die gemessenen Delta E-Werte in der von Ihnen gewünschten Toleranz liegen.

Löschen Sie ggf. eine Iteration, die höhere Delta E-Werte erbringt, und fahren Sie mit dem Speichern des Profils fort.

- **8** Klicken Sie auf Weiter, um dem neuen Profil einen Namen zu geben. Klicken Sie anschließend nochmals auf Weiter, um das Profil zusammen mit den verknüpften Profileinstellungen auf dem Fiery server zu installieren.
- **9** Klicken Sie auf Fertig, um Fiery Optimizer zu beenden.

Wenn Sie das Medienprofil (zum Beispiel für eine Nachkalibrierung, wenn die Farbübereinstimmung fehlschlägt) optimieren möchten, können Sie diesen Vorgang wiederholen, indem Sie dieses Profil bearbeiten. Sie müssen kein neues Profil erstellen.

### Device Link-Profil optimieren (Iterative Abstimmung mit Standard):

Manchmal führt die Verwendung eines eigenen Ausgabeprofils in Verbindung mit einem CMYK-Referenzprofil, wie etwa ISO Coated, nicht zu einer ausreichenden Übereinstimmung mit einigen Produktionsanforderungen. Für eine höhere Übereinstimmung eines Fiery-gesteuerten Druckers mit einer CMYK-Referenz wird manchmal ein optimiertes Device Link-Profil verwendet.

Auf dem Fiery server muss ein CMYK-Quellprofil installiert sein, das die gewünschte Referenz simuliert. Verwenden Sie Fiery Printer Profiler, um den Fiery server zu kalibrieren und profilieren, bevor Sie neue Device Link-Profile erstellen.

Fiery Optimizer erstellt ein Device Link-Profil und ermöglicht es Ihnen, die Übereinstimmung mit der Referenz zu verbessern, indem anhand dieser Messwerte Musterfarbfelder gedruckt und die Farbübereinstimmung im Device Link-Profil optimiert wird. Sie können das Drucken und Messen der Farbfeldseite mehrmals wiederholen, um die Einstellungen für die Optimierung nach und nach fein abzustimmen. Die Fiery Color Profiler Suite unterstützt CMYK- und Multicolor-Ausgabeprofile (CMYK+X) für die Device Link-Optimierung.

Wenn sich durch die iterative Abstimmung die Übereinstimmung der gedruckten Farben mit dem Druckstandard nicht weiter verbessern lässt, kann dies eine der folgenden Ursachen haben:

- **•** Das Ausgabegerät erreicht nicht sein volles Leistungsniveau (d. h. erzielt nicht die maximalen Toner-/Tinte-Dichten).
- **•** Das Ausgabegerät kann auch auf seinem maximalen Leistungsniveau den Druckstandard nicht adäquat simulieren. Die Farben des Druckstandards liegen außerhalb des Gamut des Ausgabegeräts.
- **1** Klicken Sie in Fiery Color Profiler Suite auf Optimieren.
- **2** Klicken Sie auf Device Link-Profil optimieren (Iterative Abstimmung mit Standard) und danach auf Weiter.
- **3** Wählen Sie den Fiery server aus.
- **4** Klicken Sie auf Neues Device Link-Profil erstellen und wählen Sie ein Quellprofil aus, das mit dem gewünschten Druckstandard verknüpft ist (z B. ISO Coated). Wählen Sie anschließend das neue Ausgabeprofil aus, das Sie in Fiery Printer Profiler erstellt haben, und klicken Sie auf Weiter.
- **5** Klicken Sie auf Weiter, um die Standardeinstellungen beizubehalten und zu verwenden.

Wenn Sie die Einstellungen anpassen möchten, verwenden Sie die folgenden Richtlinien.

- **•** Legen Sie für die Wiedergabeart farbmetrisch relativ für Farbproduktions-Arbeitsabläufe oder farbmetrisch absolut für die Proofing-Arbeitsabläufe (Papierweiß wird auf der Ausgabe simuliert) fest. Legen Sie die Option Schwarzpunktkompensation auf Automatisch erkennen.
- **•** Wenn Sie Grautöne nur mit Schwarz drucken möchten, um Farbklicks auf Schwarzweißseiten zu vermeiden, wählen Sie "Grau beibehalten" aus.
- **•** Die Einstellung "Grau beibehalten" wird für eine präzise Farbübereinstimmung nicht empfohlen.

**6** Folgen Sie den auf dem Monitor angezeigten Anweisungen, um eine Messfeldseite zu drucken und mit dem Spektralfotometer zu messen.

Wählen Sie das Instrument für die Messung der Farbfelder. Wählen Sie im Menü Instrument das Messinstrument, das Sie verwenden wollen, um die gedruckten Seiten zu messen.

Wählen Sie eine Einstellung für das Farbfeldlayout. Wenn Sie ein Layout mit wenigen Farbfeldern wählen, ist der Messvorgang schneller abgeschlossen. Ein Layout mit mehr Farbfeldern hat in der Regel den Vorteil, dass qualitativ bessere Ergebnisse erzielt werden. Wir empfehlen 89-1617 Farbfelder.

Wählen Sie die Papiergröße für die Diagrammgröße. Wählen Sie eine Einstellung in der Liste Papiergröße für den Druck der Messseite oder klicken Sie auf Eigen, wenn Sie eine eigene Seitengröße festlegen wollen.

Klicken Sie auf Drucken und konfigurieren Sie die Medieneinstellungen (Papier und Fach). Sie müssen die Farbeinstellungen nicht konfigurieren, denn sie werden überschrieben.

**7** Wenn die Messergebnisse angezeigt werden und Sie mit den Ergebnissen nicht zufrieden sind, klicken Sie auf Iterieren, um das Profil weiter zu optimieren.

Bei jedem weiteren Durchgang wird eine neue Messfeldseite unter Verwendung der Optimierungseinstellungen des jeweils vorhergehenden Durchgangs gedruckt. Auf diese Weise können Sie überprüfen, wie nah die gedruckten Farben dem Druckstandard kommen.

**8** Drucken und messen Sie weitere Messfeldseiten, bis die gemessenen Delta E-Werte in der von Ihnen gewünschten Toleranz liegen.

Löschen Sie ggf. eine Iteration, die höhere Delta E-Werte erbringt, und fahren Sie mit dem Speichern des Profils fort.

**9** Klicken Sie auf Weiter, um dem neuen Profil einen Namen zu geben. Klicken Sie anschließend nochmals auf Weiter, um das Profil zusammen mit den verknüpften Profileinstellungen auf dem Fiery server zu installieren.

**10** Klicken Sie auf Fertig, um Fiery Optimizer zu beenden.

Wenn Sie das Device Link-Profil (zum Beispiel für eine Nachkalibrierung, wenn die Farbübereinstimmung fehlschlägt) optimieren möchten, können Sie diesen Vorgang wiederholen, indem Sie dieses Profil bearbeiten. Sie müssen kein neues Profil erstellen.

#### Erstellen eines benutzerdefinierten Device Link-Profils

Zum Erstellen eines benutzerdefinierten Device Link-Profils müssen Sie ein Quell- und ein Zielprofil auswählen. Wenn die Farben des Quellfarbraums vor der Konvertierung in den Zielfarbraum in einen oder zwei Zwischenfarbräume umgewandelt werden sollen, können Sie zusätzlich ein oder zwei Zwischenprofile auswählen.

- **1** Klicken Sie im Begrüßungsbildschirm auf Eigenes Device Link-Profil erstellen und dann auf Weiter.
- **2** Klicken Sie im Bereich Quellprofil wählen auf das Dateisymbol  $\bigotimes$ , und wählen Sie ein Quellprofil aus.
- **3** Klicken Sie im Bereich Zielprofil wählen auf das Dateisymbol  $\rightarrow$ , und wählen Sie ein Ausgabeprofil aus.
- **4** Klicken Sie zum Hinzufügen eines Zwischenprofils auf Zwischenprofil einfügen, und wählen Sie das gewünschte Zwischenprofil aus.
- **5** Klicken Sie zum Hinzufügen eines zweiten Zwischenprofils auf Zwischenprofil wählen, und wählen Sie das zweite Zwischenprofil aus.

## Festlegen der Einstellungen für ein Device Link-Profil in Fiery Optimizer

Beim Erstellen eines Device Link-Profils stehen Ihnen in Fiery Optimizer Optionen für die Wiedergabeart und für Separationen zur Verfügung, die Einfluss darauf haben, auf welche Weise Fiery Optimizer Farbwerte aus dem Quellin den Zielfarbraum umsetzt. Fiery Optimizer verwendet diese Einstellungen, um das Device Link-Profil zu erstellen.

**•** Schwarzpunktausgleich – Mit dieser Option wird der Schwarzpunkt des Quellfarbraums entsprechend dem Farbhelligkeitsbereich des Ausgabeprofils skaliert, sodass es zu keinen Farbverlusten kommt. Bei dieser Verfahrensweise werden Schwarzübergänge (z. B. in Schattenbereichen) beibehalten. Die Option "Schwarzpunktausgleich" wirkt sich nur auf die Wiedergabeart "Farbmetrisch relativ" aus.

Durch Klicken auf Automatisch erkennen wird der Schwarzpunktausgleich auf Fälle beschränkt, in denen der Schwarzpunkt in der Quelle niedriger (dunkler) ist als der Schwarzpunkt im Ziel. Klicken Sie auf Jedes Mal, wenn der Schwarzpunktausgleich immer erfolgen soll.

- **•** Grau beibehalten RGB-Grautöne (R=G=B) bzw. CMYK-Grautöne (CMY=0 und K ungleich 0) in der Quelle bleiben erhalten und werden nicht in Grautöne konvertiert, die ausschließlich mit Schwarz erzeugt werden.
- **1** Wählen Sie die Wiedergabeart für die verknüpften Profile. Wählen Sie Farbmetrisch relativ für die Abstimmung mit einem Druckstandard außer in Fällen, in denen Sie das Papierweiß simulieren wollen (für Proofs).
- **2** Legen Sie die Separationsoptionen in der für Ihr Device Link-Profil geeigneten Weise fest.

#### Drucken der Messfeldseiten für die Optimierung

Zum Optimieren eines Device Link-Profils oder eines Medienprofils mithilfe von Fiery Optimizer werden Seiten mit verschiedenfarbigen Messfeldern gedruckt und die Messfelder mit einem Instrument gemessen.

Sie können alternativ auch vorhandene Messwerte laden.

**Hinweis:** Bevor Sie eine Messfeldseite zum Drucken übergeben, können Sie Druckeinstellungen und einige andere Einstellungen festlegen. Ändern Sie keine Einstellungen, die sich auf das Farbmanagement auswirken.

- **1** Schließen Sie das Messinstrument an Ihren Computer an.
- **2** Führen Sie einen der folgenden Schritte aus:
	- **•** Wählen Sie im Menü Instrument das Messinstrument, das Sie verwenden wollen, um die gedruckten Seiten zu messen.
	- **•** Aktivieren Sie die Option Messwerte laden und klicken Sie auf Weiter, wenn Sie vorhandene Messwerte aus einer Datei laden wollen.
- **3** Klicken Sie, wenn Sie sich für das Messen von Seiten entschieden haben, ggf. auf Einstellungen und legen Sie die Einstellungen fest, die für das Instrument verwendet werden sollen.
- **4** Wählen Sie eine Einstellung im Einblendmenü Messfeldlayout, wenn dieses Menü angezeigt wird.

Wenn Sie ein Layout mit wenigen Farbfeldern wählen, ist der Messvorgang schneller abgeschlossen. Ein Layout mit mehr Farbfeldern hat in der Regel den Vorteil, dass qualitativ bessere Ergebnisse erzielt werden.

- **5** Wählen Sie eine Einstellung in der Liste Papiergröße für den Druck der Messfeldseite oder klicken Sie auf Eigen, wenn Sie eine eigene Seitengröße festlegen wollen.
- **6** Klicken Sie auf Weiter, um die Messfeldseite zu drucken.

### Optimieren der Fiery Optimizer Messergebnisse und Iterieren

Wenn Sie die Farbmuster einer Messfeldseite messen, um ein Device Link- oder ein Medienprofil zu optimieren, werden Informationen über die tatsächlichen Messwerte und die erwarteten Werte angezeigt. Wenn die angezeigten Ergebnisse nicht Ihren Anforderungen genügen, können Sie eine weitere Seite drucken und messen. Dieser Vorgang wird als Iterieren bezeichnet.

Die errechneten dE‑Werte (Delta E-Werte) stellen die Relation zwischen den gemessenen und den erwarteten Werten dar. Im Falle eines Device Link- oder eines Medienprofils werden die erwarteten Werte durch den Druckstandard (das CMYK-Quellprofil) vorgegeben.

Wenn Sie mehrere Iterationen vornehmen, werden die dE-Werte aller bisherigen Messungen aufgelistet, sodass Sie erkennen können, ob die Iterationen zu einer größeren Übereinstimmung führen. Sie sollten eine Iteration löschen, wenn sie keine nennenswerten Verbesserungen erbringt.

- **1** Führen Sie einen der folgenden Schritte aus:
	- **•** Klicken Sie, wenn die dE‑Werte akzeptabel sind, zunächst ggf. auf Löschen neben einer Iteration, die nicht verwendet werden soll, und klicken Sie anschließend auf Weiter, um den Vorgang fortzusetzen und die Ergebnisse zu speichern.
	- **•** Klicken Sie auf Iterieren, wenn die dE‑Werte nicht akzeptabel sind und Sie die Messfeldseite ein weiteres Mal drucken und messen wollen, um eine größere Übereinstimmung mit den erwarteten Werten zu erzielen.
- **2** Klicken Sie im Falle einer Spot-Farbe auf Anzeigen, wenn Sie die Messwerte in Verifier anzeigen wollen.

### Speichern und Installieren von Device Link-Profilen

Mit Fiery Optimizer können Sie die Device Link-Profile verarbeiten, speichern und auf einem Fiery server installieren. Ein Device Link-Profil, das nicht der Abstimmung mit einem Druckstandard dient, können Sie lokal auf Ihrem Computer speichern.

Wenn Sie ein Device Link-Profil auf einem Fiery server erstellen, werden die Einstellungen für die Profilzuordnung automatisch von Fiery Optimizer festgelegt. Diese Einstellungen bestimmen die Art und Weise, wie ein Device Link-Profil für einen Auftrag aktiviert wird.

Das Device Link-Profil wird für einen Auftrag aktiviert, wenn das CMYK- oder RGB-Quellprofil des Auftrags mit dem zugeordneten Quellprofil und das Ausgabeprofil des Auftrags mit dem zugeordneten Zielprofil übereinstimmt.

Wenn ein zugeordnetes Quell- oder Zielprofil auf dem zugehörigen Fiery server noch nicht vorhanden ist, wird es automatisch zusammen mit dem Device Link-Profil installiert, damit es gewählt und somit das Device Link-Profil aktiviert werden kann.

- **1** Geben Sie eine Beschreibung für das Profil ein.
- **2** Geben Sie wahlweise im Bereich Kommentare zusätzliche Anmerkungen oder Hinweise zu dem Profil ein.
- **3** Führen Sie einen der folgenden Schritte aus:
	- **•** Aktivieren Sie für ein Device Link-Profil, das nicht der Abstimmung mit einem Druckstandard dient, die Option Auf Fiery Server installieren und wählen Sie in der Liste den gewünschten Fiery server.
	- **•** Aktivieren Sie die Option Auf lokalem Laufwerk speichern, wenn Sie das Profil lokal auf Ihrem Computer speichern wollen.

**Hinweis:** Für ein Device Link-Profil, das für die Abstimmung mit einem Druckstandard erstellt wurde, wird das Profil automatisch auf dem Fiery server installiert, der von Ihnen anfangs gewählt wurde.

- **4** Klicken Sie auf Weiter.
- **5** Navigieren Sie, wenn Sie Ihr Profil lokal speichern wollen, zum gewünschten Speicherort, geben Sie den Dateinamen für das Profil ein, wählen Sie den gewünschten Profiltyp (v2.0 oder v4.0) und klicken Sie auf Speichern.

**Hinweis:** Standardmäßig werden Profile in dem Ordner gespeichert, in dem Profile vom Betriebssystem installiert werden.

### Anzeigen der Informationen eines Device Link-Profils

Nachdem Sie ein Device Link-Profil erstellt haben, werden in Fiery Optimizer einige grundlegende Informationen über dieses Profil angezeigt.

- **•** Im Falle eines Profils, das auf einem Fiery server installiert wurde, werden der Servername und die zugehörigen Profileinstellungen angezeigt.
- **•** Im Falle eines Profils, das auf dem lokalen Computer gespeichert wurde, erscheinen der Dateiname und ein Link zu dem Verzeichnis, in dem das Profil gespeichert wurde.
- **•** Wenn Sie Spot-Farbdefinitionen optimiert haben, werden im abschließenden Bildschirm von Fiery Optimizer Informationen über die optimierten Spot-Farben angezeigt.

Sie können auch eine Beispielseite drucken.

**•** Klicken Sie auf Drucken, um eine Beispielseite unter Verwendung der optimierten Spot-Farben zu drucken.

# Fiery Print Matcher

Fiery Print Matcher unterstützt Sie dabei, die Farbkonsistenz innerhalb einer Gruppe von maximal fünf Ausgabegeräten sicherzustellen, die durch Fiery Systeme gesteuert werden (Fiery Driven). Farbergebnisse werden durch verschiedene Faktoren beeinflusst, aber Fiery Print Matcher verwendet die Fiery server Farbverwaltungsfunktionen, um eventuelle Unterschiede auf ein Minimum zu reduzieren.

**Hinweis:** Auf jedem Fiery server muss die Fiery Systemsoftware FS200/200 Pro oder höher installiert sein.

Fiery Print Matcher unterstützt unterschiedliche Verfahren für die Druckerabstimmung mehrerer Ausgabegeräte. Welches Verfahren verwendet werden sollte, hängt von den Merkmalen der einbezogenen Ausgabegeräte ab.

- **•** Gemeinsame Kalibrierung und gemeinsames Ausgabeprofil Für Drucker derselben Marke und desselben Modells. Die Kalibrierungskurven dieser Drucker sind so ähnlich, dass Fiery Print Matcher eine einzige Kalibrierung und ein einziges Ausgabeprofil erstellen kann, die als gemeinsame Basis für alle Drucker verwendet werden können.
- **•** Device Link-Profile Für Drucker unterschiedlicher Hersteller oder Modelle. Für diesen Zweck wird mithilfe spezifischer Device Link-Profile der Ausgabefarbraum jedes Ausgabegeräts dem gemeinsamen Farbraum aller Ausgabegeräte zugeordnet.

Ausgehend von Messwerten, die für jedes verwendete Ausgabegerät separat ermittelt werden, generiert Fiery Print Matcher entweder eine Kalibrierung und ein Ausgabeprofil oder alternativ ein Device Link-Profil. Wenn Sie zum Drucken eines Auftrags diese Kalibrierung und dieses Ausgabeprofil bzw. dieses Device Link-Profil verwenden, haben Sie die Gewissheit, dass Sie auf allen Ausgabegeräten annähernd gleiche Farbausgaben erzielen.

**Hinweis:** Fiery Print Matcher ist im Demomodus nicht verfügbar.

## Erstellen eines gemeinsamen Kalibrierungs- und Ausgabeprofils

Wenn in die Druckerabstimmung ausschließlich modellgleiche Ausgabegeräte einbezogen werden, können Sie mit Fiery Print Matcher ein Kalibrierungsziel (Sollwerte) und ein Ausgabeprofil erstellen, die allen Ausgabegeräten als gemeinsame Basis dienen. Für eine neue gemeinsamen Kalibrierung messen Sie die Kalibrierungs- und Profilerstellungsseiten und erstellen dann ein gemeinsames Kalibrierungsziel. Danach drucken und messen Sie die Profilerstellungsseiten für jeden Fiery server in der Liste.

- **•** Das Kalibrierungsziel definiert die Solldichten für einen Fiery server. Das Kalibrierungsziel gibt die Maximaldichten für die einzelnen Farbkanäle (C, M, Y und K) vor, die alle einbezogenen Ausgabegeräte erzeugen können.
- **•** Das Ausgabeprofil stellt den gemeinsamen Farbraum der einbezogenen Ausgabegeräte dar. Mit anderen Worten: Das Ausgabeprofil definiert nur Farben, die von allen einbezogenen Ausgabegeräten reproduziert werden können.

Sie können die einzubeziehenden Ausgabegeräte angeben, indem Sie diese während einer Sitzung der Liste der Fiery server hinzufügen und die Sitzung unter einem von Ihnen gewählten Namen speichern. Zum späteren Aktualisieren

der Kalibrieren muss Ihnen der Name der jeweiligen Sitzung bekannt sein. (Beim Aktualisieren einer vorhandenen Kalibrierung können Sie weder den Inhalt der Liste noch den Namen der Sitzung ändern.)

Wenn Sie anstatt einer Druckerabstimmung eine Neukalibrierung mithilfe eines von Print Matcher unterstützten Messinstruments durchführen möchten, können Sie auch nur ein Ausgabegerät auswählen.

Print Matcher installiert das resultierende Kalibrierungsziel und das Ausgabeprofil auf jedem Fiery server.

**Hinweis:** Sie können die Messwerte eines oder mehrerer Ausgabegeräte aus der Berechnung des Kalibrierungsziels ausschließen. Für ausgeschlossene Ausgabegeräte werden keine Profile erstellt. Sie können ein von der Druckerabstimmung zunächst ausgeschlossenes Ausgabegerät bei einer späteren Aktualisierung der gemeinsamen Kalibrierung wieder einbeziehen.

Während der gemeinsamen Kalibrierung wird auch ein CMYK-Quellprofil angegeben. Nach Abschluss der gemeinsamen Kalibrierung wird auf jedem Fiery server eine Servervorgabe erstellt. Die Servervorgabe kann beim Drucken zusammen mit der gemeinsamen Kalibrierung, dem Ausgabeprofil, dem Quellprofil und allen zum Erstellen des Ausgabeprofils verwendeten Druckeinstellungen verwendet werden.

#### **Erstellen einer neuen gemeinsamen Kalibrierung**

Zum Erstellen einer neuen Kalibrierung müssen Sie zunächst eine Sitzung starten und benennen, den gewünschten Fiery server auswählen und schließlich eine Seite drucken, anhand derer Sie das aktuelle Farbverhalten des jeweiligen Ausgabegeräts (dessen maximale Dichten für C, M, Y und K) beurteilen können.

- **1** Klicken Sie im Fenster Fiery Color Profiler Suite" auf Druckerabstimmung.
- **2** Klicken Sie auf Neue gemeinsame Kalibrierung und anschließend auf Weiter.
- **3** Geben Sie einen Namen für die Sitzung ein.
- **4** Klicken Sie auf das Pluszeichen (+), um jeden Fiery server für jedes Ausgabegerät hinzuzufügen, das in die Abstimmung einbezogen werden soll.
- **5** Wenn Sie eine G7-Kalibrierung durchführen möchten, aktivieren Sie das Kontrollkästchen.

Das Kontrollkästchen "Kalibrierungsziel für G7-Graubalance" ist standardmäßig nicht ausgewählt.

**6** Wählen Sie ein CMYK-Quellprofil aus der Liste, und klicken Sie auf Weiter.

Das CMYK-Quellprofil wird für die Erstellung der Servervorgabe und für das Drucken der Profiltestseite verwendet.

- **7** Legen Sie im Fenster Druckeinstellungen für Kalibrierung das zu verwendende Kalibrierungs-Chart, die Seitengröße und das Messinstrument fest, und klicken Sie auf Weiter.
- **8** Wählen Sie die Einstellungen zum Drucken des Kalibrierungsauftrags und klicken Sie auf Drucken.
- **9** Nehmen Sie die gedruckte Kalibrierungsseite aus dem Ablagefach, und messen Sie diese Seite entsprechend den auf dem Monitor angezeigten Anweisungen.

**Hinweis:** Sie können die Messwerte bei Bedarf auch speichern, Print Matcher beenden und den Vorgang zu einem späteren Zeitpunkt fortsetzen. Aktivieren Sie dazu beim nächsten Starten von Print Matcher die Option Messungssitzung fortsetzen.

**10** Drucken und messen Sie die Kalibrierungsseite für jeden weiteren Fiery server, dessen Ausgabegerät in die Druckerabstimmung einbezogen ist.

#### **Überprüfen der Kalibrierungsergebnisse**

Nach dem Prüfen der Kalibrierungsergebnisse haben Sie die Möglichkeit, bei Bedarf die Messung zu wiederholen oder bestimmte Ergebnisse von der Berechnung der Kalibrierungswerte auszunehmen.

Auf einem Fiery server, den Sie von der Berechnung ausnehmen, wird weder das gemeinsame Kalibrierungsziel noch das gemeinsame Ausgabeprofil installiert. Sie können ein von der gemeinsamen Kalibrierung zunächst ausgeschlossenes Ausgabegerät bei einer späteren Aktualisierung der gemeinsamen Kalibrierung wieder einbeziehen.

- **1** Überprüfen Sie die Kalibrierungsergebnisse und klicken Sie auf Weiter.
- **2** Wenn die Ergebnisse fragwürdig sind, klicken Sie daneben auf Neu drucken, um für den jeweiligen Fiery server erneut eine Kalibrierungsseite zu drucken und zu messen.
- **3** Passen Sie ggf. die Einstellung für Stabilität der gemeinsamen Kalibrierung verbessern an.

Mit dieser Einstellung reduzieren Sie die Dichte der Ziele um bis zu 5 %. Beim Abgleich neuer Drucker können Sie dadurch eine kleine Farbraumreduzierung festlegen, damit die Druckerabstimmung über den Lauf der Zeit aufrechterhalten bleibt. Empfohlen wird eine Stabilisierung von 2 %.

**4** (Optional) Nehmen Sie ggf. einen Fiery server von der Druckerabstimmung aus, wenn die Ergebnisse auch nach wiederholter Messung außerhalb des erwarteten Wertebereichs liegen. Deaktivieren Sie dazu neben den jeweiligen Ergebnissen das Kontrollkästchen Einbeziehen.

#### **Erstellen eines gemeinsamen Ausgabeprofils**

Nachdem Sie die gemeinsame Kalibrierung erstellt und die Ergebniswerte überprüft haben, können Sie das gemeinsame Ausgabeprofil erstellen.

Wenn irgendwelche Ergebniswerte unerwartet ausfallen, können Sie nach dem Überprüfen auf "Neu drucken" klicken, um die Seiten neu zu drucken und die Messung zu wiederholen.

Wenn Sie das Profil speichern, wird es von Fiery Print Matcher auf allen involvierten Fiery server installiert.

**1** Wählen Sie die Einstellungen, die für die Seiten für die Profilerstellung verwendet werden sollen, und klicken Sie auf Weiter.

Die Seiten für die Profilerstellung werden unter Verwendung der gemeinsamen Kalibrierung gedruckt.

- **2** Klicken Sie auf OK, nachdem der Auftrag für die Profilerstellung gedruckt wurde.
- **3** Nehmen Sie die gedruckten Seiten für die Profilerstellung aus dem Ablagefach und messen Sie diese Seiten entsprechend den auf dem Monitor angezeigten Anweisungen.

**Hinweis:** Sie können die Messwerte bei Bedarf in dieser Phase speichern, wenn Sie Fiery Print Matcher beenden und den Vorgang später fortsetzen wollen. Aktivieren Sie dazu die Option Messungssitzung fortsetzen, wenn Sie Fiery Print Matcher erneut starten.

**4** Drucken und messen Sie die Seiten für die Profilerstellung für jeden weiteren Fiery server, dessen Ausgabegerät in die Druckerabstimmung einbezogen ist.

**5** Überprüfen Sie die Ergebnisse der Seiten für die Profilerstellung und klicken Sie auf Weiter.

Die für die Profilerstellung verwendeten Seiten enthalten mehrere Messfelder für dieselbe Farbe. Die Werte dE-Durchschnitt und dE-Maximum (Delta E) reflektieren die Varianz der Messungen für diese eine Farbe.

Klicken Sie auf Messwerte prüfen, wenn Sie die Messwerte in Profile Inspector darstellen wollen.

**6** Importieren Sie im Fenster Einstellungen anwenden die gewünschten Einstellungen aus einem vorhandenen Profil. Klicken Sie danach auf Weiter.

Weitere Hinweise zu den Importeinstellungen finden Sie im Abschnitt [Laden von Einstellungen](#page-35-0) auf Seite 36.

**7** Geben Sie im Fenster Profil speichern die Beschreibung für das Profil, das für das Profil verwendete Medium und ggf. weitere Anmerkungen und Kommentare ein. Klicken Sie auf Weiter.

Standardmäßig wird der Name der Messungssitzung als Beschreibung für das Profil verwendet.

**8** Klicken Sie auf Testdruck, wenn auf allen involvierten Fiery server eine Farbtestseite gedruckt werden soll, anhand der Sie die Ergebnisse der Druckerabstimmung überprüfen können.

#### Aktualisieren einer gemeinsamen Kalibrierung

Die Farbausgabe eines Ausgabegeräts kann sich mit der Zeit verändern. Aktualisieren Sie daher die gemeinsame Kalibrierung in regelmäßigen Abständen, um die geräteübergreifende Farbkonsistenz auf Dauer sicherzustellen. Wenn die Farbkonsistenz hohe Priorität hat, empfiehlt es sich, den Fiery server mindestens einmal am Tag zu kalibrieren. Sie können die entsprechenden Ausgabegeräte einzeln von der Command WorkStation oder vom Calibrator der Fiery Color Profiler Suite aus neukalibrieren oder die hier beschriebene Einstellung Gemeinsame Kalibrierung aktualisieren verwenden.

- **1** Klicken Sie auf Druckerabstimmung.
- **2** Aktivieren Sie die Option Gemeinsame Kalibrierung aktualisieren. Markieren Sie die gewünschte Messungssitzung, und klicken Sie auf Weiter.
- **3** Klicken Sie ggf. auf Aktualisieren, damit die Verbindungen zu allen in der Liste enthaltenen, derzeit aber nicht verbundenen Fiery servern neu hergestellt wird. Klicken Sie danach auf Weiter.
- **4** Legen Sie die Einstellungen für die Kalibrierungsseite fest, und klicken Sie auf Weiter.

Legen Sie dieselben Einstellungen wie beim Erstellen der gemeinsamen Kalibrierung fest.

- **5** Wählen Sie die Einstellungen aus, die für die Übergabe des Kalibrierungsauftrags an den aktuell gewählten Fiery server verwendet werden sollen, und klicken Sie auf Drucken.
- **6** Nehmen Sie die gedruckte Kalibrierungsseite aus dem Ausgabefach und messen Sie diese Seite entsprechend den auf dem Bildschirmanweisungen.
- **7** Drucken und messen Sie die Kalibrierungsseite für jeden weiteren Fiery server, dessen Ausgabegerät in die Druckerabstimmung einbezogen ist.
- **8** Überprüfen Sie die Kalibrierungsergebnisse, und klicken Sie auf Weiter.
- **9** Klicken Sie auf Testdruck, wenn auf allen beteiligten Fiery servern eine Farbtestseite gedruckt werden soll, anhand der Sie die Ergebnisse der Druckerabstimmung überprüfen können.

### Erstellen eines neuen gemeinsamen Device Link-Profils

Wenn Sie die Druckerabstimmung für Ausgabegeräte unterschiedlicher Hersteller oder Modelle vornehmen, können Sie mit Fiery Print Matcher für jedes einbezogene Ausgabegerät ein spezifisches Device Link-Profil erstellen.

Bevor Sie von dieser Möglichkeit Gebrauch machen, müssen Sie jeden involvierten Fiery server kalibrieren und sich bei jedem Ausgabegerät vergewissern, dass die Messwerte nah an den Solldichten liegen. Wenn ein Profil zu einer nicht akzeptablen Farbausgabe führt, erstellen Sie in Printer Profiler ein neues Profil.

Print Matcher verwendet die Ausgabeprofildaten jedes einbezogenen Ausgabegeräts, um den gemeinsamen Farbraum aller dieser Ausgabegeräte zu berechnen. Zum Drucken eines Auftrags auf einem der einbezogenen Ausgabegeräte werden danach nur solche Farbregionen verwendet, die sich innerhalb des gemeinsamen Farbraums aller Ausgabegeräte befinden, selbst wenn sich mit einem bestimmten Ausgabegerät ein sehr viel größeres Spektrum an Farben reproduzieren lässt.

Als Ausgangspunkt dient bei diesem Verfahren ein Ausgabeprofil, das auf dem Fiery server vorhanden ist, der das jeweils abzustimmende Ausgabegerät steuert. Das auf dem Fiery server gespeicherte Ausgabeprofil wird zum Zwischenprofil in dessen Device Link-Profil. Der gemeinsame Farbraum aller Ausgabegeräte stellt das Ziel in allen Device Link-Profilen dar. Das resultierende Device Link-Profil wird automatisch auf dem jeweiligen Fiery server installiert.

- **1** Klicken Sie in der Fiery Color Profiler Suite auf Druckerabstimmung.
- **2** Aktivieren Sie die Option Neues Device Link-Profil, und klicken Sie dann auf Weiter.
- **3** Geben Sie einen Namen für die Sitzung ein, klicken Sie auf das Symbol "+", und fügen Sie den Fiery server jedes Ausgabegeräts hinzu, das in die Abstimmung einbezogen werden soll. Klicken Sie danach auf Weiter.
- **4** Wählen Sie ein Quellprofil aus.

Für jedes Ausgabegerät wird ein eigenes Device Link-Profil erstellt. Das jeweilige Device Link-Profile verwendet das hier ausgewählte Quellprofil. Entscheiden Sie sich für das CMYK-Quellprofil, das Sie bevorzugt für die Mehrzahl Ihrer Druckaufträge verwenden.

**5** Wählen Sie für jeden Fiery server das für ihn erstellte Ausgabeprofil aus, und klicken Sie auf Weiter.

Das Profil des jeweiligen Ausgabegeräts dient im Device Link-Profil als Zwischenprofil, während der gemeinsame Farbraum aller Ausgabegeräte das Ziel darstellt.

- **6** Legen Sie im Fenster Einstellungen anwenden die gewünschten Profileinstellungen fest und klicken Sie auf "Weiter".
- **7** Geben Sie im Fenster Profil speichern für jedes Device Link-Profil die Profilbeschreibung und ggf. weitere Anmerkungen und Kommentare ein. Klicken Sie danach auf Weiter.

Das Device Link-Profil für jeden Fiery server wird auf dem betreffenden Fiery server installiert und mit den Quell- und Ausgabeprofileinstellungen verknüpft, die den zum Erstellen des jeweiligen Device Link-Profils verwendeten Profilen entsprechen.

**8** Klicken Sie auf Testdruck, wenn auf allen involvierten Fiery server eine Farbtestseite gedruckt werden soll, anhand der Sie die Ergebnisse der Druckerabstimmung überprüfen können.

### Drucken von Messfeldseiten für die Kalibrierung

Im Fenster Druckeinstellungen für Kalibrierung können Sie die Einstellungen für die Kalibrierungsseite festlegen.

Die Anordnung der Messfelder (Farbmuster) auf der Kalibrierungsseite wird von Fiery Print Matcher abhängig vom verwendeten Messinstrument und der festgelegten Papiergröße bestimmt. Sie können in diesem Fenster auch angeben, wie viele Seiten zum Aufwärmen des Ausgabegeräts gedruckt werden sollen.

- **1** Wählen Sie im Menü Instrument das zu verwendende Messinstrument aus.
- **2** (Optional) Klicken Sie auf Einstellungen, wenn Sie bestimmte Einstellungen für das Messinstrument verwenden möchten.
- **3** Klicken Sie auf Anzahl der Aufwärmseiten festlegen und geben Sie die gewünschte Anzahl ein.

## Drucken von Seiten für die Profilerstellung

Die Anordnung der Messfelder (Farbmuster) auf Messfeldseiten wird von Fiery Print Matcher in Abhängigkeit vom Messinstrument, das Sie verwenden, sowie vom Messfeldlayout und von der Papiergröße bestimmt, die Sie festlegen.

Die Messfeldlayouts unterscheiden sich in der Anzahl der gedruckten Messfelder. Einige Messfeldlayouts basieren auf ICC-Standardvorgaben.

Sie können in diesem Fenster auch angeben, wie viele Seiten zum Aufwärmen des Ausgabegeräts gedruckt werden sollen. (Aufwärmseiten sind zusätzliche Kopien der Profilerstellungsseiten, die Sie entsorgen können.) Es wird empfohlen, für die Messung die vorletzte gedruckte Kopie zu verwenden.

- **1** Wählen Sie im Menü Instrument das Messinstrument, das Sie verwenden wollen.
- **2** (Optional) Klicken Sie auf Einstellungen, wenn Sie bestimmte Einstellungen für das Messinstrument verwenden wollen.
- **3** Wählen Sie im Einblendmenü Messfeldlayout das gewünschte Layout für die Messfeldseiten.
	- **•** Fiery Edge Exclusive v2 (1902 Farbfelder) Das Ziel 1902 ähnelt Ziel 1617 und ist ausgelegt auf eine hochpräzise Charakterisierung, die für die Fiery Edge Profilerstellung optimiert ist.

**Hinweis:** Wenn Fiery Edge Exclusive v2 (1902 Farbfelder) ausgewählt ist, werden Fiery Edge Profile im Abschnitt Fiery Edge Werkstandardprofile in der Liste der Einstellungen angezeigt. Achten Sie beim Profilimport darauf, Profile zu importieren, die mit der Fiery Edge Profilerstellung generiert wurden, oder ein Profil auszuwählen, das in der Liste der Fiery Edge Werkstandardprofile aufgeführt ist.

- **•** CGATS IT8.7/5 (1617 Messfelder) Das Ziel 1617 ist ein CMYK-Charakterisierungsziel des Druckers, das die einzigartigen Farbfeldwerte im Standardziel IT8.7/4 mit allen Farbfeldwerten in den Spalten 4 und 5 des Ziels P2P51 kombiniert.
- **•** CGATS IT8.7/4 (1617 Messfelder) oder CGATS IT8.7/4 (1617 in Zufallsfolge) Diese Layouts ähneln dem Layout mit 928 Messfeldern, stellen aber mehr Daten bereit. Die Anordnung der Messfelder in Zufallsfolge wirkt potenziellen Messabweichungen entgegen, die durch heterogenes Farbverhalten in verschiedenen Seitenbereichen verursacht werden.
- **•** IT8.7/3 (928 Messfelder) Dieses Layout liefert auf fast allen Ausgabegeräten hochwertige Ergebnisse. Das Layout mit 928 Messfeldern empfiehlt sich bei Unsicherheiten hinsichtlich des Farbverhaltens Ihres Ausgabegeräts; dieses Layout stellt eine höhere Qualität sicher.
- **•** Kleines Diagramm (234 Messfelder) Dieses Layout erfordert nur einen geringen Zeitaufwand und liefert bei vielen Ausgabegeräten mit homogenem Farbverhalten hochwertige Ergebnisse.
- **•** Minimales Diagramm (46 Farbfelder) Dieses Layout bietet die schnellste Profilerstellungsmethode bei einem auf manuelle Messungen ausgelegten Messinstrument. Um die Qualität des resultierenden Profils sicherzustellen, werden bei diesem Layout zusätzliche Daten mit mathematischen Funktionen berechnet.
- **4** Klicken Sie auf Anzahl der Aufwärmseiten festlegen und geben Sie die gewünschte Anzahl ein.

## Festlegen der Ausgabeprofileinstellungen

Für ein Ausgabeprofil stehen Ihnen Optionen und Einstellungen für die Farbraumanpassung, Separationen, die Profiloptimierung und Beleuchtungsbedingungen zur Verfügung.

- **•** Weitere Hinweise zu den Optionen für die Farbraumanpassung finden Sie im Abschnitt [Festlegen der](#page-36-0) [Farbraumanpassung](#page-36-0) auf Seite 37.
- **•** Wählen Sie für Separationsoptionen auf einem der Fiery servers das werkseitige Profil für ein Papier aus, das dem entspricht, für das Sie ein Profil erstellen (beschichtet, unbeschichtet). Dadurch werden die Profileinstellungen geladen, die zum Erstellen des vom Hersteller genehmigten werkseitigen Profils verwendet wurden.

#### **Festlegen der Profiloptimierung**

Die Option Kolorimetrische Präzision optimieren bewirkt eine Optimierung mit dem Ziel, die farbmetrische Präzision zu verbessern und die dE‑Werte (auch als ΔE- oder Delta E-Werte bezeichnet) zu reduzieren.

**•** Klicken Sie im Fenster Einstellungen anwenden auf Kolorimetrische Präzision optimieren. Dies Funktion wird für die Profilerstellung empfohlen.

#### **Festlegen der Betrachtungsbedingungen**

Sie können die Farbe des Umgebungslichts angeben, in der Print angezeigt werden sollen. Es wird empfohlen, die Einstellung dieser Option auf D50 zu belassen und die Farbqualität immer visuell in einer D50-Lichtkabine zu beurteilen.

- **•** Führen Sie im Fenster Einstellungen anwenden einen der folgenden Schritte aus:
	- **•** Wählen Sie in der Liste Beleuchtungswert die gewünschte Einstellung.
	- **•** Klicken Sie auf das Symbol +, wenn Sie einen eigenen Beleuchtungswert erstellen möchten (entweder mithilfe Ihres Messinstruments oder durch Eingabe des XYZ-Werts).

## Festlegen der Einstellungen für ein Device Link-Profil

Beim Erstellen eines Device Link-Profils stehen Ihnen in Device Linker Einstellungen und Optionen für die Wiedergabeart und für Separationen zur Verfügung. Mit diesen Optionen und Einstellungen können Sie festlegen, wie Farbwerte aus dem Quell- in den Zielfarbraum umgesetzt werden.

Die Separationsoptionen haben Einfluss darauf, wie die Komponenten C, M, Y und K der Ausgabe bestimmt werden.

Die Option "Schwarzpunktkompensation" bewirkt eine Skalierung der Farbhelligkeit aller Eingabefarben, sodass diese nicht verloren gehen, sondern in den Farbhelligkeitsbereich des Ausgabeprofils transferiert werden. Bei dieser Verfahrensweise werden Schwarzübergänge (z. B. in Schattenbereichen) beibehalten.

- **1** Wählen Sie die jeweilige Wiedergabeart:
	- **•** Quelle Die Farben aus der Quelle werden in das Zwischenprofil umgesetzt (das Ausgabeprofil für den jeweiligen Fiery server).
	- **•** Ausgabe Die Farben werden aus dem Zwischenprofil in den Zielfarbraum umgesetzt (gemeinsamer Gamut).
- **2** Legen Sie die Einstellung für die Option Schwarzpunktkompensation fest:
	- **•** Automatisch erkennen Die Schwarzpunktkompensation wird auf Fälle beschränkt, in denen der Schwarzpunkt in den Eingabedaten niedriger (dunkler) ist als der Schwarzpunkt in den Ausgabedaten. Für die Wiedergabeart "Farbmetrisch absolut" wird nur diese Einstellung unterstützt.
	- **•** Jedes Mal Die Schwarzpunktkompensation wird immer vorgenommen.

## Fiery Profile Inspector

Fiery Profile Inspector stellt eine Arbeitsumgebung zur Verfügung, in der Sie RGB- und CMYK-Profile und Profile für benannte Farben prüfen und als zwei- oder dreidimensionale Modelle im Lab-Farbraum darstellen können. Sie können mehrere Profile (maximal fünf Profile) anzeigen und zur besseren Unterscheidung in kontrastierenden Farben darstellen.

Profile Inspector unterstützt unterschiedliche Stile für die Modelldarstellung und verschiedene Werkzeuge zum Manipulieren der Modelle und der Umgebung. Sie können außerdem auch spezifische Farbinformationen über die dargestellten Profile einblenden.

Mit Profile Inspector können Sie schließlich auch die Daten einer Messwertedatei (im Format IT8) anzeigen und im Lab-Farbraum darstellen sowie einzelne Farbmesswerte darstellen, die Sie mit einem Messinstrument ermittelt haben.

### Darstellen von Profilen

Im Modellbereich kann der Farbraum von bis zu fünf Profilen im Lab-Farbraum dargestellt werden. Sie können mithilfe von Steuerungselementen den Hintergrund, die Beleuchtungsintensität, die Deckkraft und die Punktgröße anpassen. Für den Vergleich mehrerer Profile empfiehlt sich die Darstellung der Modelle in kontrastierenden Farben.

- **1** Führen Sie einen der folgenden Schritte aus:
	- **•** Klicken Sie auf Datei > Öffnen, und wählen Sie das Profil aus.
	- **•** Ziehen Sie ein ICC-Profil von Ihrem Desktop in den Modellbereich.
- **2** Legen Sie mit den Steuerelementen fest, wie das Modell des gewählten Profils dargestellt werden soll.
- **3** Aktivieren bzw. deaktivieren Sie in der Liste der Profile das Kontrollkästchen vor dem Namen eines Profils, um das Modell des Profils ein- oder auszublenden.

#### **Arbeiten mit Profilmodellen in Profile Inspector**

Sie können ein Modell drehen, einzelne Punkte eines Modells markieren, die Modelldarstellung vergrößern und verkleinern und einen Schnitt durch ein Modell anzeigen. Sie können ein Modell auch in seine Ausgangsposition zurücksetzen.

#### **Zurücksetzen eines Profilmodells in die Ausgangsposition**

Sie können das Modell eines Profils in seine Ausgangs- oder Standardposition zurücksetzen.

• Klicken Sie auf das Symbol **(A)** (Home / Pos 1).

#### **Drehen eines Profilmodells**

Sie können ein Modell horizontal, vertikal und im dreidimensionalen Raum drehen.

- **1** Klicken Sie auf das Symbol **(Brehen)**.
- **2** Führen Sie die folgenden Schritte aus:
	- **•** Klicken Sie auf eine Stelle abseits der Modellmitte und bewegen Sie die Maus, um das Modell im dreidimensionalen Raum zu drehen.
	- **•** Bewegen Sie das Rad an der Maus nach oben oder unten, um das Modell um die horizontale Achse zu drehen.
	- **•** Drücken Sie die Taste Strg und bewegen Sie das Rad an der Maus nach oben oder unten, um das Modell um die vertikale Achse zu drehen.
	- **•** Drücken Sie die Umschalttaste und bewegen Sie die Maus, um das Modell um seine L-Achse zu drehen.

**Hinweis:** Unter macOS lässt sich mit dem Rad an der Maus das Modell vertikal und horizontal bewegen.

#### **Zoomen eines Profilmodells**

Sie können die Darstellung des Profilmodells durch Zoomen vergrößern und verkleinern.

- **1** Klicken Sie auf das Symbol [a] (Zoomen).
- **2** Führen Sie die folgenden Schritte aus:
	- **•** Klicken Sie auf das Modell, um die Darstellung durch Zoomen zu vergrößern.
	- Mit der Tastenkombination "Alt+Klick" (Windows) oder "Option+Klick" (macOS) kann die Darstellung verkleinert werden.
	- **•** Ziehen Sie mit der Maus einen rechteckigen Auswahlrahmen um den Modellausschnitt, den Sie zoomen wollen.

Hinweis: Mit der Tastenkombination "Strg+=" oder "Strg+\_" können Sie die Darstellung ohne Zuhilfenahme der Maus vergrößern oder verkleinern.

#### **Anzeigen eines Schnitts durch ein Modell**

Mit dem Werkzeug "Aufschneiden" (Clippen) können Sie eine nicht sichtbare vertikale Fläche steuern und von vorne nach hinten durch das Modell führen. Dabei werden die Teile des Modells abgeschnitten, über die hinweg die Fläche bewegt wird.. Dadurch ergibt sich ein Schnitt durch das Modell, der beim Vergleichen zweier Profile hilfreich ist.

- **1** Klicken Sie auf das Symbol **(Aufschneiden (Clippen)**).
- **2** Wenn Sie das Werkzeug zum ersten Mal verwenden, können Sie durch Klicken die Clipping-Fläche offenlegen und durch Bewegen des Mauszeigers nach oben oder unten die Fläche vergrößern oder verkleinern.
- **3** Nach dieser erstmaligen Verwendung können Sie das Werkzeug wie folgt nutzen:
	- **•** Klicken Sie auf den unteren Bereich des Modellbereichs und bewegen Sie den Mauszeiger nach oben, um die Fläche erneut einzublenden. (Sie müssen diesen Vorgang möglicherweise mehrmals wiederholen, bis die Fläche erscheint.)
	- **•** Klicken Sie auf eine Stelle im Modellbereich und bewegen Sie den Mauszeiger nach unten, wenn Sie die Fläche nach vorne und aus dem Modell heraus bewegen wollen.

#### **Markieren von Punkten im Profilmodell**

Sie können einen einzelnen Punkt in einem Modell wählen, um dessen Farbkoordinaten im Bereich "Messwerte" anzuzeigen Um den markierten Punkt kenntlich zu machen, invertiert Profile Inspector dessen Farbe im Modell.

- **1** Klicken Sie auf das Symbol (Wählen).
- **2** Klicken Sie auf den Punkt, den Sie markieren und wählen wollen.

#### **Festlegen von Arbeitsumgebung und Darstellungsstil für ein Profilmodell**

Sie können für ein Profilmodell den Hintergrund, die Beleuchtungsintensität und den Darstellungsstil anpassen. Als Teil des Darstellungsstils können Sie bestimmen, in welcher Form Profile Inspector das Modell darstellen soll, und die Farbe, die Wiedergabeart, die Deckkraft und die Punktgröße festlegen, die für die Modelldarstellung verwendet werden sollen.

**Hinweis:** Für zweidimensionale Modelle werden die Optionen für den Hintergrund, für die Beleuchtung, für die Darstellungsform und die Deckkraft nicht unterstützt.

- **•** Legen Sie die gewünschten Einstellungen für eine oder mehrere der folgenden Optionen fest:
	- **•** Hintergrund Mit dieser Option bestimmen Sie die Helligkeit des Hintergrunds und den Sättigungsgrad des Modells.
	- **•** Beleuchtung Mit dieser Option ändern Sie die Intensität der Beleuchtung. Bei ausgeschalteter Beleuchtung erhält das Modell ein flacheres Aussehen (ohne Schattenwirkung).

#### **•** Darstellung

Oberfläche – Das Profil wird als dreidimensionales Objekt mit geschlossener Oberfläche dargestellt.

Schnitt – Das Profil wird als Set zweidimensionaler Flächen dargestellt, die sich von der neutralen Achse in Richtung der primären und der sekundären Farbtöne erstrecken.

Kanten – Das Profil wird durch Linien, die die Außenumrisse der Bereiche der primären und der sekundären Farbtöne abbilden, sowie durch die neutrale Achse dargestellt.

Punkte – Die Darstellung umfasst alle durch Eingabewerte definierten Punkte.

Kontur – Das Profil wird als dreidimensionales Objekt dargestellt, dessen Oberflächenpolygone konturiert werden. Dieser Modelltyp ähnelt dem Typ "Oberfläche"; die Polygone haben aber keine geschlossene Oberfläche.

Oberfläche + Punkte – Für diese Darstellung werden die Modelltypen "Oberfläche" und "Punkte" kombiniert.

• Farbe – Bei der Einstellung "Echtfarben" werden die dargestellten tatsächlichen Farben an ihren richtigen Positionen angezeigt. Bei allen anderen Einstellungen wird das gesamte Modell in der jeweiligen Einheitsfarbe angezeigt.

**Hinweis:** Die Darstellung in kontrastierenden Farben empfiehlt sich, wenn Sie den Gamut zweier Profile vergleichen wollen, da bei dieser Form der Darstellung die Unterschiede zwischen den Profilen deutlich hervortreten.

- **•** Wiedergabeart In der ICC-Norm sind verschiedene Arten für die Umsetzung von Farben aus einem Farbraum in einen anderen Farbraum definiert; sie werden als *Wiedergabearten* bezeichnet. Ein Profil enthält Angaben für mehrere Wiedergabearten.
- **•** Opazität Hiermit erhöhen bzw. verringern Sie die Transparenz des Modells.
- **•** Punktgröße Hiermit ändern Sie die Anzeigegröße der Punkte im Modell.

## Darstellen von Messwerten aus einer Datei

Im Modellbereich können die Messwerte einer IT8-Datei (und von maximal fünf Dateien) angezeigt und im Lab-Farbraum dargestellt werden. Dies gibt Ihnen die Möglichkeit, Messwerte mit einem vorhandenen Profil zu vergleichen.

- **1** Klicken Sie im Bereich "Messwerte" auf das Symbol "+" ("Hinzufügen") und wählen Sie die gewünschte Datei.
- **2** Klicken Sie in der Liste der Dateien auf das Kontrollkästchen vor dem Namen der Datei, um das Modell für die in der Datei enthaltenen Messwerte im Wechsel ein- oder auszublenden.

## Anzeigen der Farbinformationen eines Punktes

Wenn Sie (mit dem Werkzeug "Markieren") einen Farbpunkt im Modellbereich wählen, werden im Fenster von Profile Inspector rechts unten die Farbinformationen für diesen Punkt angezeigt.

Diese Farbinformationen umfassen die folgenden Angaben:

- **•** Beschreibung Hier erscheint die interne Profilbeschreibung des Profils, in dessen Modell der Punkt markiert wurde.
- **•** Dargestellt Hier erscheint der Lab-Farbwert des markierten Punkts.

Profile Inspector stellt Modelle im Farbraum Lab dar.

**•** Eingabe – Hier erscheint der geräteabhängige Farbwert, der dem Lab-Wert entspricht. Hierbei kann es sich – abhängig vom Farbraum des gewählten Profils – um einen CMYK- oder RGB-Wert oder eine Zeichenfolge handeln.

## Messen einer Farbe mit einem Instrument

Mit einem Messinstrument, das das Messen einzelner Farbmuster unterstützt (z. B. mit dem EFI Spektralfotometer), können Sie eine Farbe aufnehmen und den korrespondierenden Punkt im Modellbereich darstellen.

Vor dem Messen einer Farbe müssen Sie das Messinstrument kalibrieren. Nach dem Messen einer Farbe werden die Lab-Farbwerte rechts unten im Fenster eingeblendet, während gleichzeitig der korrespondierende Punkt im Modellbereich dargestellt wird.

- **1** Wählen Sie Instrument > Kalibrieren, um Ihr Messinstrument zu kalibrieren.
- **2** Wählen Sie aus der Liste Ihren gewünschten Messmodus aus und klicken Sie dann auf Kalibrieren.
- **3** Platzieren Sie das Messinstrument auf einem Farbmuster, dessen Werte Sie messen wollen, und drücken Sie die Taste am Messinstrument.
- **4** Platzieren Sie, wenn Sie ein weiteres Farbmuster messen wollen, das Messinstrument auf diesem anderen Farbmuster und drücken Sie die Taste am Messinstrument.
- **5** Wählen Sie Instrument > Punkt entfernen, wenn Sie den Punkt eines gemessenen Farbmusters aus dem Modellbereich entfernen wollen.

# Fiery Profile Editor

Mit Fiery Profile Editor können Sie vorhandene CMYK- und RGB-Ausgabeprofile bearbeiten.

- **•** Die Auswirkungen der an einem Profil vorgenommenen Bearbeitungen werden in einem Referenzbild veranschaulicht. Als Referenzbild können Sie das Standardbild oder ein Bild Ihrer Wahl verwenden.
- **•** Im Bereich "Farbinformationen" können Sie sehen, wie die Umsetzung einer gewählten Farbe aus dem Quell- in den Ausgabefarbraum erfolgt.
- **•** Im Einblendmenü "Wiedergabeart" wird die Wiedergabeart angezeigt, für die die aktuelle Bearbeitung erfolgt.

# Öffnen eines Profils zum Bearbeiten

Sie können ein Profil jederzeit öffnen, um es zu bearbeiten. Der Name des Profils, das aktuell für die Bearbeitung geöffnet ist, wird im Feld "Bearbeitungsprofil" angezeigt.

Für die Bearbeitung können Sie ein Profil der Klasse "Ausgabe" für den Farbraum "CMYK" oder "RGB" öffnen.

- **1** Führen Sie einen der folgenden Schritte aus, um ein Profil zum Bearbeiten zu öffnen:
	- **•** Wählen Sie Datei > Profil für Bearbeitung öffnen oder Datei > Zuletzt verwendetes Profil.
	- **•** Bewegen Sie ein ICC-Profil per Drag‑and‑Drop direkt in das Fenster von Profile Editor.
- **2** Geben Sie, wenn Sie ein Profil wählen wollen, den Speicherort an, an dem nach Profilen gesucht werden soll.
- **3** Markieren Sie das gewünschte Profil und klicken Sie auf Wählen.

## Wählen einer Wiedergabeart

Ein Ausgabeprofil enthält Daten für verschiedene Wiedergabearten. Bearbeitungen, die Sie an einem Profil vornehmen, gelten aber nur für die aktuell gewählte Wiedergabeart. Vergewissern Sie sich daher, dass Sie die richtige Wiedergabeart gewählt haben, bevor Sie irgendwelche Bearbeitungsschritte ausführen.

Beim Speichern eines Profils können Sie die Wiedergabeart angeben, die als Standard für das Profil verwendet werden soll.

Sie haben in Profile Editor die Möglichkeit, eine Bearbeitung, die Sie für eine Wiedergabeart vorgenommen haben, zu kopieren und für eine andere Wiedergabeart zu übernehmen.

Profile können so aufgebaut sein, dass für verschiedene Wiedergabearten dieselben Daten verwendet werden. In diesem Fall wirkt sich eine Bearbeitung, die Sie für eine Wiedergabeart vornehmen, zwangsläufig auch auf alle

anderen Wiedergabearten aus, die dieselben Daten verwenden. Bei der Wahl einer anderen Wiedergabeart werden Sie von Profile Editor ggf. informiert, welche Wiedergabearten dieselben Daten verwenden.

Die Wiedergabearten "Farbmetrisch absolut" und "Farbmetrisch relativ" greifen immer auf denselben Datenbestand zu. Das bedeutet, dass eine Bearbeitung, die Sie für die Wiedergabeart "Farbmetrisch absolut" vornehmen, immer auch für die Wiedergabeart "Farbmetrisch relativ" gilt (und umgekehrt).

"Farbmetrisch absolut" ist die einzige Wiedergabeart, für die Sie den Medienweißpunkt bearbeiten können. Aus diesem Grund erfolgt, wenn Sie das Werkzeug "Medienweißpunkt bearbeiten" aufrufen, automatisch der Wechsel zur Wiedergabeart "Farbmetrisch absolut".

**•** Wählen Sie die gewünschte Wiedergabeart im Einblendmenü Wiedergabeart.

# Speichern eines Profils in Profile Editor

Beim Speichern eines bearbeiteten Profils können Sie die als Standard zu verwendende Wiedergabeart und den Profildeskriptor für das Profil angeben. Beim Speichern können Sie außerdem das Abflachen des Profils veranlassen und entweder das Profil auf einem Fiery server installieren oder es lokal auf Ihrem Computer speichern.

**Hinweis:** Standardmäßig wird ein Profil, das Sie bearbeitet haben, von Profile Editor unter einem neuen Dateinamen gespeichert, sodass die ursprüngliche Profildatei intakt bleibt.

Beim Profildeskriptor handelt es sich um den internen Namen eines Profils, der in Anwendungsprogrammen angezeigt wird. In einigen Anwendungsprogrammen können z. B. Profile in einer Liste markiert und geladen werden. In einer solchen Liste werden die Deskriptoren der angebotenen Profile angezeigt.

Durch das Abflachen werden spezifische Informationen, die ausschließlich von Profile Editor verwendet werden, aus einem Profil entfernt. Sie können ein Profil abflachen, wenn keine weiteren Bearbeitungen beabsichtigt sind. Wenn Sie ein Profil beim Speichern nicht abflachen, wird die Liste der Bearbeitungen von Profile Editor unter einer privaten Kennung (*Tag*) als Bestandteil des Profils gespeichert. Auch ein nicht abgeflachtes Profil ist uneingeschränkt ICC-konform und kann in derselben Weise verwendet werden wie ein abgeflachtes Profil.

**Hinweis:** Das Abflachen eines Profils kann nicht rückgängig gemacht werden. Es empfiehlt sich daher, auch ein Kopie des nicht abgeflachten Profils aufzubewahren.

- **1** Führen Sie einen der folgenden Schritte aus:
	- **•** Geben Sie den neuen Profildeskriptor direkt in das Feld Name für Profil ein.
	- **•** Klicken Sie auf Optionen und geben Sie einen neuen Profildeskriptor ein, oder klicken Sie auf eines der Symbole für die Bearbeitungsversion ( $\mathbf{v} \mathbf{\downarrow} \mathbf{v} \mathbf{\uparrow}$ ), um die Versionsnummer im Suffix zu erhöhen oder zu verringern.
	- Klicken Sie auf das Symbol "+" ("Hinzufügen"), wenn Sie einen neuen Profildeskriptor hinzufügen wollen, oder doppelklicken Sie auf ein Feld und geben Sie den gewünschten neuen Wert ein.
- **2** Wählen Sie die gewünschte Wiedergabeart in der Liste Wiedergabeart.
- **3** Geben Sie wahlweise im Bereich Kommentare zusätzliche Anmerkungen oder Hinweise zu dem Profil ein.
- **4** Aktivieren Sie wahlweise die Option Profil abflachen.
- **5** Führen Sie einen der folgenden Schritte aus:
	- **•** Aktivieren Sie die Option Auf Fiery Server installieren, um das Profil auf einem Fiery server zu installieren, und wählen Sie in der Liste den Fiery server, auf dem es installiert werden soll.
	- **•** Aktivieren Sie die Option Auf lokalem Laufwerk speichern, wenn Sie das Profil lokal auf Ihrem Computer speichern wollen.
- **6** Klicken Sie auf Speichern.
- **7** Führen Sie einen der folgenden Schritte aus:
	- **•** Legen Sie die gewünschten Profileinstellungen fest, wenn Sie das Profil auf einem Fiery server installieren wollen. Klicken Sie danach auf OK.
	- **•** Navigieren Sie, wenn Sie das Profil lokal speichern wollen, zum gewünschten Speicherort und klicken Sie auf Speichern.

## Ausgabeprofileinstellungen

Beim Importieren eines Ausgabeprofils auf einen Fiery Server können Sie bestimmte Einstellungen für dieses Profil festlegen. Zu diesem Zweck wird das Fenster "Profileinstellungen" angezeigt.

Im Bereich Medientyp können Sie die Medieneinstellungen für das Profil festlegen. Wenn ein Auftrag so konfiguriert wird, dass das zu verwendende Ausgabeprofil durch das jeweilige Medium bestimmt wird (mediumabhängiges Profil) und auf den Auftrag eine der gewählten Medieneinstellungen zutrifft, so wird dieses Profil zum Drucken des betreffenden Auftrags verwendet.

Sie können eine bestimmte Kalibrierung einem oder mehreren Ausgabeprofilen zuweisen. Sie sollten aber bedenken, dass die Kalibrierungsdaten einer vorhandenen Kalibrierung nicht zwangsläufig für ein neues Profil geeignet sind. Sie sollten daher in Betracht ziehen, mit dem Werkzeug "Kalibrieren" (Calibrator) der Anwendung Command WorkStation eine neue Kalibrierung zu erstellen, diese Ihrem Profil zuzuordnen und danach Ihr System zu kalibrieren, um neue aktuelle Messwerte zu erhalten.

## Referenzbild

Anhand des Referenzbilds werden die Auswirkungen der an einem Profil vorgenommenen Bearbeitungen veranschaulicht. Profile Editor unterstützt für dieses Referenzbild verschiedene Ansichten – "Quelle", "Ausgabe (Original)" und "Ausgabe (Bearbeitet)".

Zum Lieferumfang gehören zwei standardmäßige Referenzbilder, die mehrere Einzelbilder unterschiedlicher Bildtypen mit einer Vielzahl von Farbwerten umfassen. Die Farbmusterskala in diesen beiden Referenzbildern umfasst Primärfarben, neutrale Farbtöne und einige "Gedächtnis-" oder "Erinnerungsfarben" wie Himmelblau und Grasgrün. Die Referenzbilder befinden sich im Verzeichnis "Samples/Images" innerhalb des Installationsverzeichnisses der Fiery Color Profiler Suite.

**Hinweis:** Die Farbmusterskala ist statisch, d. h. diese Farben ändern sich nicht und veranschaulichen nicht die Auswirkungen von Bearbeitungen des Profils.

Als Referenzbild können Sie jedes CMYK- oder RGB-Bild im Dateiformat JPEG oder TIFF (8‑Bit oder 16‑Bit) verwenden. Profile Editor interpretiert die Farben im Referenzbild auf der Basis des gewählten Quellprofils.

## **Werkzeuge für Referenzbild**

Profile Editor stellt verschiedene Werkzeuge zum Ändern des Referenzbilds und für die Arbeit mit dem Referenzbild bereit.

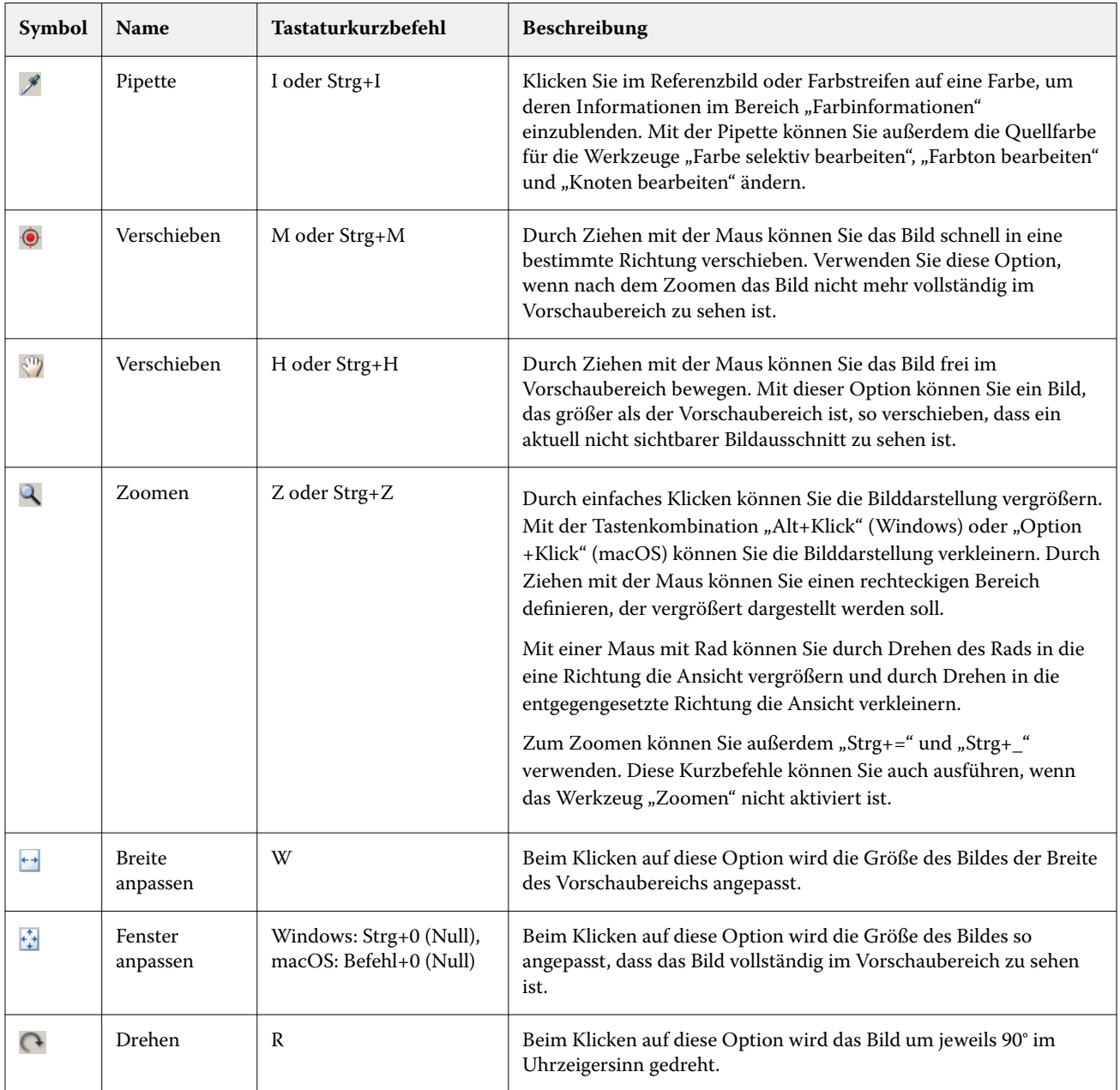

## **Öffnen einer Referenzbilddatei**

Sie können das Referenzbild frei wählen. Wenn in das Referenzbild ein Profil eingebettet ist, kann das Bild unter Verwendung dieses Profils dargestellt werden.

Sie können für die Darstellung eines Referenzbilds aber auch ein Profil Ihrer Wahl verwenden, selbst wenn in das Bild ein Profil eingebettet ist. Diese Möglichkeit ist hilfreich, wenn Sie das Bild bewusst mithilfe eines anderen Quellprofils darstellen wollen. Wenn Sie sich nicht sicher sind, welches Quellprofil Sie verwenden sollen, empfiehlt es sich, mehrere Profile zu laden und visuell zu prüfen, wie sich diese Profile auf die Darstellung auswirken.

- **1** Wählen Sie Datei > Referenzbild öffnen, markieren Sie die gewünschte Bilddatei und klicken Sie auf Öffnen.
- **2** Aktivieren Sie die Option Eingebettetes Profil beibehalten, wenn zur Interpretation und Darstellung der Farben das in das Bild eingebettete Profil verwendet werden soll.

**Hinweis:** Diese Option wird nur angeboten, wenn das Bild ein eingebettetes Profil hat.

- **3** Aktivieren Sie die Option Quellprofil wählen, wenn das Bild kein eingebettetes Profil hat, und navigieren Sie zu der gewünschten Profildatei.
- **4** Markieren Sie das gewünschte Profil und klicken Sie auf Wählen.

#### **Wählen eines Quellprofils zur Darstellung des Referenzbilds**

Sie können das Quellprofil festlegen, das zur Darstellung des Referenzbilds verwendet werden soll.

Für die Darstellung des Referenzbilds können Sie ein Quellprofil der Klasse "Eingabe", "Anzeige" oder "Ausgabe" verwenden. Der Farbraum des Quellprofils muss aber mit dem Farbraum des Referenzbilds übereinstimmen.

- **1** Wählen Sie Datei > Quellprofil wählen.
- **2** Aktivieren Sie die Option Eingebettetes Profil beibehalten, wenn zur Interpretation und Darstellung der Farben das in das Bild eingebettete Profil verwendet werden soll. Klicken Sie danach auf OK.

**Hinweis:** Diese Option wird nur angeboten, wenn das Bild ein eingebettetes Profil hat.

**3** Aktivieren Sie die Option Quellprofil wählen, wenn das Bild kein eingebettetes Profil hat oder Sie bewusst ein anderes Quellprofil verwenden wollen. Klicken Sie danach auf Durchsuchen. Markieren Sie das gewünschte Profil und klicken Sie auf Wählen.

#### **Prüfen der Farbausgabe unter Berücksichtigung der Medienfarbe**

Wenn Sie die Option Vorschau mit Ausgabemedienfarbe aktivieren, erfolgt die Darstellung des Referenzbilds unter Berücksichtigung der Farbe des simulierten Ausgabemediums (Substrats). In der Darstellung wird dazu das Papierweiß entsprechend dem im Profil definierten Medienweißpunkt transformiert.

Diese Option können Sie für jede Wiedergabeart aktivieren. Wenn Sie sich für Farbmetrisch absolut als Wiedergabeart entscheiden, wird diese Option automatisch aktiviert, da dies die einzige Wiedergabeart ist, für die der Medienweißpunkt bearbeitet werden kann.

**Hinweis:** Die Option Vorschau mit Ausgabemedienfarbe stellt lediglich eine Näherung der gedruckten Farben unter Berücksichtigung der Farbe des Mediums dar. Mit ihr wird kein farbgenauer Softproof bereitgestellt.

**•** Aktivieren Sie die Option Vorschau mit Ausgabemedienfarbe.

### Anzeigen der Ansichten "Quelle", "Ausgabe (Original)" und "Ausgabe (Bearbeitet)"

In Profile Editor können Sie das Referenzbild in den Ansichten "Quelle", "Ausgabe (Original)" und "Ausgabe (Bearbeitet)" anzeigen.

- **•** Klicken Sie auf eines der folgenden Elemente:
	- **+** "Quelle" In dieser Ansicht wird das Bild unter Verwendung des gewählten Quellprofils angezeigt.
	- $\Box$  "Ausgabe (Original) In dieser Ansicht wird das Bild in der Weise angezeigt, wie es unter Verwendung des Ausgabeprofils ohne irgendwelche Bearbeitungen gedruckt würde.
	- $\blacksquare$  "Ausgabe (Bearbeitet)" In dieser Ansicht wird das Bild in der Weise angezeigt, wie es unter Verwendung des Ausgabeprofils und unter Berücksichtigung der vorgenommenen Bearbeitungen gedruckt würde.

# Anzeigen der Farbinformationen für eine Quellfarbe

Im Bereich "Farbinformationen" werden die numerischen Farbwerte einer Quellfarbe sowie das Farbmuster dieser Quellfarbe und ihrer Entsprechungen in den Profilen "Ausgabe (Original)" und "Ausgabe (Bearbeitet)" angezeigt.

Über den Farbmustern werden die berechneten numerischen Farbabstände zwischen den Farbwerten eingeblendet.

Die hier spezifizierte Farbe ist zugleich auch die Quellfarbe für die Werkzeuge "Farbe selektiv bearbeiten", "Farbton bearbeiten" und "Knoten bearbeiten".

- **•** Führen Sie einen der folgenden Schritte aus, um eine Quellfarbe zu wählen:
	- Nehmen Sie mithilfe der Pipette (  $\mathcal{J}$  ) die gewünschte Farbe im Referenzbild auf.
	- Geben Sie die gewünschte Werte in die Felder im Bereich "Quelle" ein.
	- **•** Klicken Sie auf das Symbol ("Messinstrument") und nehmen Sie mithilfe des Spektralfotometers die Farbe von einem Objekt Ihrer Wahl auf.

#### **Festlegen des Farbmodells zur Darstellung der Farbwerte**

Sie können das Farbmodell wählen, mit dem die numerischen Farbwerte dargestellt werden sollen, die im Bereich "Farbinformationen" zu sehen sind. Bei einem Wechsel des Farbmodells werden von Profile Editor für jede Farbe die äquivalenten Werte neu berechnet und angezeigt.

Die einzelnen Farbmodelle werden durch die folgenden Symbole repräsentiert:

- **••** Farbmodell "CMYK"
- **•** Farbmodell "RGB"
- **•** Farbmodell "Lab"
- **•** Farbmodell "XYZ"
- **1** Klicken Sie auf das Symbol des aktuell verwendeten Farbmodells.

**2** Wählen Sie das gewünschte Farbmodell in der Liste.

#### **Festlegen der Methode zum Berechnen der dE-Werte**

Sie können das Verfahren frei wählen, mit dem der dE-Wert (Delta E) zwischen "Quelle", "Ausgabe (Original)" und "Ausgabe (Bearbeitet)" berechnet werden soll. Wählen Sie das Verfahren, mit dem Sie vertraut sind.

Delta E (auch ΔE oder dE) steht für den numerischen Farbabstand zwischen zwei Farben.

Da allerdings die Farben innerhalb eines Farbraums nicht gleichmäßig verteilt sind, kann ein bestimmter Delta-E-Wert, der aus der reinen Subtraktion der Farbwerte resultiert, für unterschiedliche visuelle Abstände stehen; entscheidend ist hier der Bereich innerhalb des Farbraums, in dem sich die beiden Farben befinden. Es gibt eine Reihe anerkannter Verfahren für die Berechnung des Delta-E-Werts, bei denen mit unterschiedlichen Ansätzen versucht wird, den rechnerischen mit dem empfundenen Farbabstand in Einklang zu bringen.

Das gebräuchlichste Berechnungsverfahren für den Delta-E-Wert ist das Standardverfahren Delta E\*ab, das auch das einfachste Berechnungsverfahren ist. Bei den anderen Verfahren (Delta E 94, Delta E 2000 und Delta E CMC) ist die Berechnung sehr viel komplexer, sie reflektieren den empfundenen Farbabstand zwischen Farben aber auch besser. Das neueste Verfahren ist Delta E 2000.

- 1 Klicken Sie auf das Symbol Delta-E-Koordinaten ( **45**).
- **2** Wählen Sie in der Liste das gewünschte Verfahren.

## Farbbearbeitungen und Bearbeitungsliste

Im Bereich "Werkzeuge" können Sie die Werkzeuge für die Profilbearbeitung aufrufen und die Liste der bereits erfolgten Bearbeitungen anzeigen und verwalten. Die Bearbeitungsliste enthält alle Bearbeitungen, die für die aktuelle Wiedergabeart vorgenommen wurden.

Die Bearbeitungen werden innerhalb der Liste in der folgenden Reihenfolge aufgeführt. Dies entspricht auch der Reihenfolge, in der sie angewendet werden:

- **Bearbeitung mit dem Werkzeug "Medienweißpunkt" (nur für Wiedergabeart "Farbmetrisch absolut")**
- Bearbeitung mit dem Werkzeug "Farbe global" (1 Eintrag pro Wiedergabeart)
- Bearbeitungen mit dem Werkzeug "Farbton bearbeiten" in der Reihenfolge ihrer Erstellung
- Bearbeitungen mit dem Werkzeug "Farbe selektiv" in der Reihenfolge ihrer Erstellung
- Bearbeitungen mit dem Werkzeug "Knoten bearbeiten" in der Reihenfolge ihrer Erstellung

**Hinweis:** Da sich jede Bearbeitung auf eine bestimmte Wiedergabeart bezieht, ändert sich beim Wechsel zu einer anderen Wiedergabeart der Inhalt der Bearbeitungsliste.

Die Bearbeitungsliste wird gelöscht, wenn Sie sich beim Speichern eines Profils für das Abflachen entscheiden. Wenn Sie ein Profil beim Speichern nicht abflachen, wird die Liste der Bearbeitungen unter einer separaten Kennung (*Tag*) als Bestandteil des Profils gespeichert. Auch ein nicht abgeflachtes Profil ist uneingeschränkt ICC-konform.

Sie können in der Liste eine oder mehrere Bearbeitungen markieren, um die unten genannten Schritte auszuführen.

- **1** Klicken Sie auf den Aufwärtspfeil ganz unten im Bereich "Werkzeuge", um die Liste der bereits erfolgten Bearbeitungen einzublenden.
- **2** Nehmen Sie die Farbbearbeitung mit einem der folgenden Werkzeuge vor:
	- **•** Farbe global bearbeiten Mit diesem Werkzeug können Sie Luminanz/Farbhelligkeit, Kontrast und Sättigung für die Ausgabe insgesamt anpassen oder die Ausgabekurve individuell für jeden Farbkanal (CMYK bzw. RGB) bearbeiten.
	- **•** Farben eines bestimmten Farbtons bearbeiten Mit diesem Werkzeug können Sie den Farb-/Buntton aller Farben mit demselben Ton (sowie aller benachbarten Farben im von Ihnen definierten Umfeld) durch einen anderen Farbton ersetzen.
	- **•** Gewählte Farbe bearbeiten Mit diesem Werkzeug können Sie eine bestimmte einzelne Farbe in der Quelle (sowie deren benachbarte Farben im von Ihnen vorgegebenen Umfeld) in der Ausgabe durch eine andere Farbe ersetzen.
	- **•** Knoten bearbeiten Mit diesem Werkzeug können Sie den Farbinhalt eines einzelnen Knotens in der Farbtabelle des Profils ändern.
	- **•** Weißpunkt (Medienfarbe) anpassen Mit diesem Werkzeug können Sie den Farbwert des Medienweißpunkts ändern. Dieses Werkzeug wird nur für die Wiedergabeart "Farbmetrisch absolut" unterstützt.

## Bearbeiten von Farben – Globale Farbbearbeitung

Sie können für jede Wiedergabeart in einem Profil nur eine (1) Bearbeitung mit dem Werkzeug "Farbe global" vornehmen, Sie können mit diesem Werkzeug aber mehrere Eigenschaften bearbeiten.

- **1** Klicken Sie auf Farbe global.
- **2** Öffnen Sie (abhängig von der gewünschten Art der Farbbearbeitung) eine der folgenden Registerkarten:
	- **•** Luminanz, Kontrast und Sättigung Passen Sie mit den Reglern auf dieser Registerkarte die Luminanz/ Farbhelligkeit, den Kontrast und/oder die Sättigung für die Ausgabe insgesamt an.
	- **•** Ausgabekurven Passen Sie, getrennt für jeden Farbkanal, die Ausgabekurve, d. h. die Vergleichskurve zwischen Eingabe und Ausgabe an.

#### **Bearbeiten von Ausgabekurven**

Sie können – getrennt für jeden Farbkanal – die Ausgabekurve, d. h. die Vergleichskurve zwischen Eingabe und Ausgabe anpassen. Sie können jeweils nur eine der Kurven bearbeiten.

An den Augensymbolen ( $\frac{1}{\sqrt{2}}$ ) unter dem Diagramm können Sie erkennen, welche Farbkanäle aktiv sind. (Möglicherweise ist eine Kurve nicht zu sehen ist, da sie von einer anderen überlagert wird.)

- **1** Klicken Sie auf das Farbfeld eines Kanals, um die betreffende Kurve in den Vordergrund zu bringen.
- **2** Klicken Sie an einer beliebigen Stelle auf die Kurve, um dort einen Kurvenpunkt zu generieren. Bewegen Sie danach diesen Kurvenpunkt, um den Kurvenverlauf zu ändern.

Andere Bearbeitungspunkte auf der Kurve verbleiben dabei an ihren aktuellen Positionen.

# Bearbeiten von Farben – Farbtonbearbeitung

Eine Bearbeitung für einen Farb-/Buntton ähnelt einer selektiven Farbbearbeitung, wirkt sich aber nicht allein auf eine bestimmte einzelne Farbe, sondern auf alle Farbe des jeweiligen Tons aus. Mit dem Werkzeug "Farbton bearbeiten" erreichen Sie, dass ein bestimmter Farbton in der Quelle in einen bestimmten anderen Farbton in der Ausgabe umgesetzt wird.

Die Bearbeitung eines Farb-/Bunttons erfolgt für die Quellfarbe, die aktuell im Bereich "Farbinformationen" angezeigt wird.

Farbtöne, die im Farbraum im Umfeld des bearbeiteten Farbtons liegen, werden ebenfalls durch die Farbtonbearbeitung beeinflusst. Mit der Option "Bereich" können Sie dieses Umfeld zusätzlich erfasster Farbtöne erweitern, um die Homogenität von Gradienten (Farbverläufen) zu wahren. Wenn Sie für die Option "Bereich" den Maximalwert wählen, wirkt sich die Farbtonbearbeitung auf nahezu alle Farben aus.

- **1** Klicken Sie auf Farbtonbearbeitung.
- **2** Klicken Sie auf eines der folgenden Werkzeuge für die Farbwahl und geben Sie damit den Farb- oder Buntton an:
	- **•** Farbton und Sättigung Bewegen Sie den Zeiger Bearbeitet, um die Ton- und Sättigungswerte für den Farboder Buntton in der Ausgabe zu bestimmen.
	- **•** Profilschnitt Bestimmen Sie in der grafischen Darstellung des Ausgabefarbraums die Position des für die Ausgabe gewünschten Farb-/Bunttons. Das Farbmodell (Lab oder XYZ), das für die Darstellung des Farbraums verwendet wird, ist mit dem Modell identisch, das im bearbeiteten Profil als Verbindungsfarbraum definiert ist. Der Schnitt ist die vertikale Ebene im Farbraum Lab bzw. XYZ, auf der alle Farben dasselbe a/b- bzw. X/Y-Verhältnis wie die Quellfarbe aufweisen.

## **Festlegen von Farbton und Sättigung für die Ausgabe**

Sie können den für die Ausgabe gewünschten Farb- oder Buntton bestimmen, indem Sie den Farbton und/oder die Sättigung anpassen.

Das Pluszeichen ( $\pm$ ) links neben jedem der Farbbalken kennzeichnet die Quellwerte. Das weiße Quadrat ( $\Box$ ) rechts neben jedem Farbbalken steht für die Ausgabewerte des Originalprofils. Das gefüllte Quadrat ( $\blacksquare$ ) rechts neben jedem Farbbalken steht für die Ausgabewerte des bearbeiteten Profils.

Schmale Segmente im Balken "Relative Sättigung" kennzeichnen Bereiche, in denen vergleichsweise wenige In‑Gamut-Werte zu finden sind. Das sehr dünne Segment im Farbbalken entspricht dem Bereich, in dem keine In‑Gamut-Werte zu finden sind.

**Hinweis:** Passen Sie versuchsweise den Farbton erneut an, wenn für die gewünschte Sättigungseinstellung keine In‑Gamut-Werte angezeigt werden.

- **1** Klicken Sie auf Farbtonbearbeitung.
- **2** Klicken Sie auf Farbton und Sättigung und legen Sie mit den Optionen Farbton, Sättigung und Bereich den Farboder Buntton für die Ausgabe fest.

#### **Wählen des Farb-/Bunttons für die Ausgabe im Profilschnitt**

Mit dem Werkzeug "Profilschnitt" können Sie in einer grafischen Darstellung des Ausgabefarbraums die Position des für die Ausgabe gewünschten Farb-/Bunttons bestimmen.

Das Farbmodell (Lab oder XYZ), das für die Darstellung des Farbraums verwendet wird, ist mit dem Modell identisch, das im bearbeiteten Profil als Verbindungsfarbraum definiert ist. Der Schnitt ist die horizontale Fläche im Farbraum Lab bzw. XYZ (auf der alle Farben denselben Grad der Luminanz/Farbhelligkeit aufweisen), die die Quellfarbe enthält.

Der Zeiger für die bearbeitete Farbe (das gefüllte Quadrat) wird an die von Ihnen markierte Position versetzt. Danach wird eine Linie von der neutralen (zentralen) Achse zum Zeiger für die bearbeitete Farbe gezogen; sie stellt den neuen Farbton für die Ausgabe dar. Die benachbarten Farbtöne des bearbeiteten Farbtons werden (abhängig von der Einstellung der Option "Bereich") von Profile Editor automatisch aktualisiert.

- **1** Klicken Sie auf Farbtonbearbeitung.
- **2** Aktivieren Sie die Option Profilschnitt.
- **3** Klicken Sie auf das Symbol  $\mathcal{J}$  ("Pipette").
- **4** Klicken Sie im Farbraum auf die neue Position des Farb-/Bunttons für die Ausgabe.

### Bearbeiten von Farben – Selektive Farbbearbeitung

Mit dem Werkzeug "Farbe selektiv" können Sie festlegen, dass eine bestimmte einzelne Farbe des Quellfarbraums in der Ausgabe in eine bestimmte andere Farbe umgesetzt werden soll. Diese Art der Bearbeitung ist für Situationen gedacht, in denen eine bestimmte Einzelfarbe präzise reproduziert werden muss (z. B. die Farbe eines Firmenlogos).

Eine Bearbeitung mit dem Werkzeug "Farbe selektiv" wirkt sich auch auf Farben aus, die sich im Farbraum im engeren Umfeld der gewählten Farbe befinden. Mit der Option "Bereich" können Sie dieses Umfeld zusätzlich erfasster Farben erweitern, um die Homogenität von Gradienten (Farbverläufen) zu wahren. Wenn Sie für die Option "Bereich" den Maximalwert wählen, ähnelt die selektive Farbbearbeitung in ihrer Auswirkung einer Farbtonbearbeitung.

Die selektive Farbbearbeitung erfolgt auf der Basis der Quellfarbe, die aktuell im Bereich "Farbinformationen" angezeigt wird.

**1** Klicken Sie auf Farbe selektiv.

- **2** Klicken Sie auf eines der folgenden Werkzeuge für die Farbwahl und geben Sie damit die Ausgabefarbe an:
	- **•** HLC Mit diesem Werkzeug können Sie die Werte für den Farbton [Hue], die Luminanz oder Farbhelligkeit [Lightness] sowie die Buntheit [Chroma] der Ausgabefarbwerte anpassen. (Buntheit/Chroma ist vergleichbar mit der Sättigung.) Bewegen Sie dazu den Zeiger für die bearbeitete Farbe.
	- **•** Koordinaten Mit diesem Werkzeug können Sie die Farbraumkoordinaten der gewünschten Ausgabefarbe manuell eingeben oder mit einem Spektralfotometer die Werte der Farbe eines physischen Objekts messen.
	- **•** Profilschnitt Mit diesem Werkzeug können Sie in einer grafischen Darstellung des Ausgabefarbraums die Position der gewünschten Ausgabefarbe bestimmen. Das Farbmodell (Lab oder XYZ), das für die Darstellung des Farbraums verwendet wird, ist mit dem Modell identisch, das im bearbeiteten Profil als Verbindungsfarbraum definiert ist. Der Schnitt ist die vertikale Ebene im Farbraum Lab bzw. XYZ, auf der alle Farben dasselbe a/b- bzw. X/Y-Verhältnis wie die Quellfarbe aufweisen.

#### **Festlegen von Farbton, Luminanz und Buntheit für die Ausgabefarbe**

Mit der Option "HLC" können Sie die Werte für den Farbton [Hue], die Luminanz oder Farbhelligkeit [Lightness] sowie die Buntheit [Chroma] für die Ausgabefarbe anpassen. (Buntheit/Chroma ist vergleichbar mit der Sättigung.)

Das Pluszeichen ( $\blacktriangle$ ) links neben jedem der Farbbalken kennzeichnet die Quellwerte. Das weiße Quadrat ( $\Box$ ) rechts neben jedem Farbbalken steht für die Ausgabewerte des Originalprofils. Das gefüllte Quadrat ( $\blacksquare$ ) rechts neben jedem Farbbalken steht für die Ausgabewerte des bearbeiteten Profils.

Schmale Segmente in den Balken "Luminanz" und "Buntheit" kennzeichnen Bereiche, in denen vergleichsweise wenige In‑Gamut-Werte zu finden sind. Das sehr dünne Segment im Farbbalken entspricht dem Bereich, in dem keine In‑Gamut-Werte zu finden sind.

- **1** Bewegen Sie das gefüllte Quadrat ( $\blacksquare$ ) rechts neben dem Farbbalken "Farbton" nach oben oder nach unten, um den Farbtonwert für die Ersatzfarbe in der Ausgabe zu bestimmen.
- **2** Legen Sie den Luminanz- oder Farbhelligkeitswert für die Ersatzfarbe fest.
- **3** Legen Sie den Buntheits- oder Chromawert für die Ersatzfarbe fest.
- **4** Wenn für den gewünschten Chromawert keine In‑Gamut-Farben verfügbar sind, sollten Sie den Wert für die Luminanz oder Farbhelligkeit nochmals anpassen.

#### **Festlegen von Farbraumkoordinaten**

Mit dem Werkzeug "Koordinaten" können Sie die Farbraumkoordinaten der gewünschten Ausgabefarbe manuell eingeben oder mit einem Spektralfotometer die Werte der Farbe eines physischen Objekts messen.

Hinweis: Klicken Sie links neben den numerischen Eingabefeldern auf das Symbol "Farbmodell" (z. B. auf das Symbol F. für CMYK), wenn Sie ein anderes Farbmodell verwenden wollen, und wählen Sie das gewünschte Modell in der eingeblendeten Liste.

- **1** Führen Sie wahlweise einen der folgenden Schritte aus, um die Quellfarbe zu bestimmen:
	- **•** Geben Sie im Bereich Quellfarbe ändern die Koordinaten der Quellfarbe manuell ein.
	- Klicken Sie auf das Symbol **\*** ("Messinstrument") und nehmen Sie mithilfe des Spektralfotometers die Farbe von einem Objekt Ihrer Wahl auf.
- **2** Führen Sie wahlweise einen der folgenden Schritte aus, um die Ausgabefarbe zu bestimmen:
	- **•** Geben Sie im Bereich Zielausgabefarbe ändern die Koordinaten der Ausgabefarbe manuell ein.
	- **•** Klicken Sie auf das Symbol ("Messinstrument") und nehmen Sie mithilfe des Spektralfotometers die Farbe von einem Objekt Ihrer Wahl auf.

#### **Wählen einer Ausgabefarbe im Profilschnitt**

Mit dem Werkzeug "Profilschnitt" können Sie in einer grafischen Darstellung des Ausgabefarbraums die Position der gewünschten Ausgabefarbe bestimmen.

Das Farbmodell (Lab oder XYZ), das für die Darstellung des Farbraums verwendet wird, ist mit dem Modell identisch, das im bearbeiteten Profil als Verbindungsfarbraum definiert ist. Der Schnitt ist die vertikale Fläche im Farbraum Lab bzw. XYZ, auf der alle Farben dasselbe a/b- bzw. X/Y-Verhältnis wie die Quellfarbe aufweisen.

- **1** Klicken Sie auf das Symbol  $\mathcal{I}$  (Pipette).
- **2** Klicken Sie im Farbraum auf die neue Position für die Ausgabefarbe.

Der Zeiger für die bearbeitete Farbe (das gefüllte Quadrat) wird an die von Ihnen markierte Position versetzt. Die benachbarten Farben der bearbeiteten Farbe werden (entsprechend der Einstellung der Option "Bereich") von Profile Editor automatisch aktualisiert.

## Bearbeiten von Farben – Farbknotenbearbeitung

Die Basis für ein Ausgabeprofil bildet ein Bestand an Datenpunkten, die als "Knoten" bezeichnet werden. Ein Knoten repräsentiert eine Musterfarbe. Die Knoten sind über den gesamten Farbraum eines Profils verteilt.

Farben, die nicht exakt mit der Farbe eines Knotens übereinstimmen, werden von Profile Editor unter der Prämisse hergeleitet, dass die Übergänge zwischen zwei Farbknoten stets homogen und gleichförmig sind. Auf diese Weise lässt sich der komplette Farbraum (d. h. eine enorm große Anzahl an Farben) mit einer vergleichsweise geringen Anzahl von Knoten darstellen.

Profile Editor definiert den Index eines Knotens mithilfe der Achse 1, der Achse 2 und der Achse 3. Diese Achsen korrespondieren mit den Werten "L", "a" und "b" bzw. mit den Werten "X", "Y" und "Z". Ausschlaggebend hierfür ist das Modell, das im bearbeiteten Profil als Verbindungsfarbraum (PCS) definiert ist.

Wenn Sie einen Wert in das Feld "Neutral" eingeben, wird der entsprechende Knoten auf der neutralen Achse aktiviert. Danach werden die Werte der Achse 1, der Achse 2 und der Achse 3 passend angeglichen. Sie können den Wert im Feld "Neutral" erhöhen oder verringern, um die Knoten zu sehen, die den verschiedenen Grauwerten entsprechen.

Für jeden indexierten Knoten werden die Koordinaten der Quell- und der Ausgabefarbe angezeigt, die dem jeweiligen Knotenindex zugeordnet sind.

Die Bearbeitung eines Farbknotens hat die geringsten Auswirkungen aller unterstützten Arten von Bearbeitungen, da sie nur den jeweiligen Knoten betrifft. (Durch die Bearbeitung eines Farbknotens verändern Sie nur die Relation der Farbe des gewählten Knotens zu den ihn umgebenden Farben und die Farbübergänge im Umfeld des bearbeiteten Knotens). Zum Vergleich: Eine Bearbeitung mit dem Werkzeug "Farbe selektiv" wirkt sich auf mindestens acht Knoten aus.

Ein denkbares Szenario für eine Knotenbearbeitung ist das Anpassen der neutralen Farben (a=b=0) in einem Profil. Hierbei handelt es sich in der Regel nur um geringe Anpassungen.

**Hinweis:** Wenn Sie einen Knoten im Gamut-Grenzbereich bearbeiten, empfiehlt es sich, die Farbe des Ersatzknotens nicht im Farbraum Lab, sondern im Farbraum CMYK festzulegen. In der geschilderten Situation kann die Farbfestlegung im Farbraum CMYK mit größerer Präzision erfolgen als im Farbraum Lab.

#### **Hervorheben betroffener Farben durch eine Kontrastfarbe**

Sie können eine Kontrastfarbe anwenden, damit der jeweils gewählte Knoten im Modell besser zu erkennen ist.

**•** Aktivieren Sie die Option Hervorheben, um die Farben im Referenzbild und im Farbraum, die von der aktuellen Bearbeitung betroffen sind, durch eine Kontrastfarbe hervorzuheben. Auf diese Weise können Sie die Farben besser kenntlich machen, die von der Bearbeitung betroffen sind.

#### **Festlegen von Knoten- und Farbkoordinaten**

Mit dem Werkzeug "Knoten und Farbkoordinaten" können Sie den Knotenindex und die Farbraumkoordinaten der Ausgabefarbe manuell eingeben oder mithilfe eines Spektralfotometers die Werte der Farbe eines physischen Objekts messen.

- **1** Geben Sie den gewünschten Knoten auf eine der folgenden Arten an:
	- **•** Wählen Sie eine Quellfarbe oder klicken Sie im Bereich Umgebende (Quell-) Farbe auf das Symbol ("Messinstrument") und ermitteln Sie die Werte der gewünschten Quellfarbe mithilfe eines Spektralfotometers. Klicken Sie danach auf Nächsten Knoten suchen.

Wenn die aktuell gewählte Farbe nicht exakt mit einem Knoten korrespondiert, wird die Farbe des Knotens aktiviert, der am nächsten bei der gewählten Farbe liegt.

- **•** Geben Sie im Bereich Knotenindex die Koordinaten des Knotenindex manuell ein.
- **2** Führen Sie einen der folgenden Schritte aus:
	- **•** Geben Sie im Bereich Farbe des Ersetzungsknotens die Koordinaten der gewünschten Ausgabefarbe ein
	- Klicken Sie auf das Symbol (", Messinstrument") und nehmen Sie mithilfe des Spektralfotometers die Farbe von einem Objekt Ihrer Wahl auf.

#### **Wählen eines Ausgabeknotens im Profilschnitt**

Sie können eine Quellfarbe wählen, um in einer grafischen Darstellung des Ausgabefarbraums die Position der korrespondierenden Ausgabefarbe zu bestimmen.

Mit dem Werkzeug "Profilschnitt" kann die Position der Ausgabefarbe bestimmt werden, die mit der gewählten Quellfarbe korrespondiert. Für die grafische Darstellung des Ausgabefarbraums wird dasselbe Farbmodell verwendet (Lab oder XYZ) wie für den Verbindungsfarbraum des Profils.

Der Horizontalschnitt durch den Farbraum "XYZ" erfasst alle Farben, die denselben Grad der Luminanz/ Farbhelligkeit haben.

- **•** Der Vertikalschnitt ist eine zweidimensionale Fläche im Farbraum Lab oder XYZ. Der Vertikalschnitt erfasst alle Farben, die dasselbe a/b- bzw. X/Y-Verhältnis aufweisen.
- **•** Der Horizontalschnitt ist eine zweidimensionale Fläche im Farbraum Lab.

Das Farbmodell (Lab oder XYZ), das für die Darstellung des Farbraums verwendet wird, ist mit dem Modell identisch, das im bearbeiteten Profil als Verbindungsfarbraum definiert ist.

- **1** Aktivieren Sie die Option Horizontalschnitt oder Vertikalschnitt.
- **2** Wählen Sie den gewünschten Knoten auf eine der folgenden Arten:
	- Wählen Sie eine Quellfarbe oder klicken Sie im Bereich Umgebende (Quell-) Farbe auf das Symbol ("Messinstrument") und ermitteln Sie die Werte der gewünschten Quellfarbe mithilfe eines Spektralfotometers. Klicken Sie danach auf Nächsten Knoten suchen.

Wenn die aktuell gewählte Farbe nicht exakt mit einem Knoten korrespondiert, wird die Farbe des Knotens aktiviert, der am nächsten bei der gewählten Farbe liegt.

- **•** Klicken Sie auf das Symbol ("Pipette") und klicken Sie danach auf den Knoten im Profilschnitt, den Sie bearbeiten wollen.
- **•** Geben Sie die Koordinaten des Knotenindex manuell ein. Sie können die Werte in den Eingabefeldern auch mithilfe der Auf- und der Abwärtspfeiltasten rechts neben den Feldern ändern.
- **3** Geben Sie im Bereich Farbe des Ersetzungsknotens die Ausgabefarbe auf eine der folgenden Arten an:
	- **•** Geben Sie die Koordinaten der gewünschten Ausgabefarbe manuell ein oder klicken Sie auf das Symbol ("Messinstrument" [für die Ausgabefarbe]), wenn Sie mithilfe eines Spektralfotometers die Werte der Farbe eines physischen Objekts messen wollen.
	- Klicken Sie auf das Symbol  $\mathcal{F}(n)$  (pipette") und klicken Sie danach im Profilschnitt auf die gewünschte Ausgabefarbe.

# Bearbeiten von Farben – Weißpunktbearbeitung (Medienfarbe)

Mit dem Werkzeug "Medienweißpunkt" können Sie ein Profil unter dem Aspekt der Farbe des verwendeten Papiers (Mediums) anpassen. Wenn Sie das Werkzeug "Medienweißpunkt" wählen, erfolgt automatisch der Wechsel zur Wiedergabeart "Farbmetrisch absolut", da dies die einzige Wiedergabeart ist, bei der Sie die Medienfarbe bestimmen können.

Sie können das Farbmodell Lab oder XYZ verwenden, um den Weißpunkt zu bearbeiten.

Die Farbmusterfelder veranschaulichen die Farben des Originalweißpunkts und des bearbeiteten Medienweißpunkts.

- **•** Führen Sie einen der folgenden Schritte aus:
	- Geben Sie die gewünschten Werte in die Felder im Bereich "Bearbeitet" ein.
	- **•** Klicken Sie auf das Symbol ("Messinstrument") und messen Sie mit einem Spektralfotometer die Farbe des verwendeten Papiers (Mediums).

## Messen einer Farbe mit einem Messinstrument

Wenn ein Spektralfotometer an Ihren Computer angeschlossen und das Symbol für das Messinstrument (\* \*) mit einem grünen Punkt versehen ist, können Sie mit dem Messinstrument die Farbe eines physischen Objekts aufnehmen und die Farbwerte messen.

**Hinweis:** Bevor Sie das Spektralfotometer verwenden, müssen Sie es initialisieren und kalibrieren.

- **1** Klicken Sie auf das Symbol, falls der grüne Punkt nicht automatisch angezeigt wird.
- **2** Wählen Sie Instrument > Kalibrieren, um Ihr Messinstrument zu kalibrieren.
- **3** Wählen Sie aus der Liste Ihren gewünschten Messmodus aus und klicken Sie dann auf Kalibrieren.

# Fiery Verify

Fiery Verify in der Fiery Color Profiler Suite unterstützt Sie, gedruckte Farben mit einer Standardreferenz zu vergleichen. Sie können einen Farbstreifen drucken und messen und die Ergebnisse unter Berücksichtigung vorgegebener Toleranzen mit der Referenz vergleichen. Liegt ein Ist-Wert innerhalb der für den Soll-Wert festgelegten Toleranzen, so entspricht die gedruckte Farbe dem Standard für diese bestimmte Farbe. Stimmen alle Farben überein, ist die Farbausgabe mit der Referenz vollkommen konform.

Fiery Verify stellt eine Reihe von Referenzvorgaben bereit, d. h. vordefinierte Kombinationen einer Referenz (z. B. PSD Coated) und eines Farbstreifens (Farbfeld-Sets für die Messung). Sie können selbst neue Referenzvorgaben erstellen.

# Vergleichen von Farben mit einer Referenz

Für einen Farbvergleich drucken und messen Sie eine Messfeldseite für eine bestimmte Referenz. Wenn Sie die Seite schon gedruckt haben, können Sie die den Druck betreffenden Schritte überspringen.

- **1** Klicken Sie in der Fiery Color Profiler Suite auf Überprüfen.
- **2** Wählen Sie in der Liste einen Fiery server aus.

Wenn der Fiery server in der Liste nicht angezeigt wird, klicken Sie auf das Pluszeichen, und fügen Sie den Server über seine IP-Adresse hinzu oder indem Sie danach suchen.

**3** Wählen Sie eine Vorgabe für Auftragseigenschaften aus.

Wenn Sie soeben in Fiery Express Profiler, Fiery Printer Profiler oder Fiery Print Matcher ein Profil erstellt haben, wählen Sie eine Vorgabe aus, um die Profilgenauigkeit zu prüfen.

Wenn keine Vorgabe mit den zu prüfenden Farbeinstellungen verfügbar ist, klicken Sie auf Bearbeiten und legen benutzerdefinierte Auftragseigenschaften wie ein Quellprofil, ein Ausgabeprofil usw. fest.

**4** Markieren Sie eine Prüfvorgabe, und klicken Sie auf Weiter.

Mit Prüfvorgaben legen Sie den Referenzfarbraum und die Toleranzen für den Test fest. Wählen Sie die Vorgabe für die bevorzugte CMYK-Referenz (z. B. Fogra, GRACoL oder CRPC) und die Toleranzeinstellung aus.

Für die digitale Druckausgabe wird als Toleranz das Chart ISO 12647-8 empfohlen. Wenn Sie eine eigene Prüfvorgabe erstellen möchten, klicken Sie auf Bearbeiten.

**5** Wählen Sie das Messinstrument aus, legen Sie gegebenenfalls Aufwärmseiten fest, und klicken Sie auf Drucken.

Aufwärmseiten sind nützlich, wenn der Drucker über einen längeren Zeitraum nicht verwendet wurde.

Klicken Sie rechts neben der Instrumentenauswahl auf Einstellungen, um die Einstellungen des Spektralfotometers wie etwa den Messmodus zu konfigurieren.

**6** Nehmen Sie die gedruckte Seite aus dem Ausgabefach, und messen Sie die Seite entsprechend den Bildschirmanweisungen. (Die Aufwärmseiten können Sie entsorgen.)

**7** Klicken Sie nach erfolgter Messung auf Weiter, um die Ergebnisse anzuzeigen.

Fiery Verify zeigt die Ergebnisse einschließlich des Erfolgsstatus eine Zusammenfassung der Prüfeinstellungen an.

Klicken Sie auf Details anzeigen, um einen detaillierten Bericht anzuzeigen. Fiery Verify vergleicht die gemessenen Werte mit den Referenzwerten und gibt für jeden Wert an, ob er innerhalb oder außerhalb der Toleranzen liegt. Die Ergebnisse können zur Archivierung als Bericht oder Etikett gedruckt werden.

Klicken Sie auf Bericht drucken, um einen detaillierten Bericht im PDF-Format zu erstellen.

Klicken Sie auf Etikett drucken, um ein Zertifizierungsetikett für einen Druck- oder Proof-Auftrag zu drucken.

# Fiery Verify Assistant

Fiery Verify Assistant hilft bei der Bewertung der Farbpräzision, die beim Drucken eines bestimmten Auftrags aus der Command WorkStation erreicht wird.

# Verwenden des Fiery Verify Assistant

Sie können den Fiery Verify Assistant in der Command WorkStation starten, wenn Fiery Color Profiler Suite Version 5.1 oder höher auf demselben System wie die Command WorkStation Version 6.3 oder höher installiert ist. Der Fiery Verify Assistant kann nicht über den Hauptbildschirm der Fiery Color Profiler Suite aufgerufen werden.

- **1** Stellen Sie in der Command WorkStation die Verbindung zu dem Fiery server her, für den Sie die Farbgenauigkeit eines Auftrags testen möchten.
- **2** Markieren Sie einen bereits gedruckten oder einen angehaltenen Auftrag, für den die Druckeinstellungen festgelegt wurden, die Sie auswerten möchten. Führen Sie anschließend einen der folgenden Schritte aus:
	- **•** Klicken Sie auf Aktionen > Farbprüfung.
	- **•** Klicken Sie mit der rechten Maustaste auf einen Auftrag, und wählen Sie im Menü Farbprüfung aus.

Achten Sie darauf, dass Sie nur einen Auftrag markieren. Solange mehrere Aufträge markiert sind, kann Fiery Verify Assistant nicht gestartet werden.

Fiery Verify Assistant wird in einem separaten Fenster gestartet.

**Hinweis:** Solange Fiery Verify Assistant ausgeführt wird, werden die Informationen im Fenster der Command WorkStation nicht aktualisiert. Sie können die Funktionen der Command WorkStation erst wieder verwenden, nachdem der Fiery Verify Assistant beendet wurde.

**3** Markieren Sie eine Prüfvorgabe, und klicken Sie auf Weiter.

Mit Prüfvorgaben legen Sie den Referenzfarbraum und die Toleranzen für den Test fest. Wählen Sie die Vorgabe für die bevorzugte CMYK-Referenz (z. B. Fogra, GRACoL oder CRPC) und die Toleranzeinstellung aus.

Für die digitale Druckausgabe wird als Toleranz das Chart ISO 12647-8 empfohlen. Wenn Sie eine eigene Prüfvorgabe erstellen möchten, klicken Sie auf Bearbeiten.

**4** Wählen Sie das Messinstrument aus, legen Sie gegebenenfalls Aufwärmseiten fest, und klicken Sie auf Drucken.

Aufwärmseiten sind nützlich, wenn der Drucker über einen längeren Zeitraum nicht verwendet wurde.

Klicken Sie rechts neben der Instrumentenauswahl auf Einstellungen, um die Einstellungen des Spektralfotometers wie etwa den Messmodus zu konfigurieren.

**5** Nehmen Sie die gedruckte Seite aus dem Ausgabefach, und messen Sie die Seite entsprechend den Bildschirmanweisungen. (Die Aufwärmseiten können Sie entsorgen.)

**6** Klicken Sie nach erfolgter Messung auf Weiter, um die Ergebnisse anzuzeigen.

Fiery Verify zeigt die Ergebnisse einschließlich des Erfolgsstatus eine Zusammenfassung der Prüfeinstellungen an.

Klicken Sie auf Details anzeigen, um einen detaillierten Bericht anzuzeigen. Fiery Verify vergleicht die gemessenen Werte mit den Referenzwerten und gibt für jeden Wert an, ob er innerhalb oder außerhalb der Toleranzen liegt. Die Ergebnisse können zur Archivierung als Bericht oder Etikett gedruckt werden.

Klicken Sie auf Bericht drucken, um einen detaillierten Bericht im PDF-Format zu erstellen.

Klicken Sie auf Etikett drucken, um ein Zertifizierungsetikett für einen Druck- oder Proof-Auftrag zu drucken.

# Profil wählen

Wenn Sie eine Aufgabe ausführen, für die ein oder mehrere Profile benötigt werden, können Sie in der Fiery Color Profiler Suite ein ICC-Standardprofil oder auch ein gesperrtes Profil (.xcc) wählen, sofern Sie dieses gesperrte Profil ursprünglich auf demselben Computer erstellt haben. Es ist nicht möglich, ein gesperrtes Profil zu öffnen, das auf einem anderen Computer erstellt wurde.

**1** Wählen Sie im Fenster "Profil wählen" einen Speicherort in der Liste Aus.

Im Fenster "Profil wählen" werden die Profile aufgelistet, die sich am gewählten Speicherort befinden.

Die Profile werden innerhalb der Liste nach Klasse oder Farbraum gruppiert. Mit den Einstellungen im Einblendmenü Anzeigen können Sie die Liste der angezeigten Profile auf die Profile einer bestimmten Klasse oder eines bestimmten Farbraums beschränken.

- **2** Führen Sie einen der folgenden Schritte aus:
	- **•** Markieren Sie in der Liste Profile den Namen des gewünschten Profils und klicken Sie auf Wählen.
	- **•** Markieren Sie in der Liste Zuletzt verwendete Profile den Namen des gewünschten Profils und klicken Sie auf Wählen.

# Hinzufügen und Entfernen von Speicherorten in der Liste "Aus"

Die Liste Aus beinhaltet vordefinierte Speicherorte.

Welche Informationen angezeigt werden, hängt vom jeweiligen Betriebssystem ab.

- **•** Für Windows wird "System" als Name des Speicherorts angezeigt. Der Pfad für "System" lautet: WINDOWS \system32\spool\drivers\color.
- Für macOS gibt es zwei Speicherortnamen: System und Benutzer. Der Pfad für "System" lautet: WINDOWS \system32\spool\drivers\color. Der Pfad für "Benutzer" lautet: ~/System/Library/ColorSync/Profiles.

Sie können der Liste Aus auch einen lokalen Ordner, einen Fiery server oder einen Fiery XF server hinzufügen (und diese ggf. wieder entfernen).

- **•** Führen Sie die folgenden Schritte aus:
	- **•** Zum Hinzufügen eines lokalen Ordners zur Liste Aus Klicken Sie auf Öffnen, navigieren Sie zum gewünschten Ordner, klicken Sie auf ein darin befindliches Profil und anschließend auf Öffnen.
	- **•** Zum Hinzufügen eines Fiery servers zur Liste Aus Wählen Sie Fiery Server hinzufügen und markieren Sie den gewünschten Fiery server.
- **•** Zum Hinzufügen eines Fiery XF servers zur Liste Aus Wählen Sie Fiery XF hinzufügen und markieren Sie den gewünschten Fiery XF server. Wenn keine Server gefunden werden, ist der Fiery XF server manuell zu wählen.
- **•** Zum Entfernen eines Speicherorts aus der Liste Aus Klicken Sie auf den Speicherort und danach auf das Symbol "-" (Minuszeichen).

# Aufheben der Sperre eines Profils in der Color Profiler Suite

Wenn Sie eine lizenzierte Version der Color Profiler Suite verwenden (d. h. die Software nicht im Demomodus ausführen), haben Sie die Möglichkeit, ein gesperrtes Profil (.xcc) in das ICC-Standardformat zu konvertieren.

Das Profil wird in das ICC‑Standardformat konvertiert (wobei die Version – Version 2.0 oder Version 4.0 – unverändert bleibt), und das neue Profil ersetzt das bisherige gesperrte Profil.

- **1** Markieren Sie im Fenster "Profil wählen" das Profil in der Liste.
- **2** Klicken Sie auf Sperre für Profil aufheben.
- **3** Überprüfen Sie Folgendes, wenn nach dem Markieren des Profilnamens die Option Sperre für Profil aufheben nicht aktiviert wird:
	- Prüfen Sie, ob im Bereich "Profilinformationen" die Dateierweiterung "xcc" neben dem Profilnamen angezeigt wird. Sie ist der Indikator für ein gesperrtes Profil.
	- **•** Vergewissern Sie sich, dass die Fiery Color Profiler Suite als lizenzierte Version ausgeführt wird (nicht im Demomodus).
	- **•** Prüfen Sie, ob das betreffende Profil auf dem aktuellen Computer erstellt wurde.

# Wiedergabearten

Farben in einem Dokument, die außerhalb der Farbtonskala des Ausgabegeräts liegen, werden mithilfe eines Ausgabeprofils in Farben innerhalb des Gerätegamuts umgesetzt. Damit die Relationen zwischen allen Farben unverändert bleiben, kann diese Gamutanpassung es erforderlich machen, dass auch Farben, die innerhalb der Farbtonskala liegen, umgesetzt werden.

Farben können auf verschiedene Arten in einen anderen Farbraum umgesetzt werden, was zu signifikanten Unterschieden in der Ausgabe führt.

In der Spezifikation des International Color Consortium (ICC) sind mehrere Arten der Gamutanpassung definiert, die als Wiedergabearten (Rendering Intent) bezeichnet werden. Wenn Sie ein Dokument unter Verwendung eines Profils drucken, können Sie in bestimmten Anwendungen die Wiedergabeart wählen, die aus Ihrer Sicht für Ihr Dokument am besten geeignet ist.

Ein Profil enthält Angaben für die folgenden Wiedergabearten:

**•** Empfindungsgemäß – Bei dieser Wiedergabeart werden die Farbtonabstände in Bildern beibehalten, was dem menschlichen Farbempfinden entspricht. Diese Art der Wiedergabe wird häufig für Fotos, Scans und Bilder aus Bildarchiven oder von Digitalkameras verwendet. Farben außerhalb des Gamuts sind bei dieser Wiedergabeart weniger gesättigt als bei der Wiedergabeart "Sättigungsoptimiert".

Für die Implementierung der empfindungsgemäßen Wiedergabeart verwendet Fiery den Begriff "Foto". Mit der Einstellung "Empfindungsgemäß (Foto)" wird im Falle eines von Fiery bereitgestellten Profils die Wiedergabeart "Foto", für andere Profile die Wiedergabeart "Empfindungsgemäß" aktiviert.

**•** Sättigungsoptimiert – Diese Wiedergabeart ergibt leuchtende, stark gesättigte Farben, allerdings ohne präzise Abstimmung der gedruckten Farben mit den Farben auf dem Monitor. Diese Wiedergabeart wird bevorzugt für Grafiken und Diagramme für Präsentationen verwendet. Sie führt zu guten Ergebnissen bei Bildern, deren Farben im Gamut liegen, und bei Präsentationsgrafiken, deren Farben außerhalb des Gamuts liegen.

Für die Implementierung der sättigungsoptimierten Wiedergabeart verwendet Fiery den Begriff "Präsentation". Mit der Einstellung "Sättigungsoptimiert (Präsentation)" wird im Falle eines von Fiery bereitgestellten Profils die Wiedergabeart "Präsentation", für andere Profile die Wiedergabeart "Sättigungsoptimiert" aktiviert.

**•** Farbmetrisch relativ – Bei dieser Wiedergabeart steht die exakte Übereinstimmung der Farben im Quellfarbraum mit den Farben im Zielfarbraum im Vordergrund. Farben außerhalb des Gamuts werden dabei in die ähnlichsten Farben innerhalb des Gamuts umgesetzt. Außerdem erfolgt eine Weißpunkttransformation zwischen Quelle und Ziel. Damit wird z. B. das bläuliche Weiß (Grau) eines Monitors durch Papier-Weiß ersetzt. Diese Wiedergabeart wird verwendet, wenn die präzise Farbabstimmung Priorität hat (z. B. zum Drucken von Logos); die Relationen zwischen den Farben werden dabei nachrangig behandelt.

Verwenden Sie die Einstellung "Farbmetrisch relativ" anstelle der Einstellung "Farbmetrisch absolut", wenn weiße Bereiche in einem Bild als Papierweiß ausgegeben werden sollen.

**•** Farbmetrisch absolut – Diese Wiedergabeart ähnelt der Wiedergabeart "Farbmetrisch relativ"; bei ihr erfolgt aber keine Weißpunkttransformation zwischen Quelle und Ziel. Weiße Bereiche in einem Bild werden nicht durch das Papierweiß ersetzt, sondern als gedruckte Farbe reproduziert, d. h. die Farbe des verwendeten Papiers wird simuliert. Diese Wiedergabeart wird bevorzugt für Anwendungen verwendet, für die exakte Farben erforderlich sind (z. B. für Proofs).

# Hinzufügen eines Fiery-Servers

Sie können einen im Netzwerk verfügbaren Fiery-Server hinzufügen. Sie können alternativ auch einen Fiery-Server aus Ihrer Favoritenliste hinzufügen.

Sie benötigen den DNS-Namen oder die IP-Adresse des Fiery-Servers. Wenn Ihnen weder der DNS-Name noch die IP-Adresse bekannt ist, können Sie die Suchfunktion nutzen.

- **•** Führen Sie einen der folgenden Schritte aus:
	- **•** Geben Sie im Fenster Fiery-Server hinzufügen die IP-Adresse oder den DNS-Namen im Feld Server hinzufügen ein, und klicken Sie anschließend auf OK.
	- **•** Klicken Sie im Fenster Fiery-Server hinzufügen auf den Fiery-Server in der Liste Favoriten, und klicken Sie anschließend auf OK.

# Fügen Sie einen Fiery XF server ein

Sie können einen im Netzwerk verfügbaren Fiery XF server hinzufügen.

Der DNS-Name oder die IP-Adresse des Fiery XF server ist erforderlich. Wenn Ihnen weder der DNS-Name noch die IP-Adresse bekannt ist, können Sie nach einem verfügbaren Fiery XF server suchen.

**Hinweis:** Fiery XF wird vom Fiery Printer Profiler, Fiery Monitor Profiler, Fiery Profile Inspector und dem Fiery Profile Editor unterstützt. Wenn die Fiery Color Profiler Suite in der Fiery Command WorkStation geöffnet wird, können Sie auch den Fiery Optimizer mit einem Fiery XF server verwenden.

**•** Klicken Sie im Fenster Fiery XF erkennen" auf die Einstellung Manuell, geben Sie die IP-Adresse des Fiery XF servers im Feld IP-Adresse ein und klicken Sie dann auf OK.